# 中国船舶采购管理电子商务平台

# 采购平台需求计划、需求测算、合同管理

# 操作手册

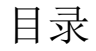

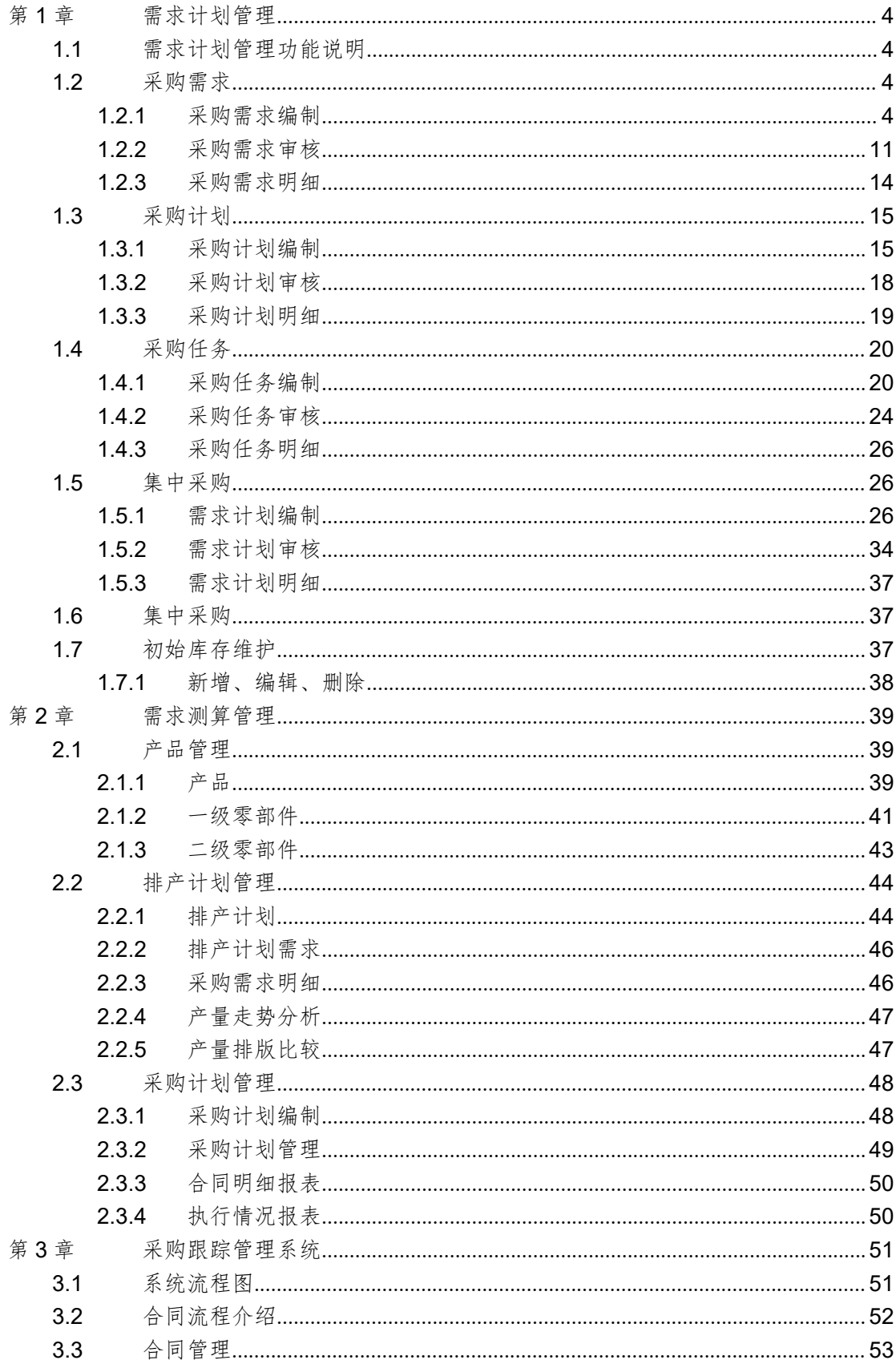

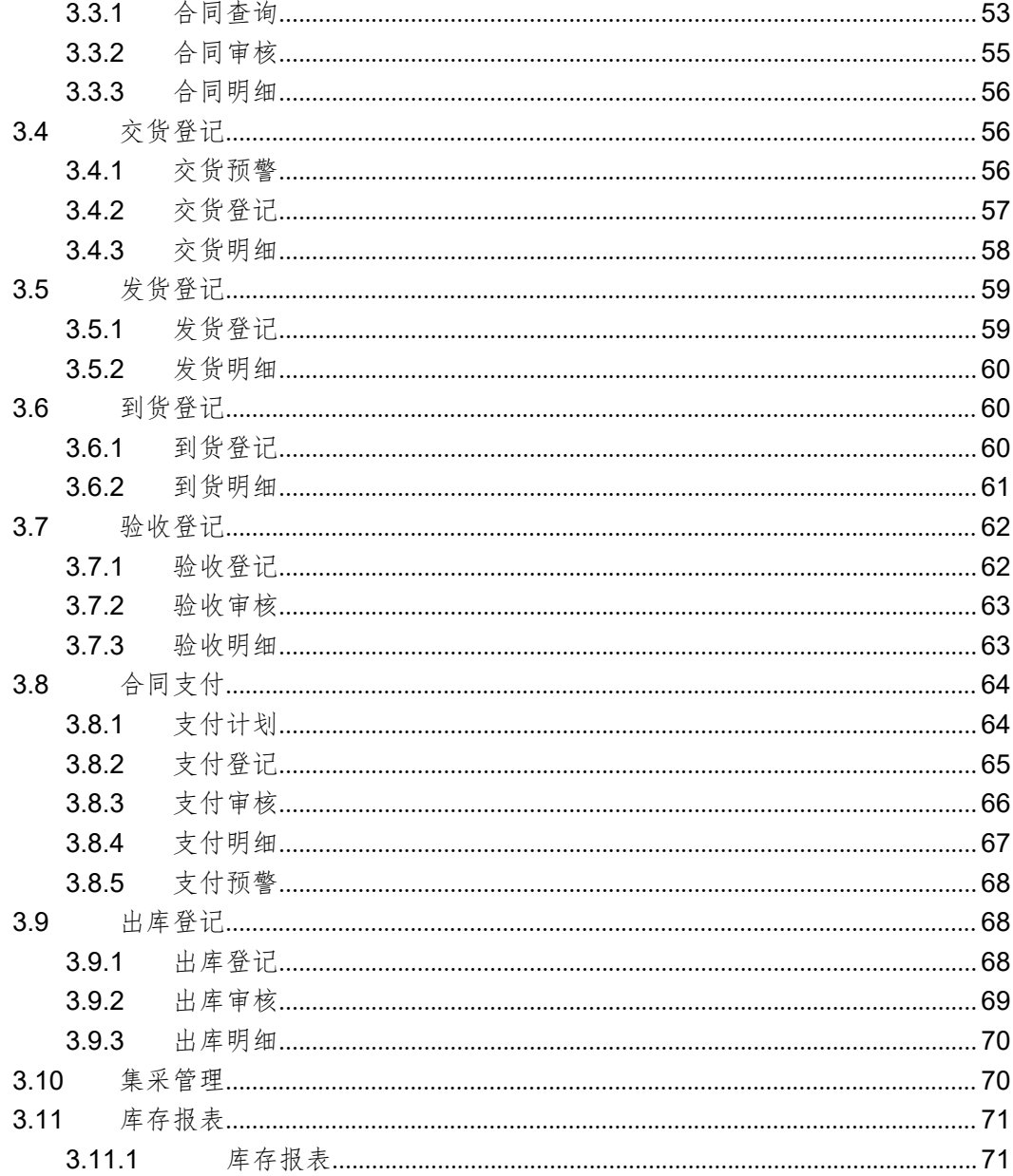

## <span id="page-3-0"></span>第 **1** 章 需求计划管理

## <span id="page-3-1"></span>**1.1** 需求计划管理功能说明

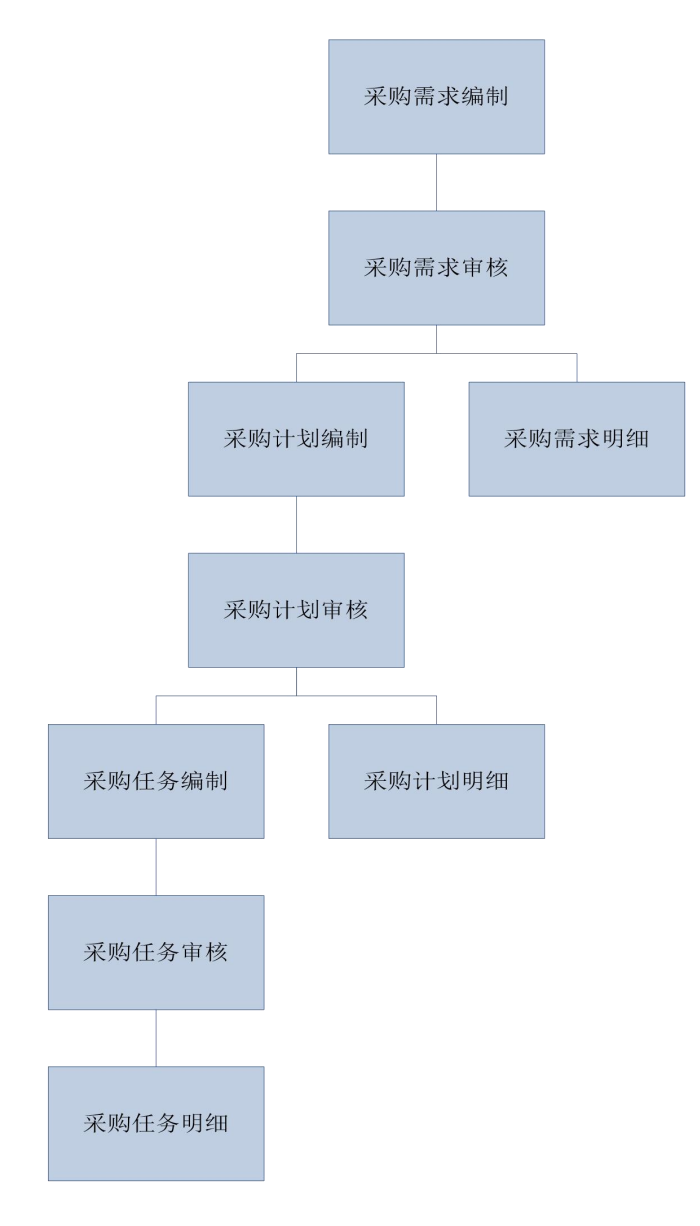

## <span id="page-3-2"></span>**1.2** 采购需求

## <span id="page-3-3"></span>**1.2.1** 采购需求编制

- 菜单:需求计划—管理采购需求—采购需求编制
- 功能描述:采购需求编制
- 界面:

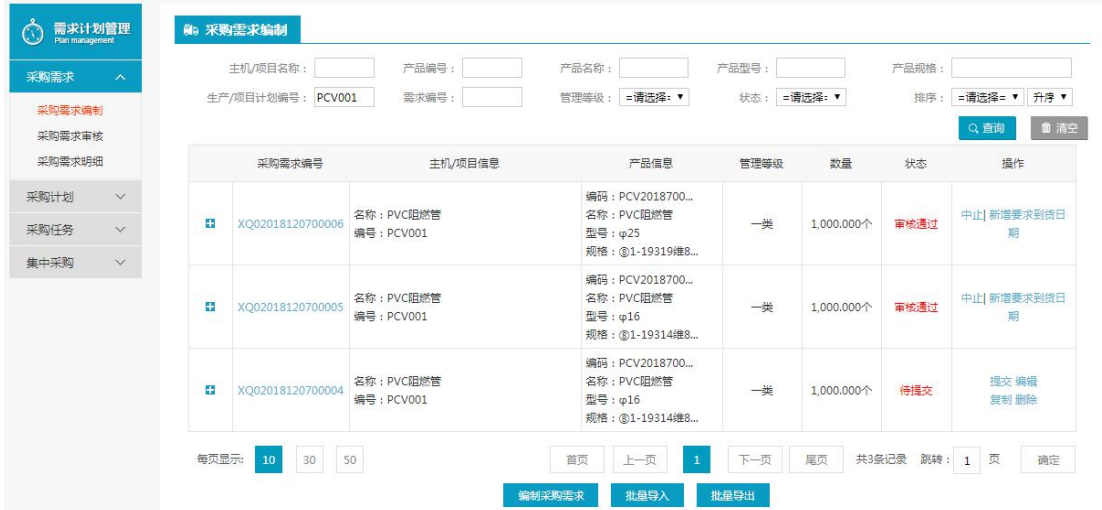

注:要看清图片字段请放大显示比例

操作:

点击【编制采购需求】,弹出新增界面,输入产品信息、基本信息等,点击【保存】,提示 操作成功。

选择要修改的信息,点击【编辑】,弹出编辑界面,修改内容,点击【保存】,提示操作成 功。

选择要删除的信息,点击【删除】,提示您确定要删除当前记录吗?,点击【是】删除成功, 点击【否】,取消删除。

点击【批量导入】、【批量导出】对采购需求信息进行操作

选择要复制的信息,点击【复制】,弹出复制新增界面,点击【保存】,提示操作成功,复 制新增信息成功。

选择需要提交的信息,点击【提交】,弹出提交预览界面,再次点击【提交】,提示操作成 功。

查询条件:主机 项目名称、产品编号、产品名称、产品型号、产品规格、生产 项目计划 编号、需求编号、管理等级、审核状态;

### **1.2.1.1** 编制(新增)

- 菜单:需求计划管理—采购需求—采购需求编制
- 功能描述:新增采购需求
- ◆ 界面:

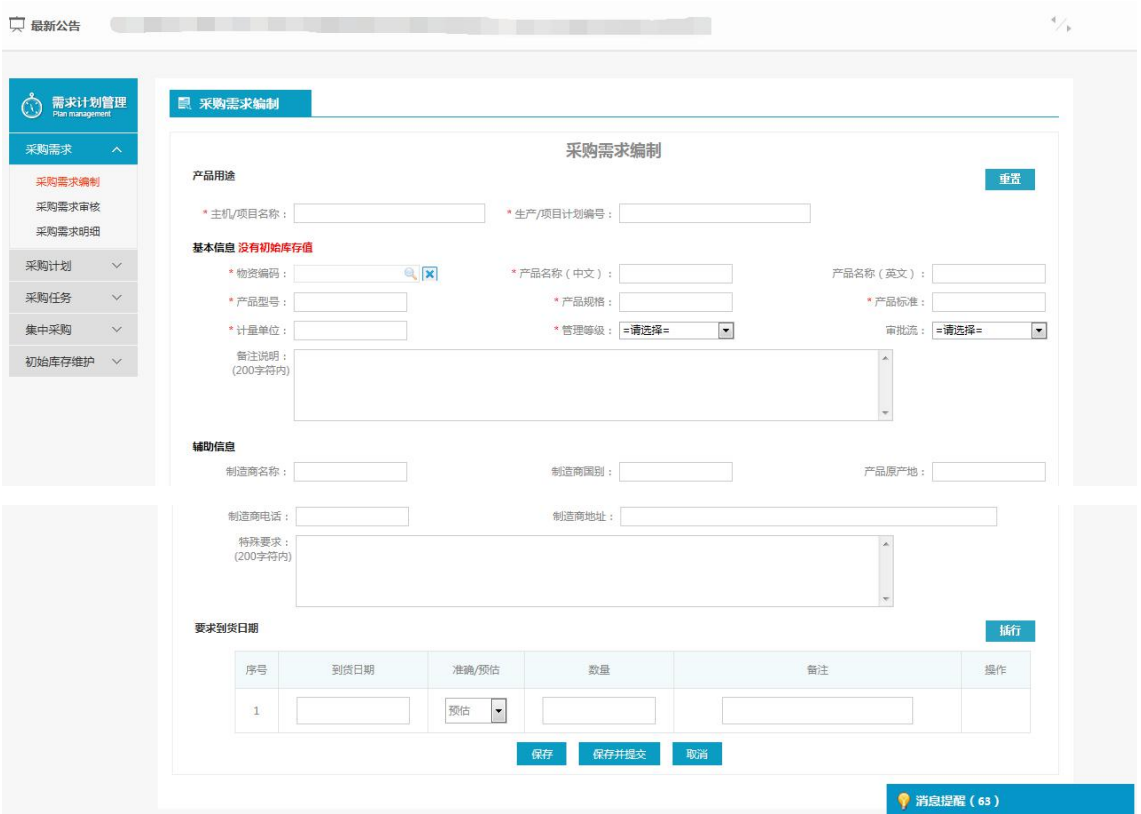

注:要看清图片字段请放大显示比例

操作:

产品用途:主机 项目名称、生产 项目计划编号

基本信息:物资编码、产品名称(中文)、(英文)、产品型号、产品标准、产品规格、管 理等级、计量单位、审批流、备注说明;

辅助信息:制造商名称、制造商国别、产品原产地、制造商电话、制造商地址、特殊要求; 要求到货日期:到货日期、准确/预估、数量、备注、操作(删除)、插行;

### **1.2.1.2** 批量导入

- 菜单:需求计划管理—采购需求—采购需求编制
- 功能描述:批量导入采购需求
- ◆ 界面:

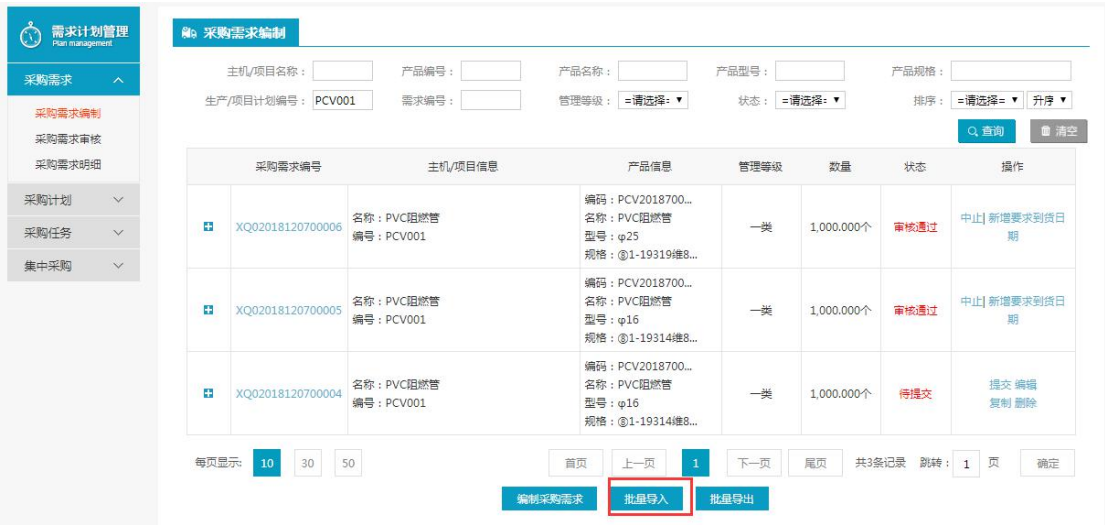

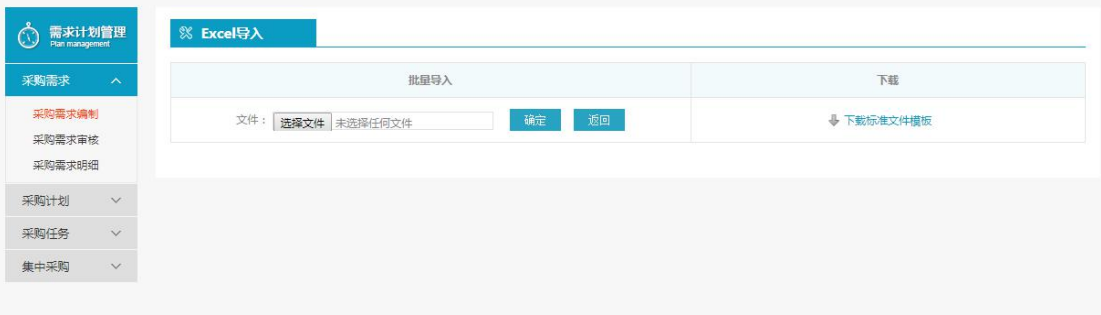

注:要看清图片字段请放大显示比例 ◆ 操作: 标准文档下载 批量导入

## **1.2.1.3** 批量导出

- 菜单:需求计划管理—采购需求—采购需求编制
- 功能描述:批量导出采购需求
- ◆ 界面:

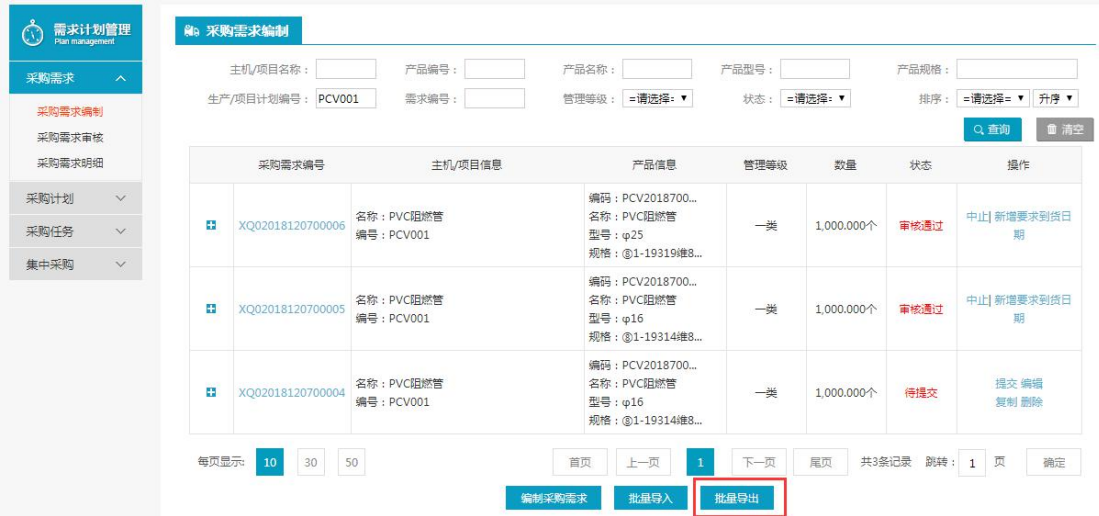

- 注:要看清图片字段请放大显示比例
- ◆ 操作:

对选择的采购需求进行【批量导出】操作

### **1.2.1.4** 编辑

- 菜单:需求计划管理—采购需求—采购需求编制
- 功能描述:编辑采购需求
- ◆ 界面:

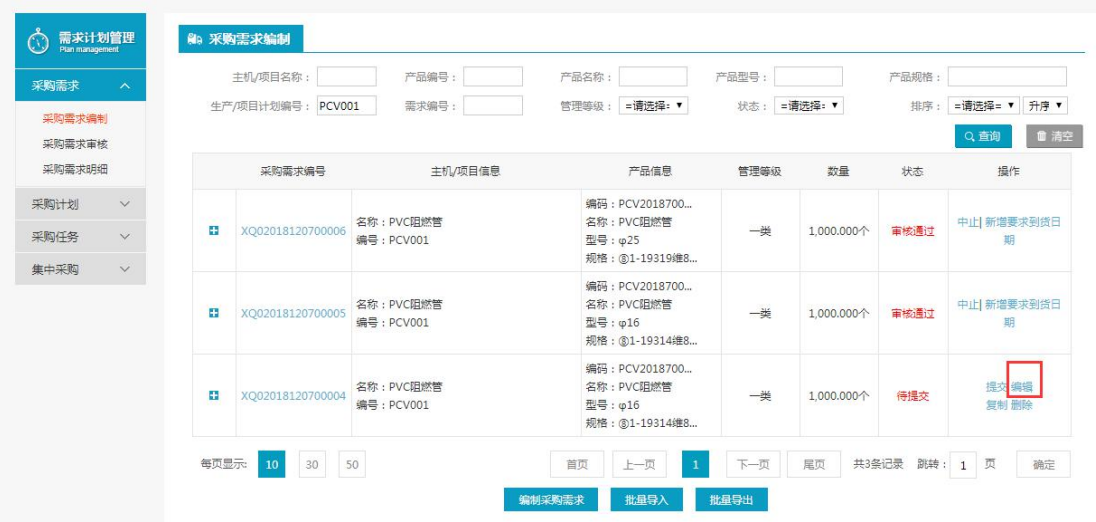

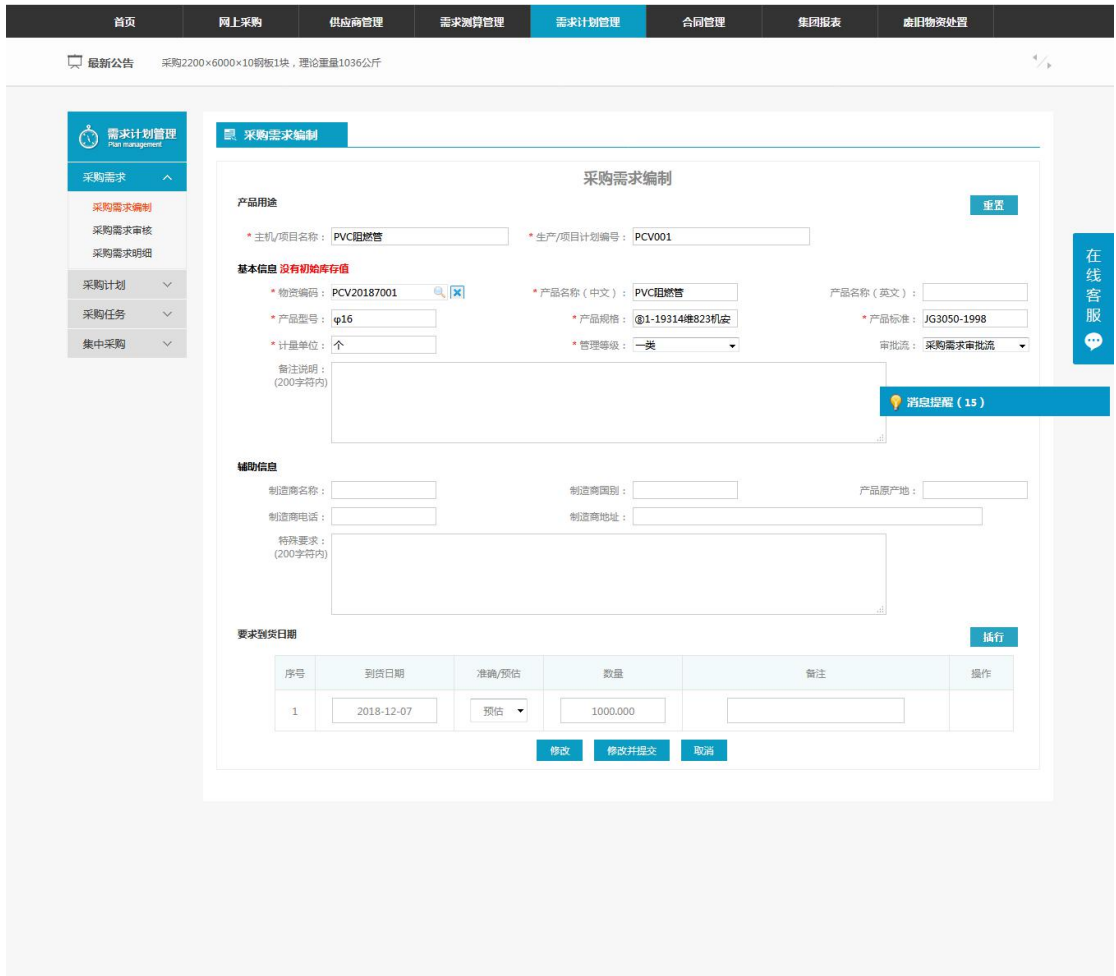

注:要看清图片字段请放大显示比例

操作:

产品用途:主机 项目名称、生产 项目计划编号 基本信息:物资编码、产品名称(中文)、(英文)、产品型号、产品标准、产品规格、管 理等级、计量单位、审批流、备注; 辅助信息:制造商名称、制造商国别、产品原产地、制造商电话、制造商地址、特殊要求; 要求到货日期:到货日期、数量、备注、操作(删除)、插行; 修改、修改并提交、取消。

## **1.2.1.5** 删除、提交

- 菜单:需求计划管理—采购需求—采购需求编制
- 功能描述:删除、提交采购需求
- ◆ 界面:

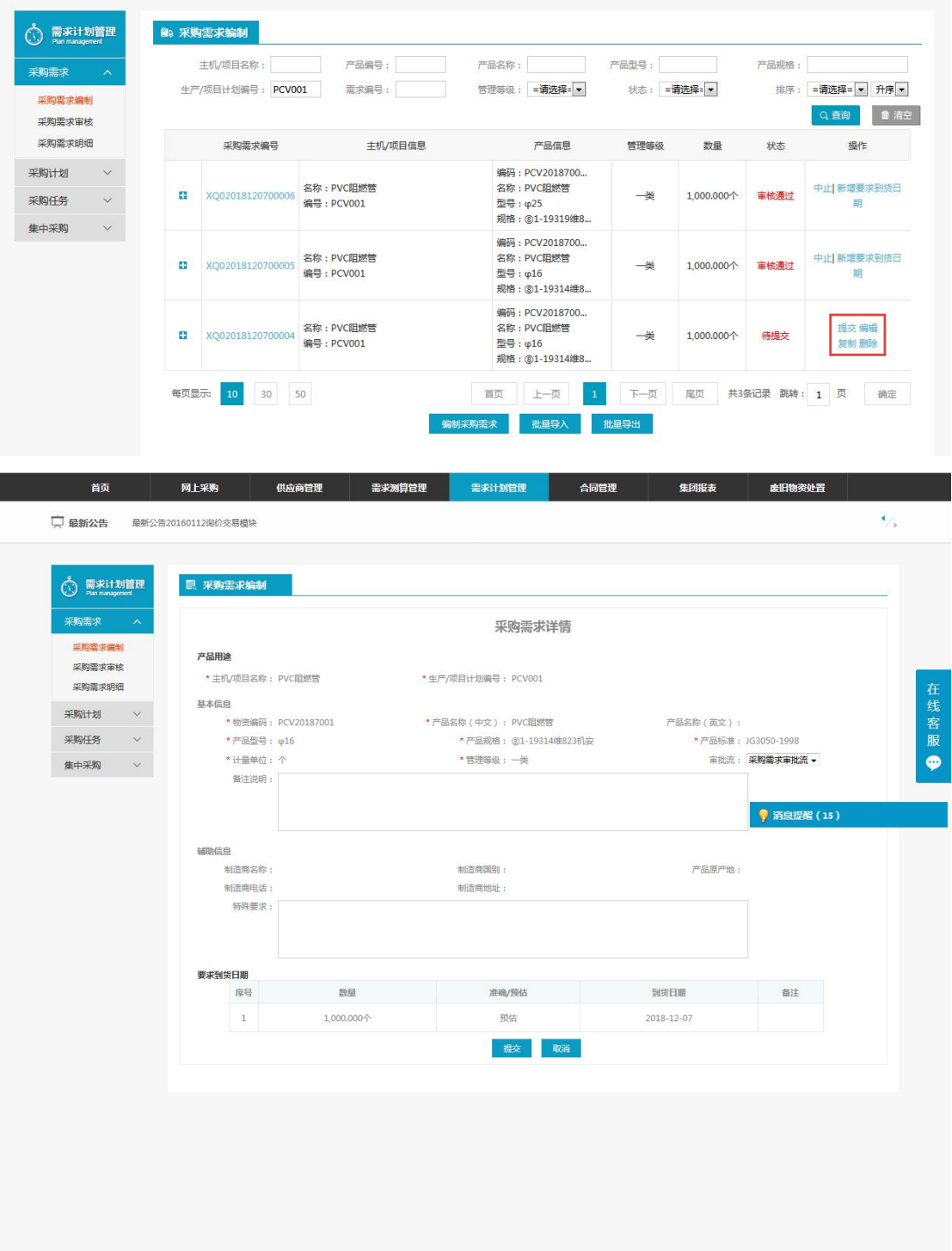

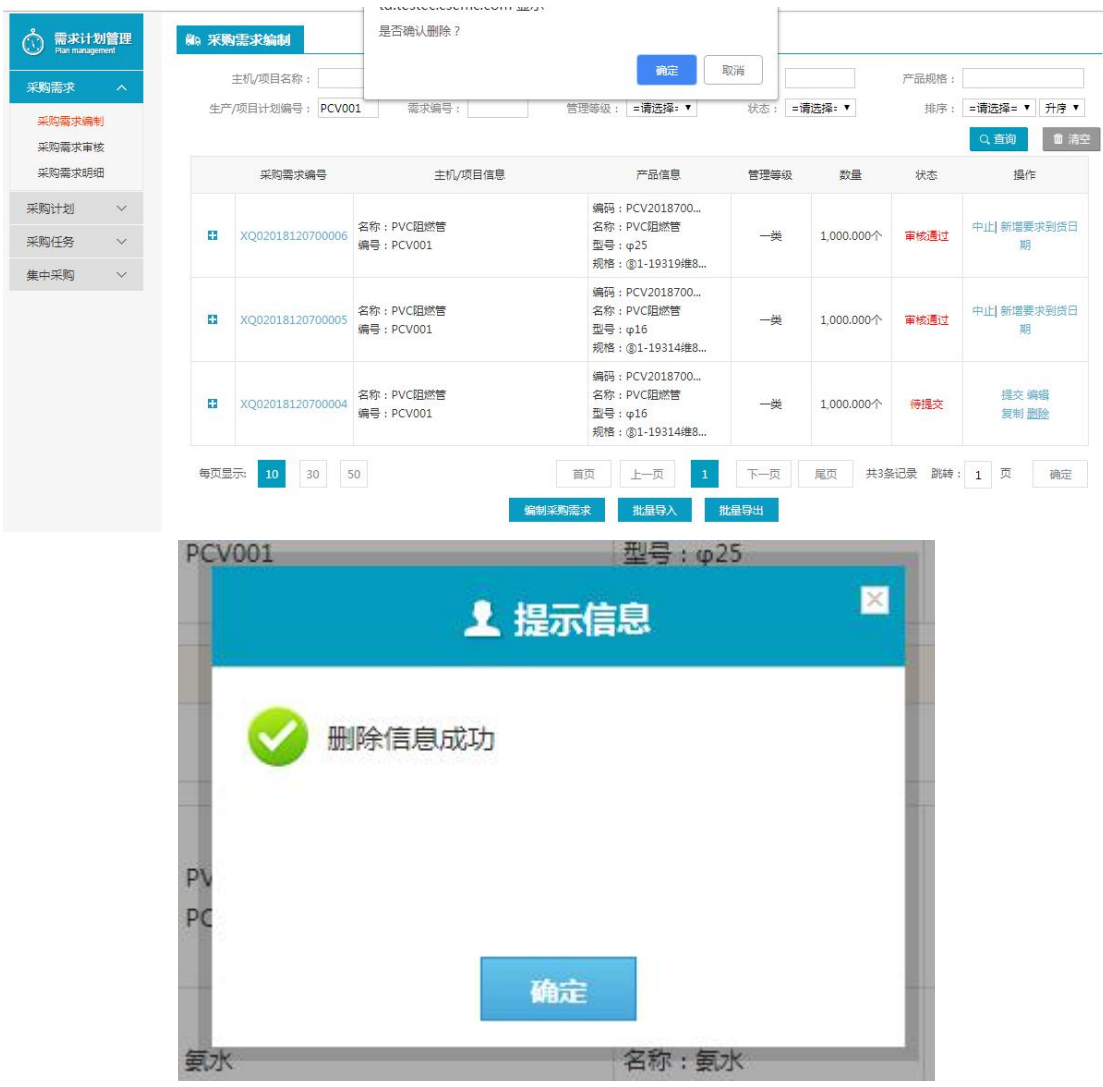

- 注:要看清图片字段请放大显示比例
- ◆ 操作:

未提交的情况下可以删除采购需求编制 可以提交采购需求编制等待审核

### <span id="page-10-0"></span>**1.2.2** 采购需求审核

- 菜单:需求计划管理—采购需求—采购需求审核
- 功能描述:审核采购需求
- 界面:

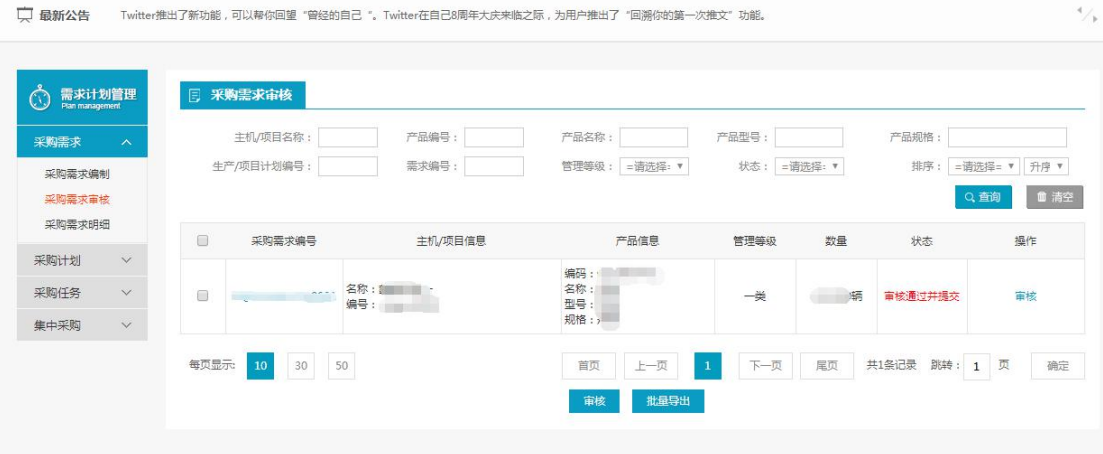

查询条件:主机/项目名称、产品编号、产品名称、产品型号、产品规格、生产/项目计划编 号、需求编号、管理等级、审核状态; 点击【审核】对选中的采购需求进行审核。 对采购需求进行【批量审核】、【批量导出】。

## **1.2.2.1** 审核

- 菜单:需求计划管理—采购需求—采购需求审核
- 功能描述:审核采购需求
- ◆ 界面:

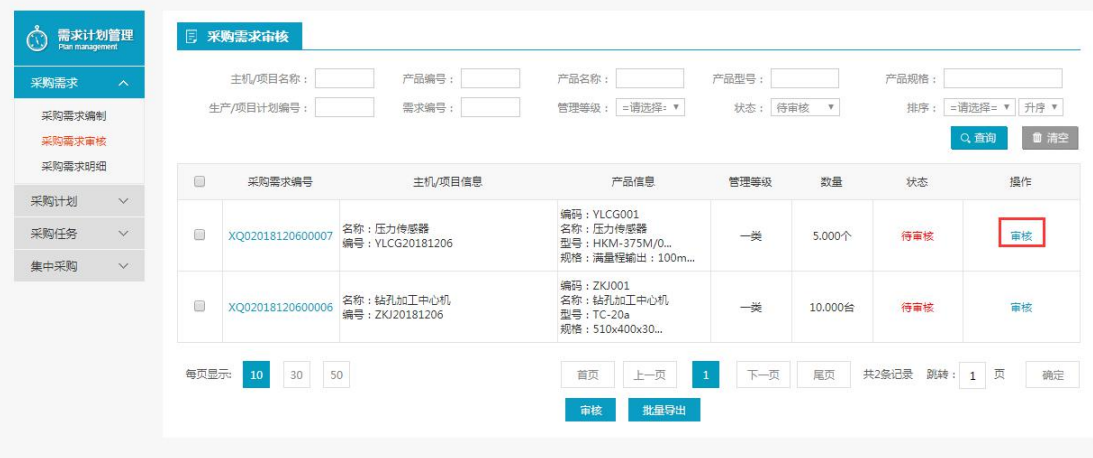

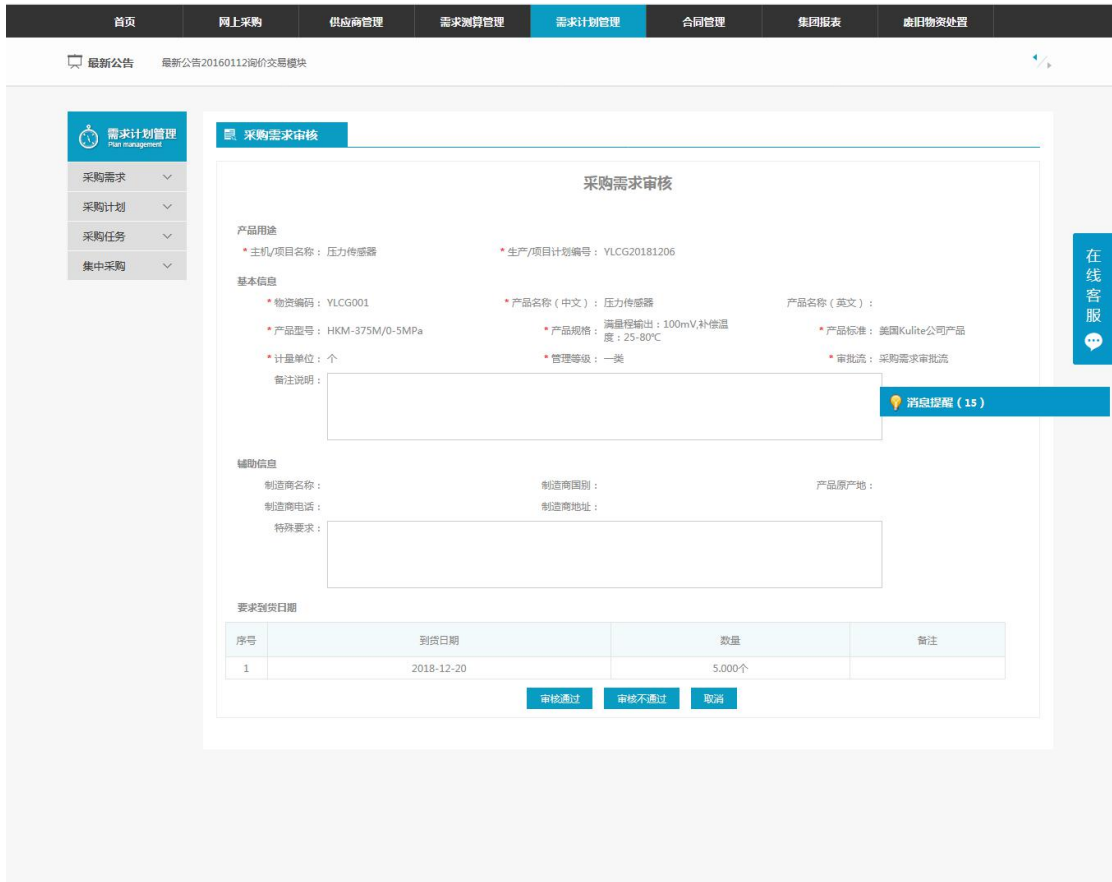

产品用途:主机/项目名称、生产/项目计划编号

基本信息:物资编码、产品名称(中文)、(英文)、产品型号、产品标准、产品规格、管 理等级、计量单位、审批流、备注

辅助信息:制造商名称、制造商国别、产品原产地、制造商电话、制造商地址、特殊要求 要求到货日期:序号、到货日期、数量、备注

【审核通过】、【审核不通过】、【取消】

## **1.2.2.2** 批量审核通过

- 菜单:需求计划管理—采购需求—采购需求审核
- 功能描述:批量审核、批量删除采购需求
- ◆ 界面:

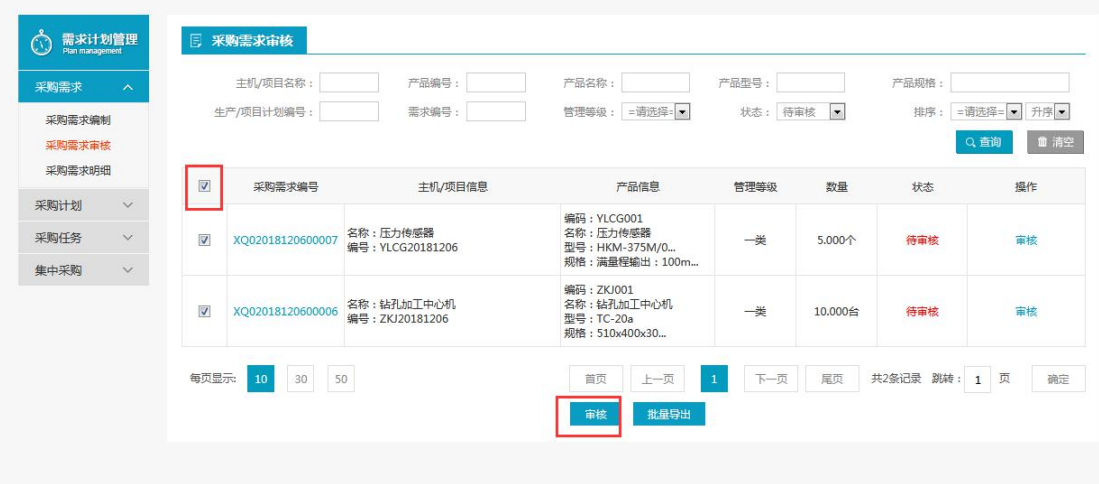

选中需要审核,点击【批量审核】

## <span id="page-13-0"></span>**1.2.3** 采购需求明细

- 菜单:需求计划管理—采购需求—采购需求明细
- 功能描述:审核采购需求
- ◆ 界面:

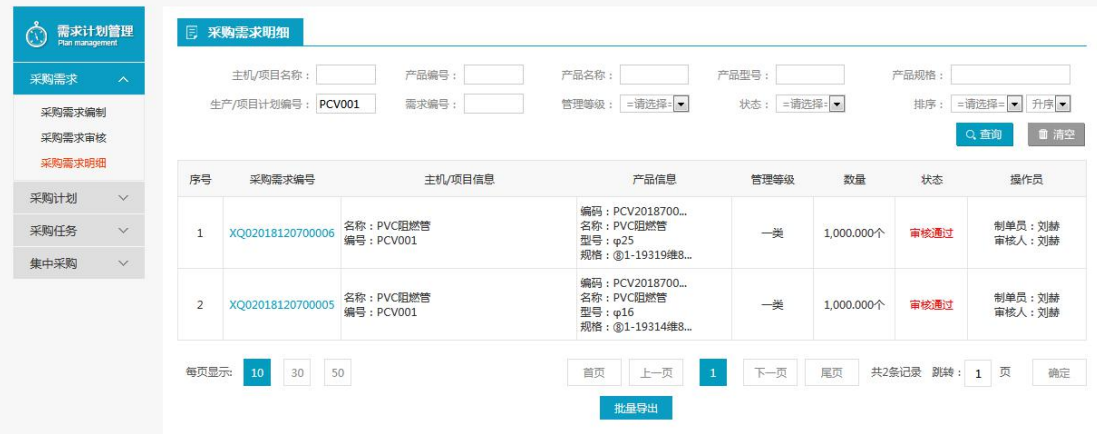

◆ 操作:

【查询】条件:主机/项目名称、产品编号、产品名称、产品型号、产品规格、生产/项目计 划编号、需求编号、管理等级、审核状态;

列表显示信息:序号、采购需求编号、主机/项目名称、产品编号、产品名称(中)、产品 型号、产品规格、生产/项目计划编号、管理等级、数量、状态、审核人、制单员 【批量导出】

## <span id="page-14-0"></span>**1.3** 采购计划

## <span id="page-14-1"></span>**1.3.1** 采购计划编制

### **1.3.1.1** 需求计划明细

- 菜单:需求计划管理—采购计划—采购计划编制—需求计划明细
- 功能描述:需求计划明细
- ◆ 界面:

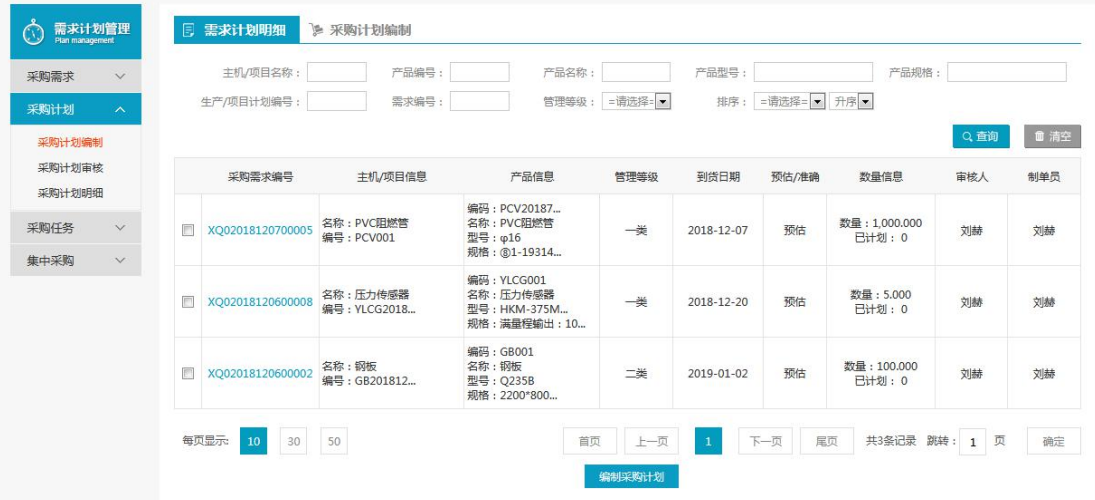

操作

【查询】条件:主机/项目名称、产品编号、产品名称、产品型号、产品规格、生产/项目计 划编号、需求编号、管理等级、排序;

列表显示信息:复选框、采购需求编号、主机/项目名称、生产/项目计划编号、产品编号、 产品名称(中)、产品型号、产品规格、管理等级、数量、未编制计划量、已编制计划量、 审核人、制单员

点击【采购需求编号】跳转到采购需求详情界面 管理等级:一类、二类、其他

### **1.3.1.2** 编制采购计划

- 菜单:需求计划管理—采购计划—采购计划编制—需求计划明细
- 功能描述:编制采购计划
- ◆ 界面:

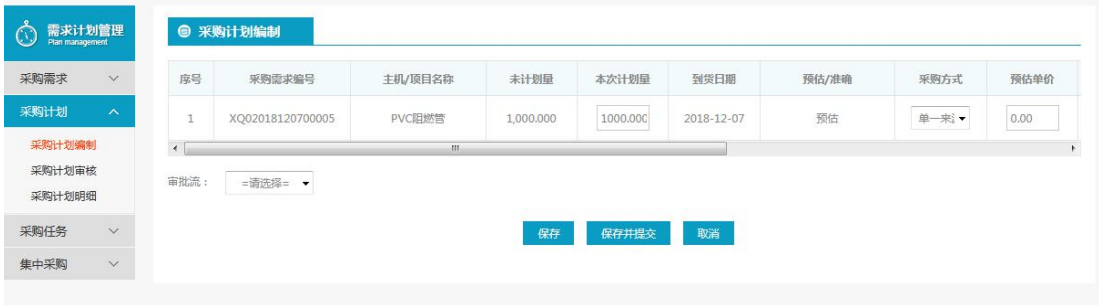

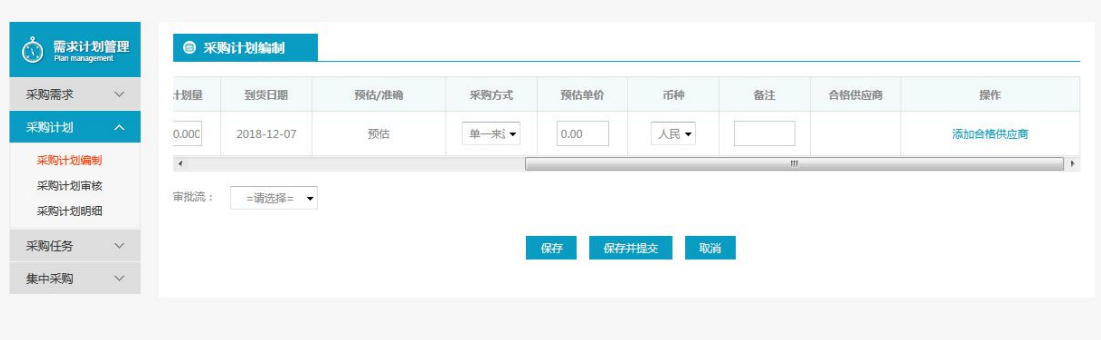

#### 操作

列表显示信息:序号、采购需求编号、主机/项目名称、未计划量、本次计划量、采购方式、 预估价格、币种、备注、合格供应商、操作 本次计划量、采购方式、预估价格、币种、备注可以维护 采购方式、币种下拉选择,操作:【添加合格供应商】 查询、清空按钮:会员代码、会员名称 列表显示信息:选择框、会员代码、会员全称 【确定】、【关闭】按钮 【保存】、【保存并提交】、【取消】按钮

## **1.3.1.3** 采购计划编制

- 菜单:需求计划管理 采购计划 采购计划编制
- 功能描述:编制采购计划
- ▶ 界面:

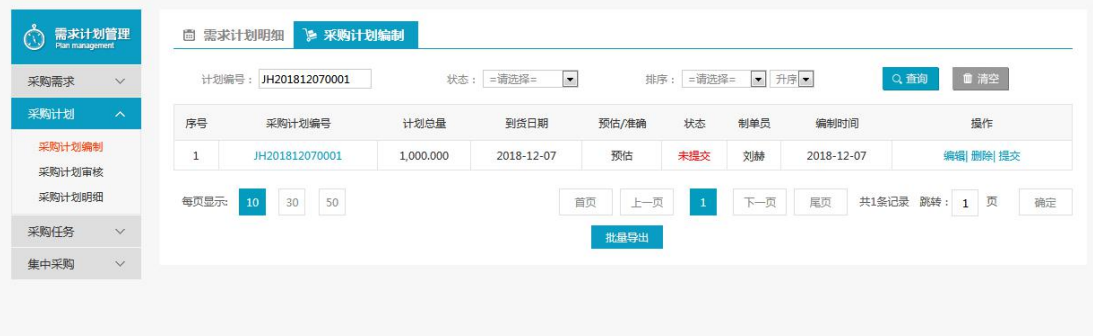

操作

【查询】条件:计划编号、状态、排序;

【高级查询】、【清空】

列表显示信息:序号、采购计划编号、计划总量、状态、制单员、编制时间、操作 点击采购计划编号跳转到采购计划明细列表

操作:【编辑】、【提交】、【删除】、【查看原因】拒绝理由

## **1.3.1.3.1** 批量导出

- 菜单:需求计划管理—采购计划—采购计划编制
- 功能描述:采购计划批量导出
- ◆ 界面:

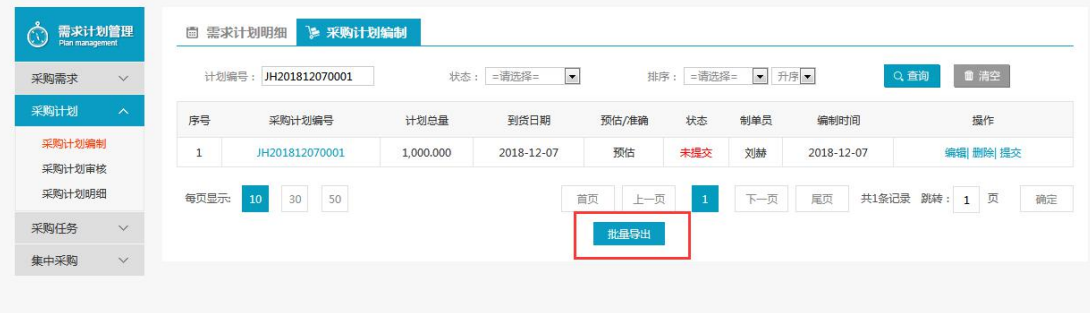

#### 操作

用户点击【批量导出】对采购计划进行批量导出

### **1.3.1.3.2** 编辑

- 菜单:需求计划管理—采购计划—采购计划编制
- 功能描述:编制采购计划
- ◆ 界面:

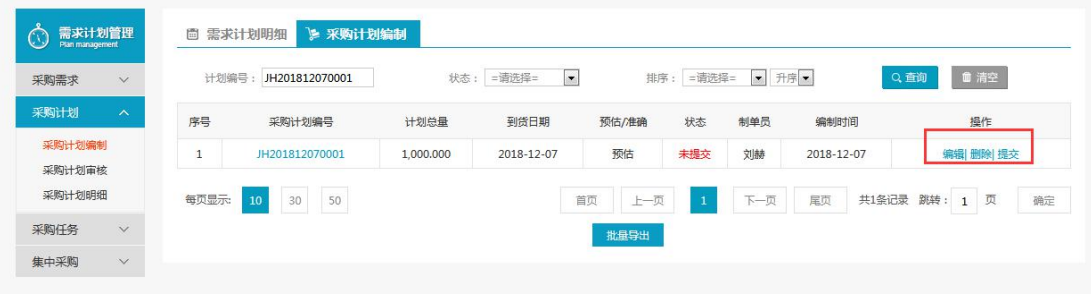

操作

列表显示信息:序号、采购需求编号、主机/项目名称、未计划量、本次计划量、采购方式、 预估价格、币种、备注、合格供应商、操作 采购量、采购方式、预估价格、币种、备注可以维护 采购方式、币种下拉选择 操作:【添加合格供应商】 【查询】、【清空】按钮:会员代码、会员名称 列表显示信息:选择框、会员代码、会员全称 【确定】、【关闭】按钮 【保存】、【保存并提交】、【取消】按钮

## **1.3.1.3.3** 删除、提交

- 菜单:需求计划管理—采购计划—采购计划编制
- 功能描述:编制采购计划
- ◆ 界面:

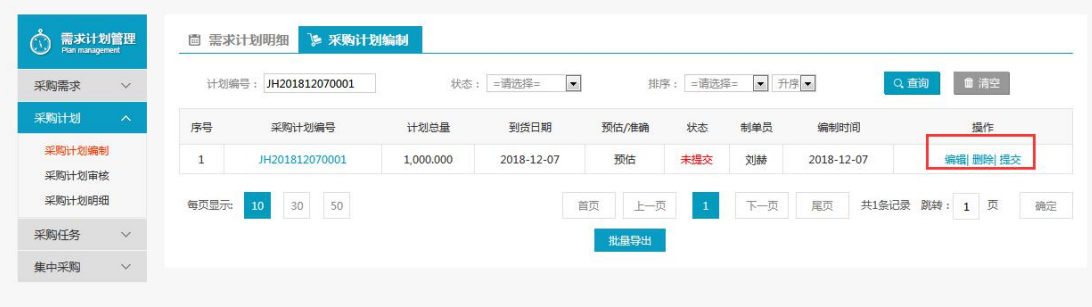

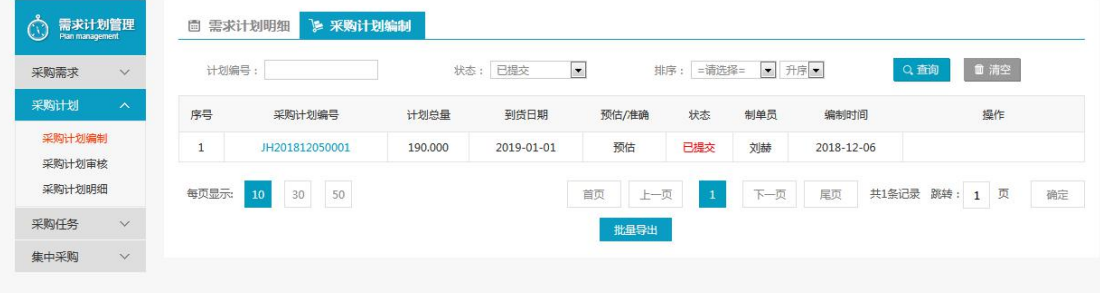

#### 操作

未提交的情况下可以删除采购计划编制 可以提交采购计划编制等待审核

## <span id="page-17-0"></span>**1.3.2** 采购计划审核

## **1.3.2.1** 审核

- 菜单:需求计划管理—采购计划—采购计划审核
- 功能描述:编制采购计划
- ◆ 界面:

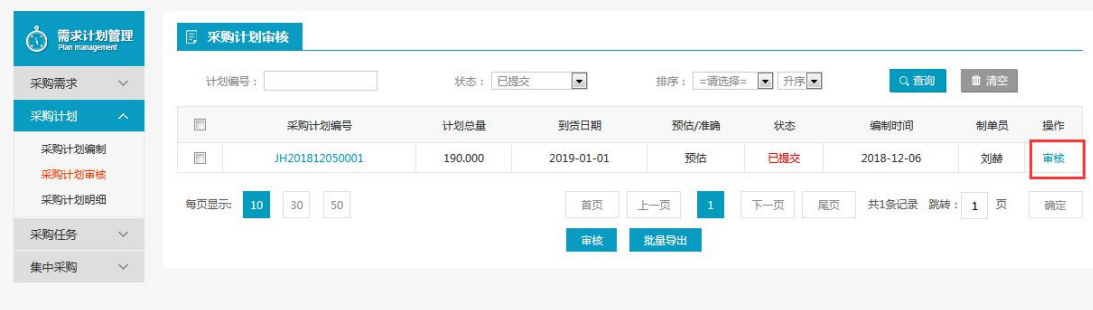

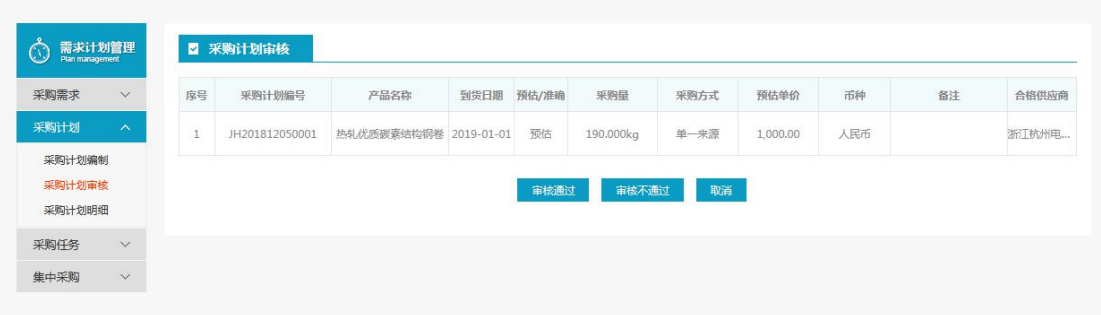

操作

信息显示:序号、采购需求编号、产品名称(中)、采购量、采购方式、预估价格、币种、 备注、入围供应商

审核通过、审核不通过、取消

#### **1.3.2.2** 批量审核通过

- 菜单:需求计划管理—采购计划—采购计划—批量审核
- 功能描述:编制采购计划
- ◆ 界面:

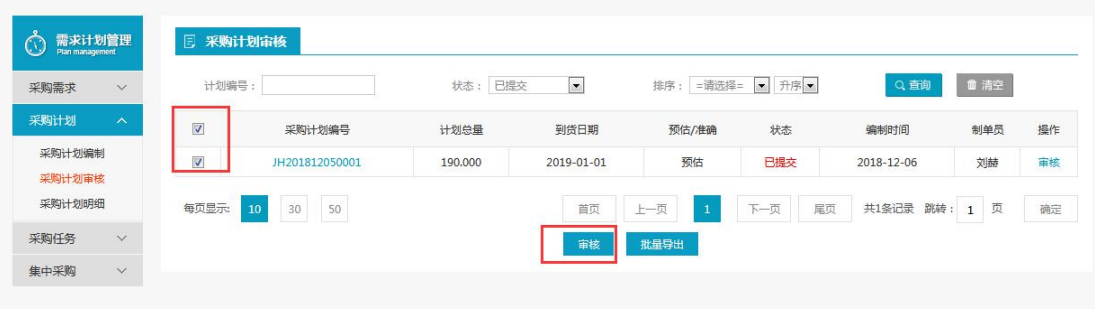

操作

对采购计划进行【批量审核】操作

## <span id="page-18-0"></span>**1.3.3** 采购计划明细

- 菜单:需求计划管理—采购计划—采购计划明细
- 功能描述:采购计划明细
- ◆ 界面:

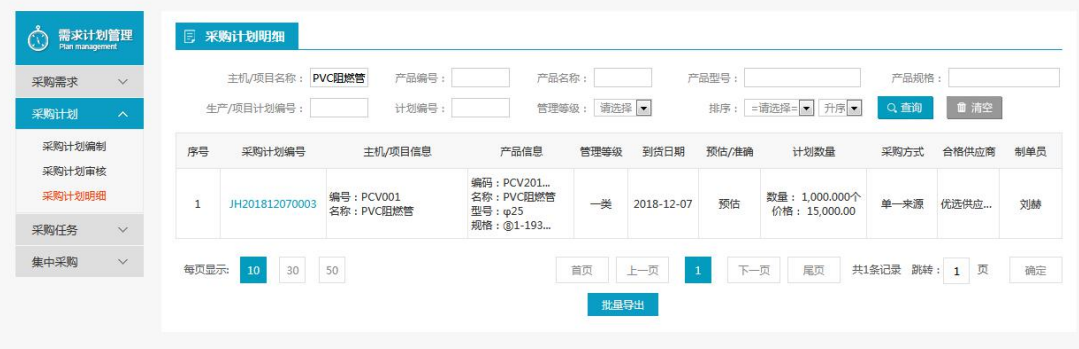

【查询】条件:主机/项目名称、产品编号、产品名称、产品型号、产品规格、生产/项目计 划编号、计划编号、管理等级、排序;

列表显示信息:序号、采购计划编号、主机/项目名称、生产/项目计划编号、产品编号、产 品名称(中)、产品型号、产品规格、管理等级、计划数量、采购方式、合格供应商、制单 うちの しょうしょう しょうしょう しょうしょく しょうしょく しょうしょく

【批量导出】

<span id="page-19-0"></span>**1.4** 采购任务

## <span id="page-19-1"></span>**1.4.1** 采购任务编制

#### **1.4.1.1** 采购计划明细

- 菜单:需求计划管理—采购任务—采购任务编制—采购计划明细
- 功能描述:采购计划明细
- ◆ 界面:

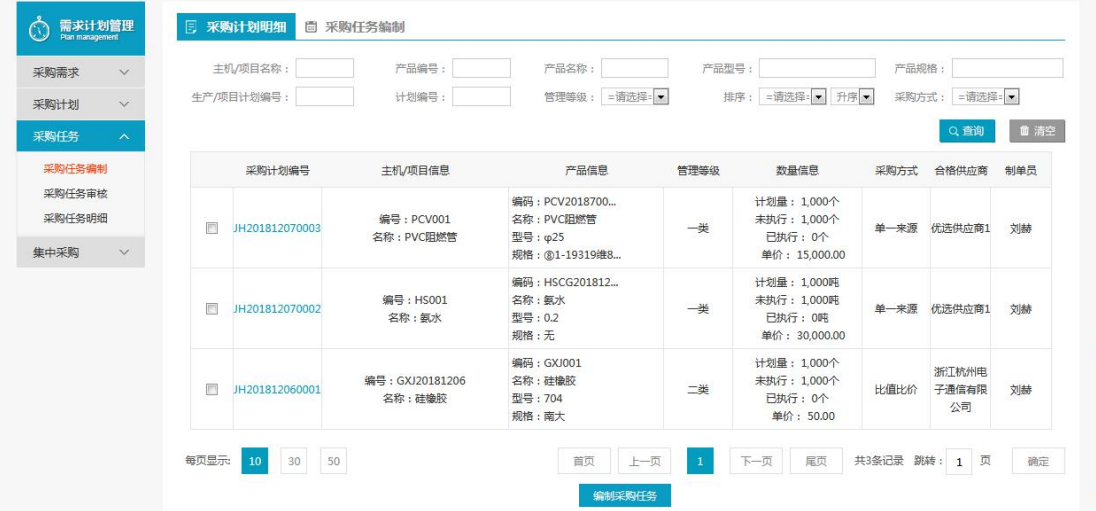

操作:

【查询】条件:主机/项目名称、产品编号、产品名称、产品型号、产品规格、生产/项目计 划编号、计划编号、管理等级、排序;

高级查询

列表显示信息:复选框、采购计划编号、主机/项目名称、生产/项目计划编号、产品编号、 产品名称(中)、产品型号、产品规格、管理等级、计划量、未编制采购任务量、已编制采 购任务量、预估价、采购方式、合格供应商、制单员 点击【采购计划编号】跳转到采购计划详情界面

管理等级:一类、二类、其他

#### **1.4.1.1.1** 编制采购任务

- 菜单:需求计划管理—采购任务—采购任务编制—采购计划明细—编制采购任务
- 功能描述:编制采购任务

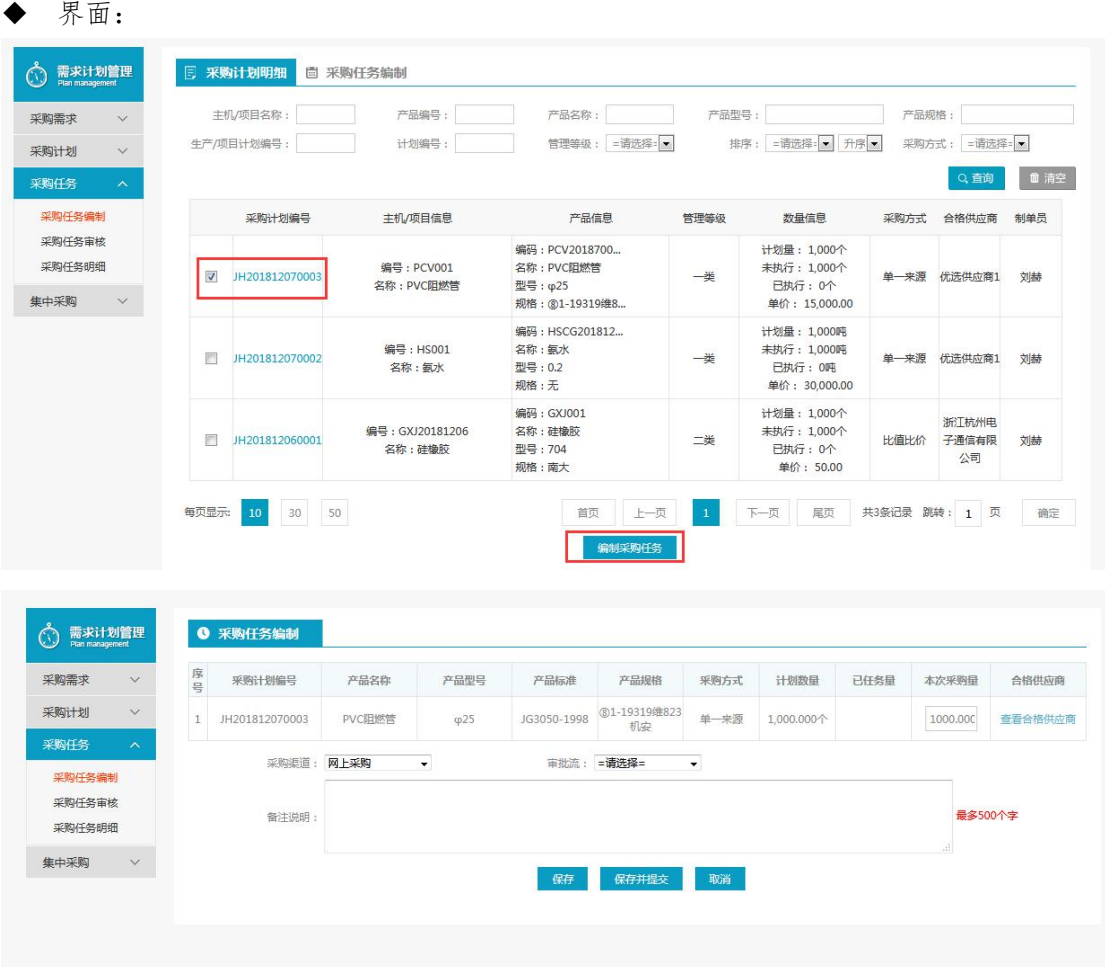

列表信息:序号、采购计划编号、产品名称(中)、产品型号、产品标准、产品规格、采购 方式、计划数量、已任务量、本次采购量、合格供应商 本次采购量可以手动维护 可以查看供应商 采购渠道、审批流下拉框可选择 备注说明 保存、保存并提交、取消按钮

## **1.4.1.2** 采购任务编制

- 菜单:需求计划管理—采购任务—采购任务编制
- 功能描述:编制采购任务
- ◆ 界面:

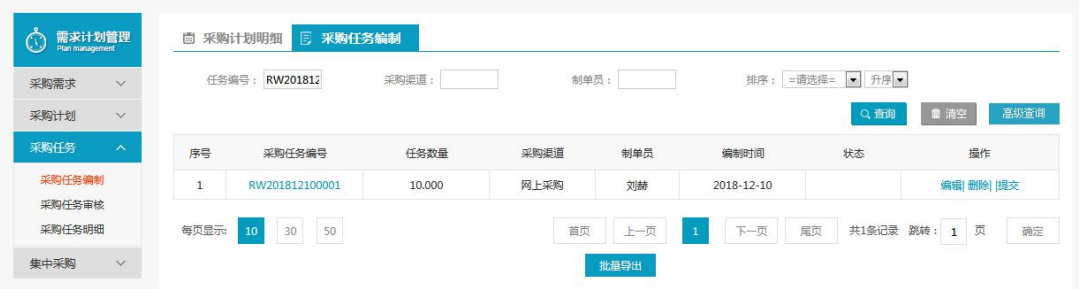

【查询】条件:任务编号、采购渠道、制单员、排序 【高级查询】、【清空】 操作:【编辑】、【提交】、【删除】【中止】 点击【批量导出】采购任务可以

## **1.4.1.2.1** 批量导出

- 菜单:需求计划管理—采购任务—采购任务编制
- 功能描述:批量导出
- ◆ 界面:

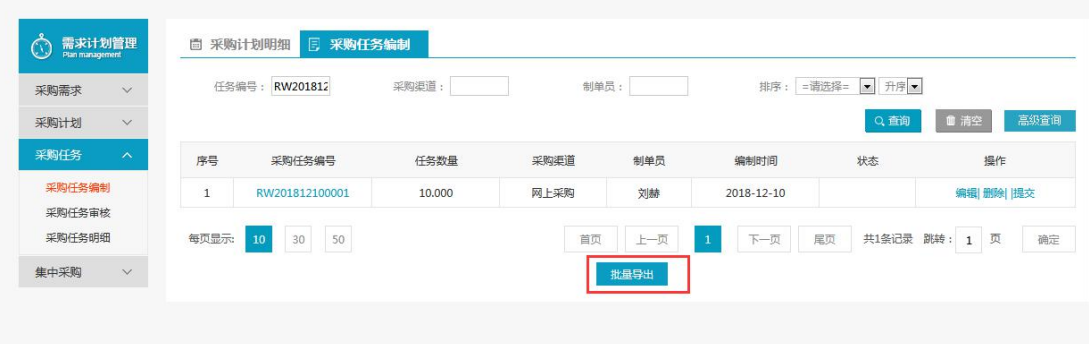

◆ 操作: 【批量导出】采购任务

## **1.4.1.2.2** 编辑

- 菜单:需求计划管理—采购任务—采购任务编制
- 功能描述:编辑
- ◆ 界面:

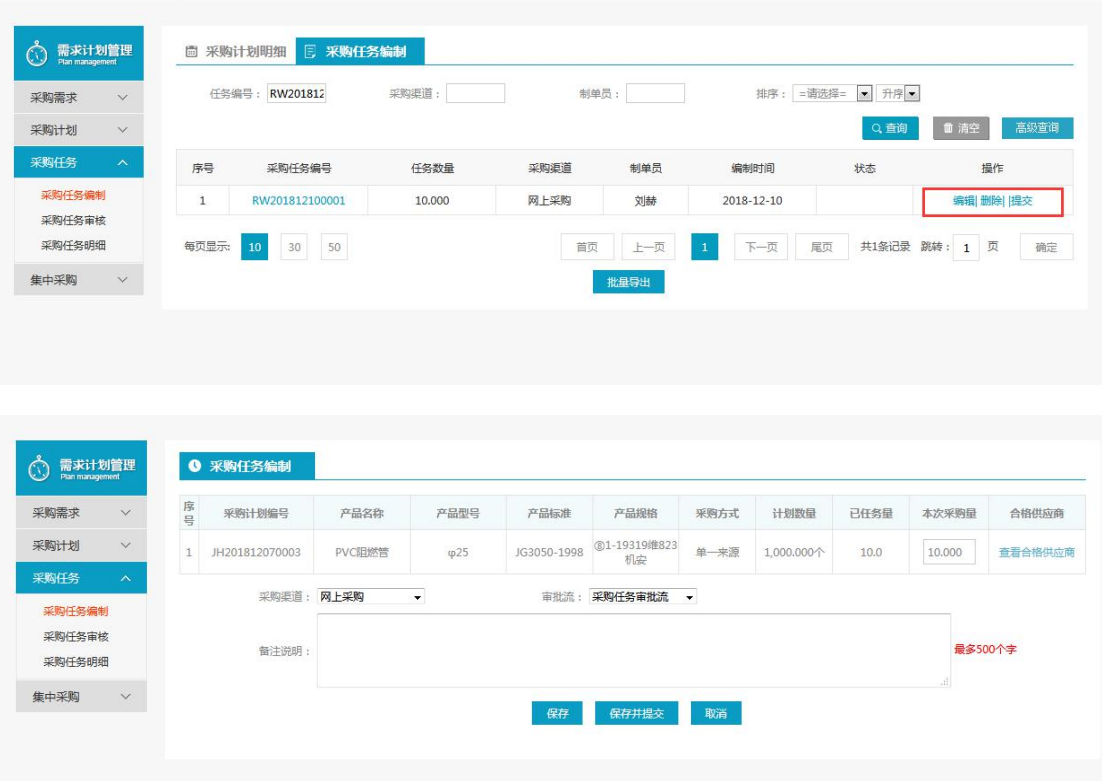

对提交的采购任务进行【编辑】。

## **1.4.1.2.3** 删除、提交

- 菜单:需求计划管理 采购任务 采购任务编制
- 功能描述:删除、提交
- ◆ 界面:

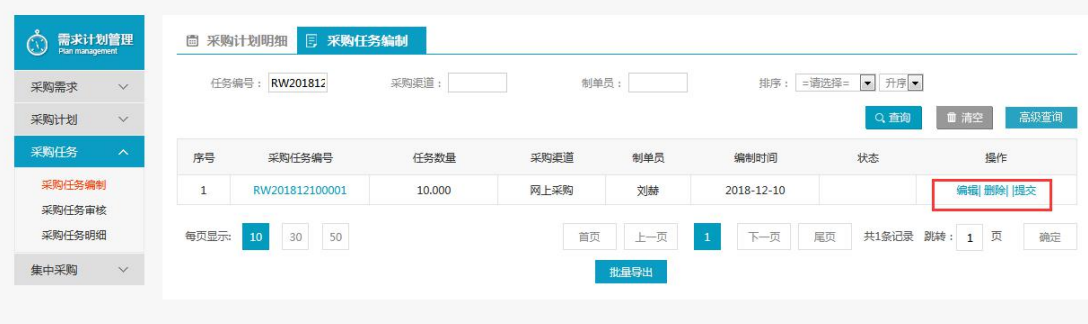

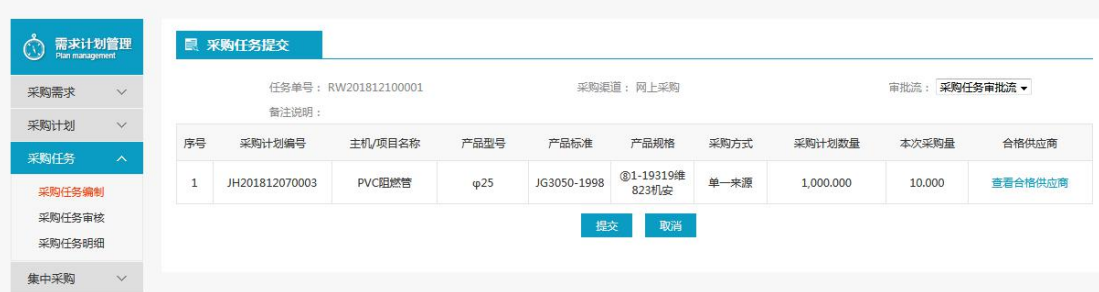

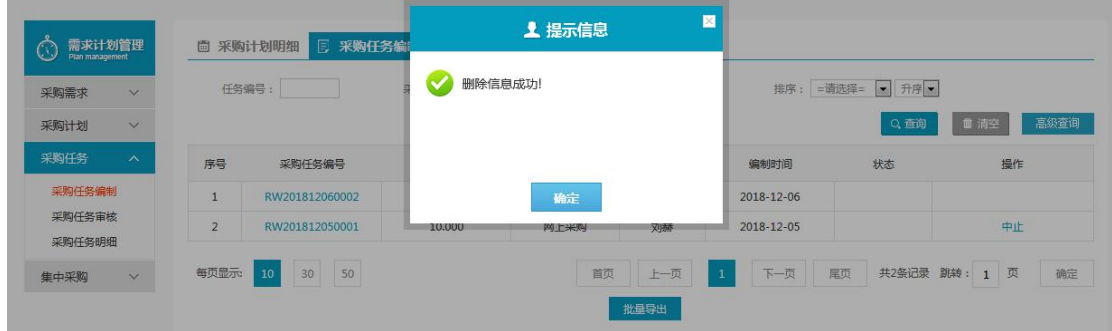

未提交的情况下可以删除采购任务编制 可以提交采购任务编制等待审核

## <span id="page-23-0"></span>**1.4.2** 采购任务审核

### **1.4.2.1** 审核

- 菜单:需求计划管理—采购任务—采购任务审核
- 功能描述:采购任务审核(启用采购任务审批流时)
- ◆ 界面:

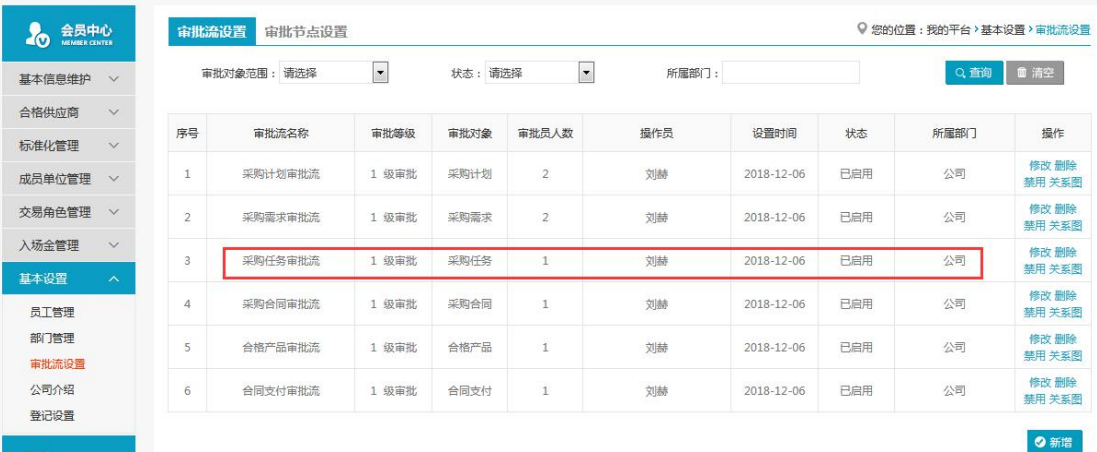

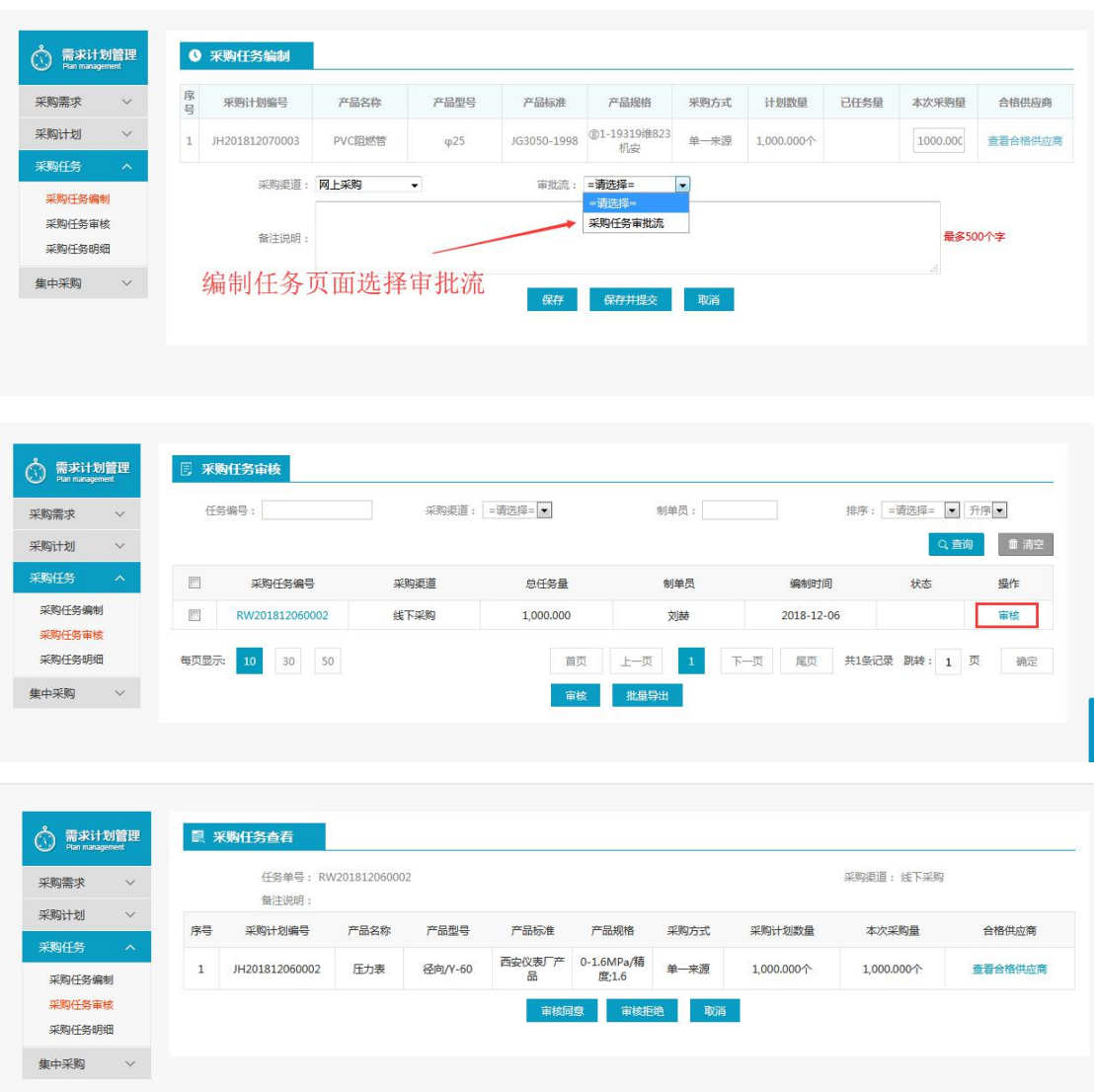

基本信息:采购任务编号、采购渠道、备注说明 明细信息:序号、采购计划编号、产品名称(中)、产品型号、产品标准、产品规格、采购 方式、采购计划数量、本次采购量、合格供应商 审核通过、审核不通过、取消

◆ 说明:

启用采购任务审批流,并且在任务编制时选中了审批流,数据才需要审批。

### **1.4.2.2** 批量审核

- 菜单:需求计划管理—采购任务—采购任务审核—批量审核
- 功能描述:采购任务批量审核
- ◆ 界面:

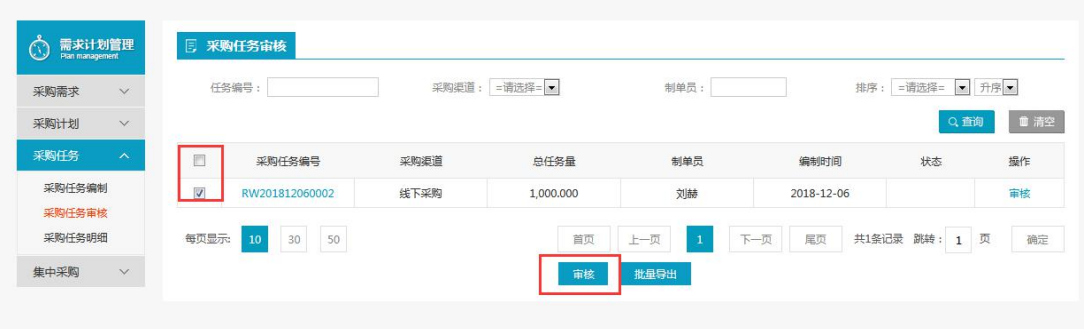

对采购任务进行【批量审核】操作 【批量导出】

## <span id="page-25-0"></span>**1.4.3** 采购任务明细

- 菜单:需求计划管理—采购任务—采购任务明细
- 功能描述:采购任务明细(展示待审核和审核通过的采购任务)
- ◆ 界面:

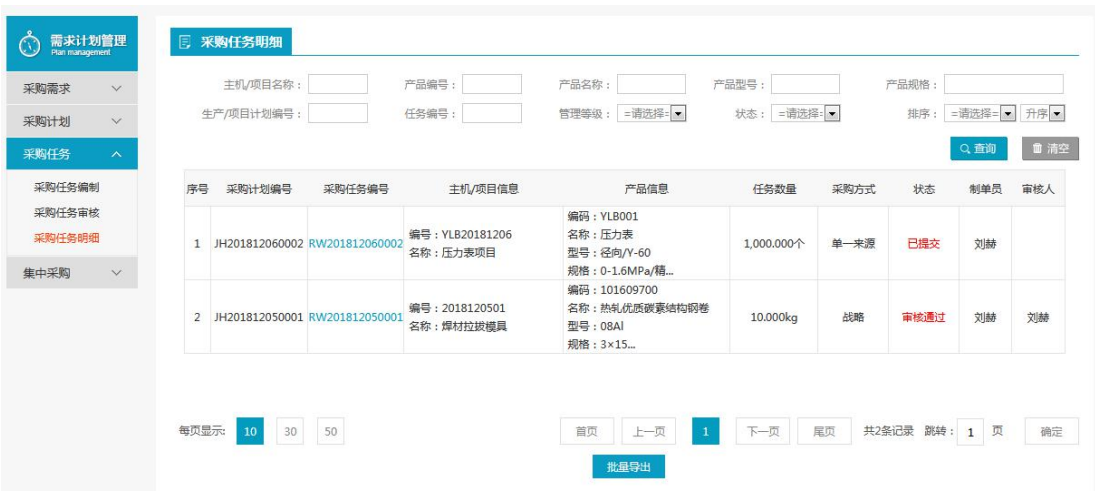

◆ 操作:

【查询】条件:主机/项目名称、产品编号、产品名称、产品型号、产品规格、生产/项目计 划编号、任务编号、管理等级、状态;

列表显示信息:序号、采购任务编号、主机/项目名称、生产/项目计划编号、产品编号、产 品名称(中)、产品型号、产品规格、采购方式、任务数量、状态、审核人、制单员 【批量导出】

## <span id="page-25-1"></span>**1.5** 集中采购

### <span id="page-25-2"></span>**1.5.1** 需求计划编制

- 菜单:需求计划管理—集中采购—需求计划编制
- 功能描述:需求计划编制
- ◆ 界面:

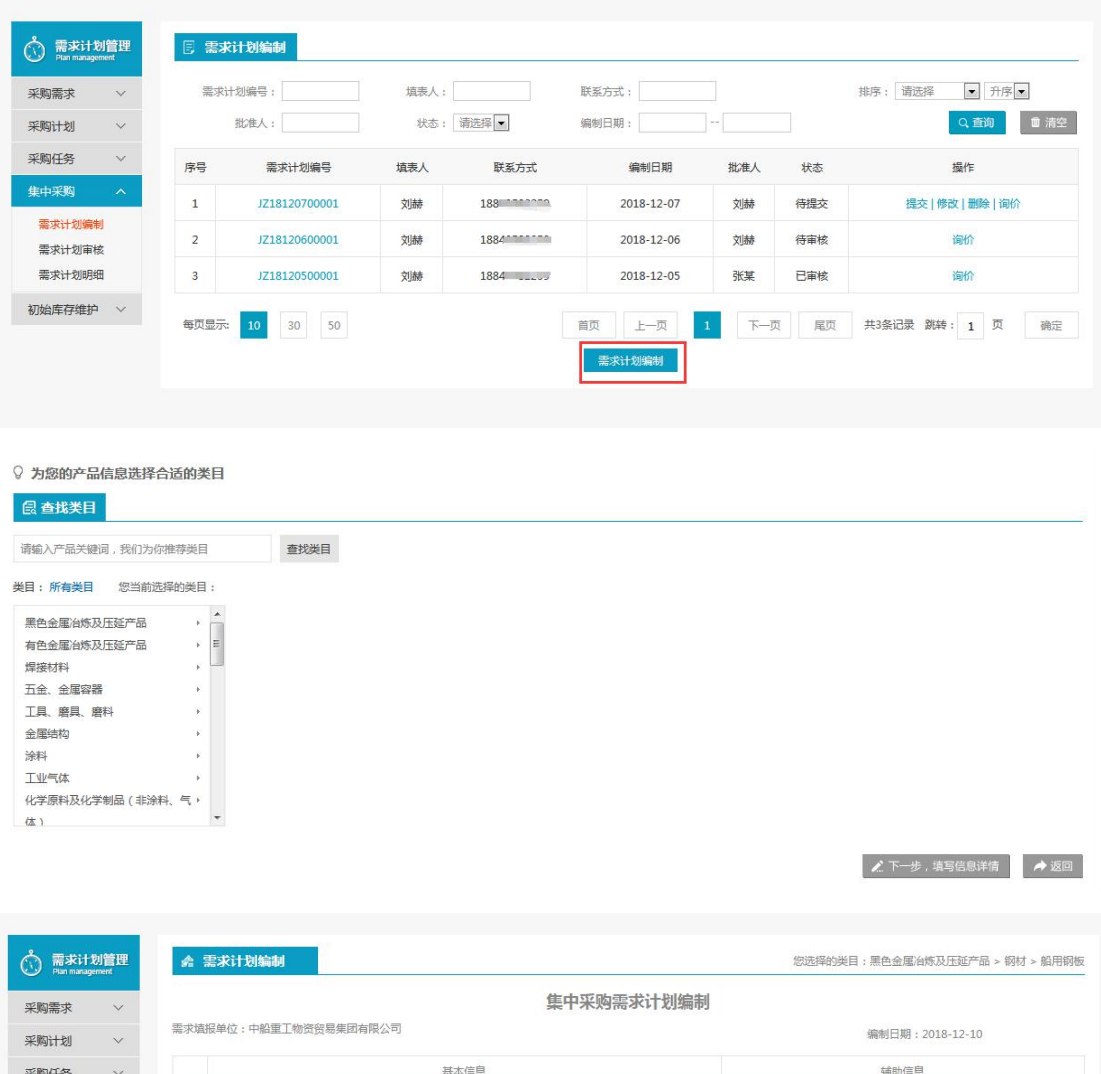

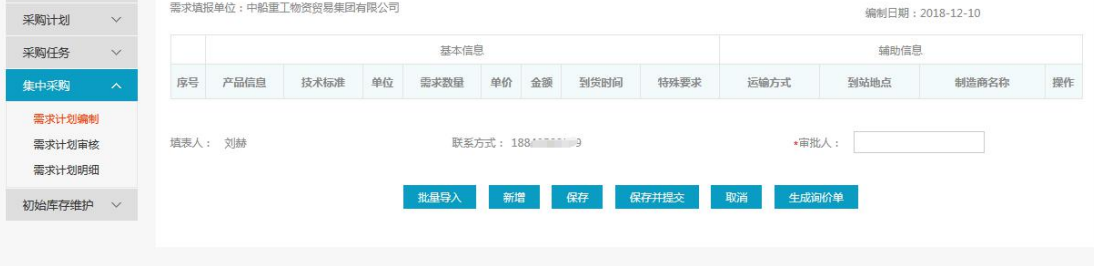

注:要看清图片字段请放大显示比例

◆ 操作:

点击【需求计划编制】,弹出类目选择界面,选择后点击【下一步,填写信息信息】进入集 中采购需求计划编制产品列表界面

点击【批量导入】可以进行产品信息批量导入操作

点击【新增】弹出产品信息维护界面

点击【保存】保存当前需求计划编制界面信息

点击【保存并提交】保存并提交当前需求计划编制界面信息

点击【取消】返回需求计划编制列表界面

点击【生成询价单】跳转到网上采购-询价交易操作界面

选择要修改的信息,点击【修改】,进入需求计划编制产品列表信息界面

选择要删除的信息,点击【删除】,提示您确定要删除当前记录吗?,点击【是】删除成功, 点击【否】,取消删除。 选择需要提交的信息,点击【提交】,确定后提示操作成功 【询价】跳转到网上采购-询价交易操作界面 查询条件:需求计划编号、填表人、联系方式、批准人、状态、编制日期、排序;

## **1.5.1.1** 产品信息

- 菜单:需求计划管理—集中采购—需求计划编制
- 功能描述:新增需求计划编制产品信息
- ◆ 界面:

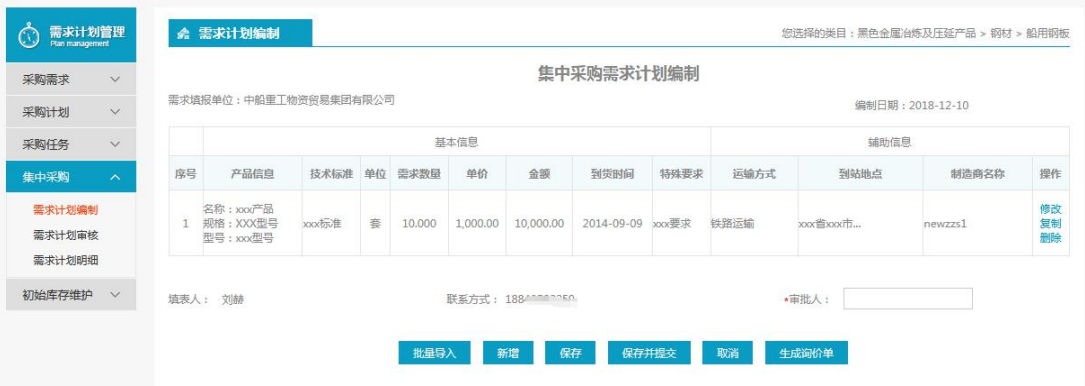

操作:

【批量导入】:点击后下载模板,按要求填写后导入产品信息。 【新增】:点击后出现产品信息编辑弹出框,维护产品信息后,弹出框内点击保存,产品信 息新增成功(注意:产品信息编辑弹出框中,红色\*字段为必填项)。 【保存】,【保存并提交】,【取消】,【生成询价单】

### **1.5.1.1.1** 新增

- 菜单:需求计划管理—集中采购—需求计划编制
- 功能描述:新增需求计划编制产品信息
- ◆ 界面:

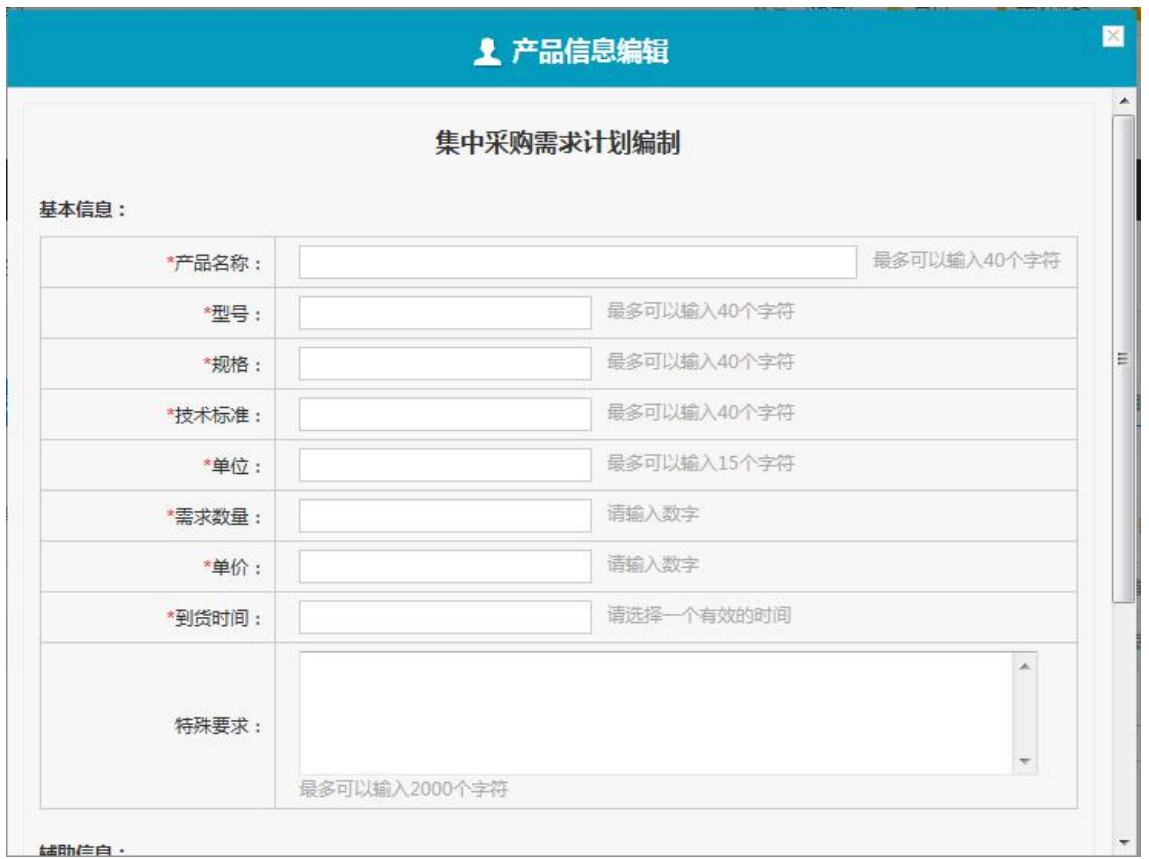

注:要看清图片字段请放大显示比例

◆ 操作:

基本信息:产品名称、型号、技术标准、规格、单位、需求数量、单价、到货时间、特殊要 求;  $\frac{1}{2}$ 

辅助信息:运输方式、到站地点、制造商;

◆ 说明:

(注意:产品信息编辑弹出框中,红色\*字段为必填项)

## **1.5.1.1.2** 批量导入

- 菜单:需求计划管理—集中采购—需求计划编制
- 功能描述:批量导入
- ◆ 界面:

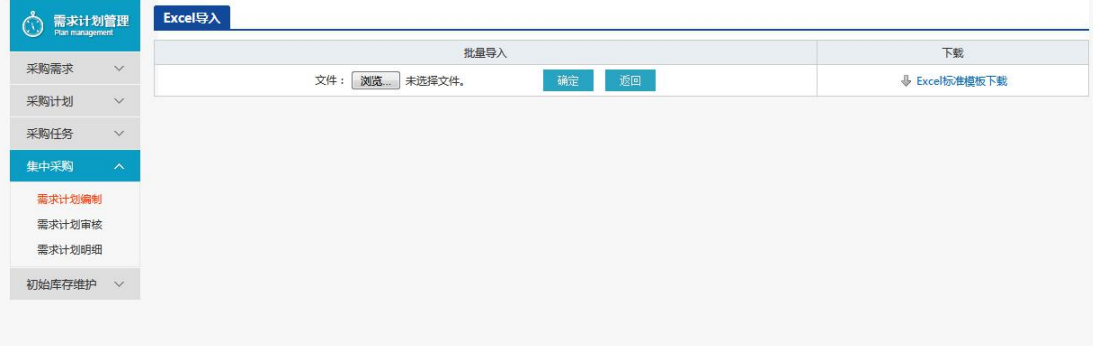

注:要看清图片字段请放大显示比例

◆ 操作:

【标准文档下载】,下载模板后,根据模板填写信息,之后点击选择按钮,选中模板后点击 确认。

### **1.5.1.1.3** 修改

- 菜单:需求计划管理—集中采购—需求计划编制
- 功能描述:编辑
- ◆ 界面:

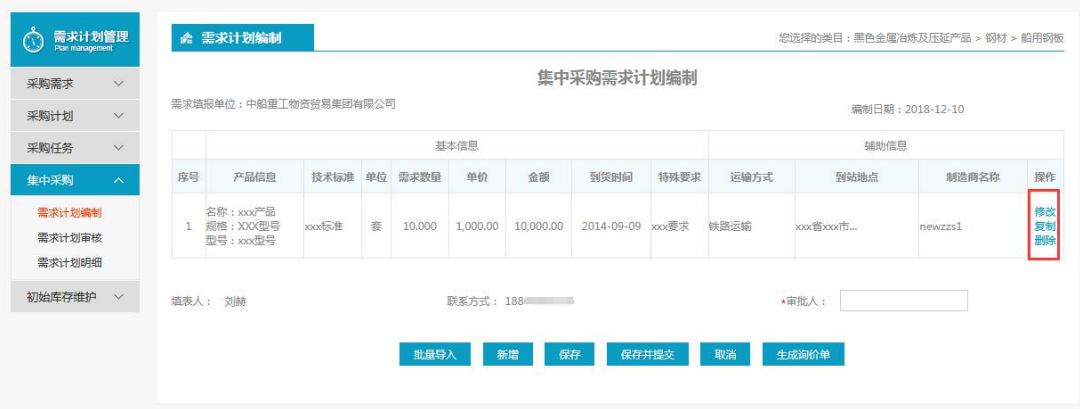

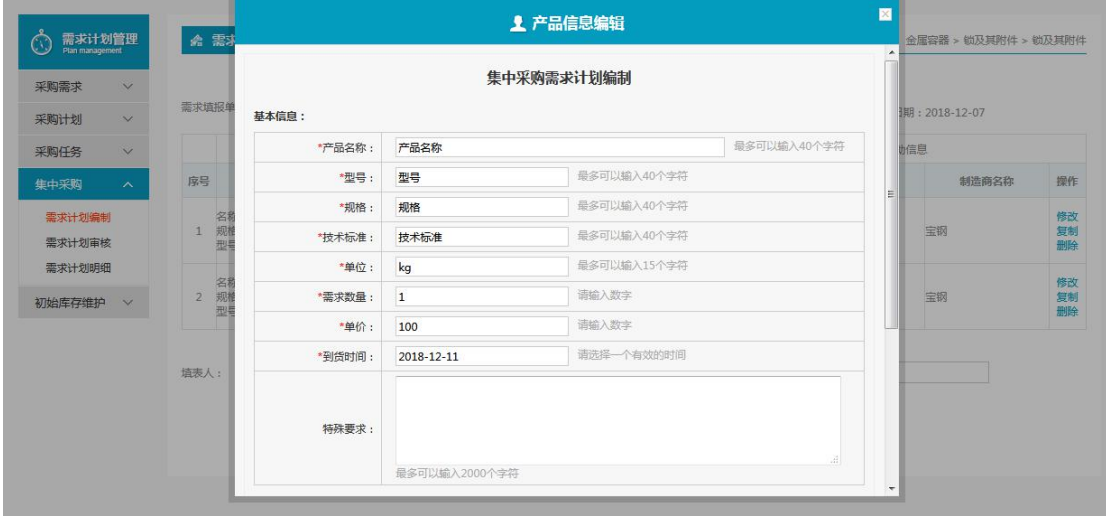

注:要看清图片字段请放大显示比例

◆ 操作:

基本信息:产品名称、型号、技术标准、规格、单位、需求数量、单价、到货时间、特殊要 求;  $\frac{1}{2}$ 

辅助信息:运输方式、到站地点、制造商; 点击【保存】保存修改后的产品信息;

### **1.5.1.1.4** 复制

- 菜单:需求计划管理—集中采购—需求计划编制
- 功能描述:复制新增信息
- ◆ 界面:

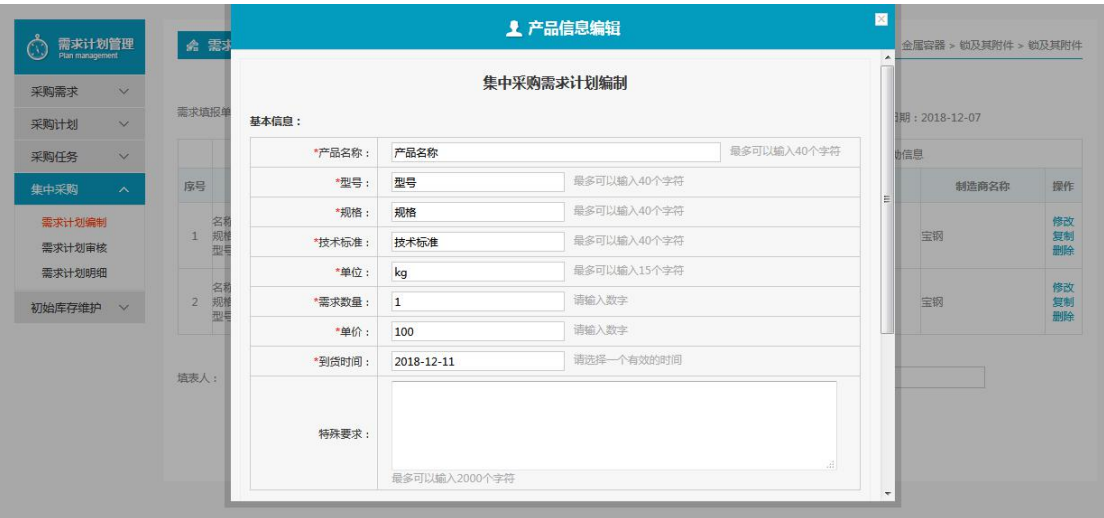

注:要看清图片字段请放大显示比例

操作:

基本信息:产品名称、型号、技术标准、规格、单位、需求数量、单价、到货时间、特殊要 求;  $\frac{1}{2}$ 

辅助信息:运输方式、到站地点、制造商;

复制且修改一些信息后点击【保存】保存成为一个新的产品信息;

### **1.5.1.1.5** 删除

- 菜单:需求计划管理—集中采购—需求计划编制
- 功能描述:删除产品信息
- ◆ 界面:
	- **无** しょうしん しんしん しんしん しんしん しんしん しんしん
- ◆ 操作:

未提交的情况下可以删除产品信息

## **1.5.1.1.6** 保存、保存并提交、取消、生成询价单

- 菜单:需求计划管理 集中采购 需求计划编制
- 功能描述:多功能操作
- ◆ 界面:
	- **无** しょうしん しんしん しんしん しんしん しんしん しんしん
- 操作:

点击【保存】保存整个需求计划编制信息

点击【保存并提交】保存整个需求计划编制信息同时提交该消息 点击【取消】返回需求计划编制列表界面 点击【生成询价单】跳转到网上采购-询价交易操作界面

## **1.5.1.2** 提交

- 菜单:需求计划管理 集中采购 需求计划编制
- 功能描述:提交维护的需求计划编制信息
- ◆ 界面:

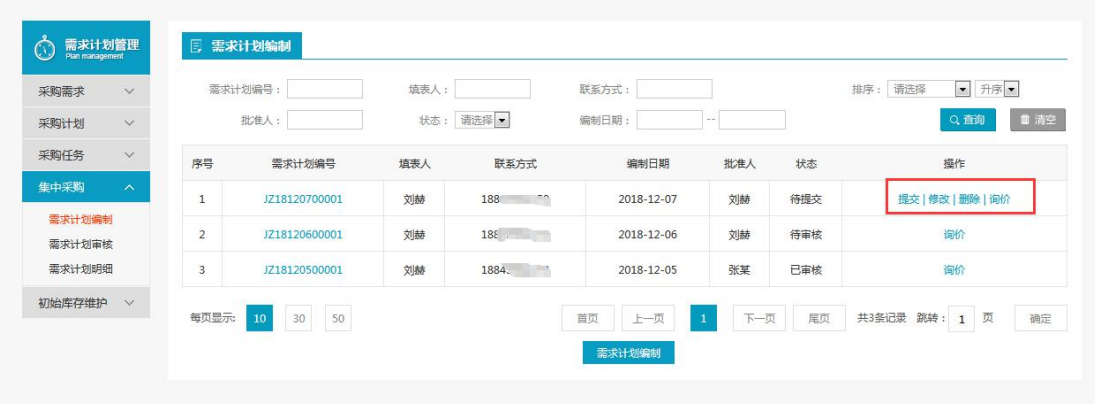

◆ 操作:

点击【提交】提交该需求计划编制消息

## **1.5.1.3** 修改

- 菜单:需求计划管理—集中采购—需求计划编制
- 功能描述:修改需求计划编制或产品信息
- ◆ 界面:

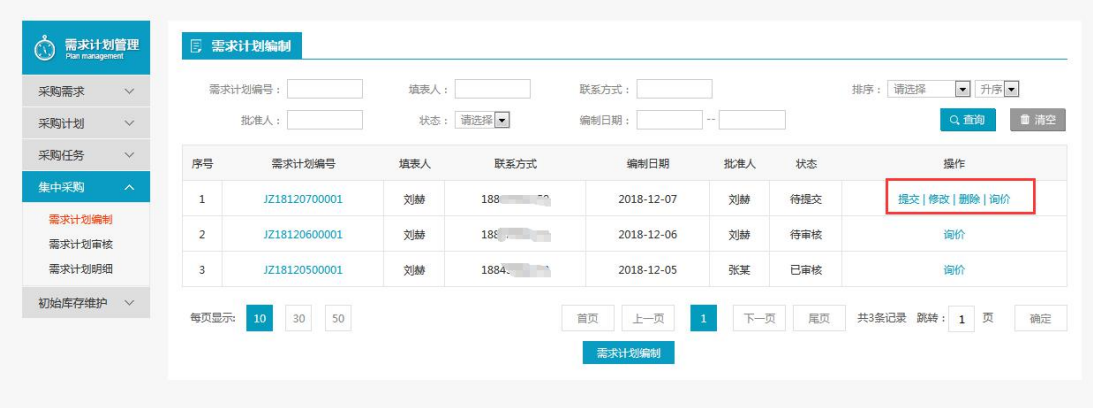

◆ 操作:

点击【修改】进入需求计划编制列表界面,可对里面信息及产品信息进行修改

### **1.5.1.4** 删除

- 菜单:需求计划管理 集中采购 需求计划编制
- 功能描述:删除该条需求计划编制

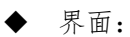

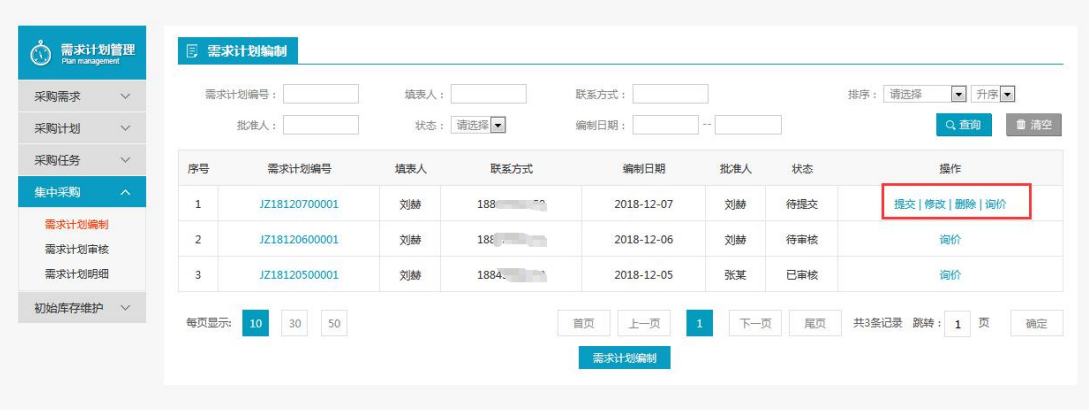

点击【删除】确认提示后直接删除该条需求计划编制信息

## **1.5.1.5** 询价

- 菜单:需求计划管理—集中采购—需求计划编制
- 功能描述:关联询价
- ◆ 界面:

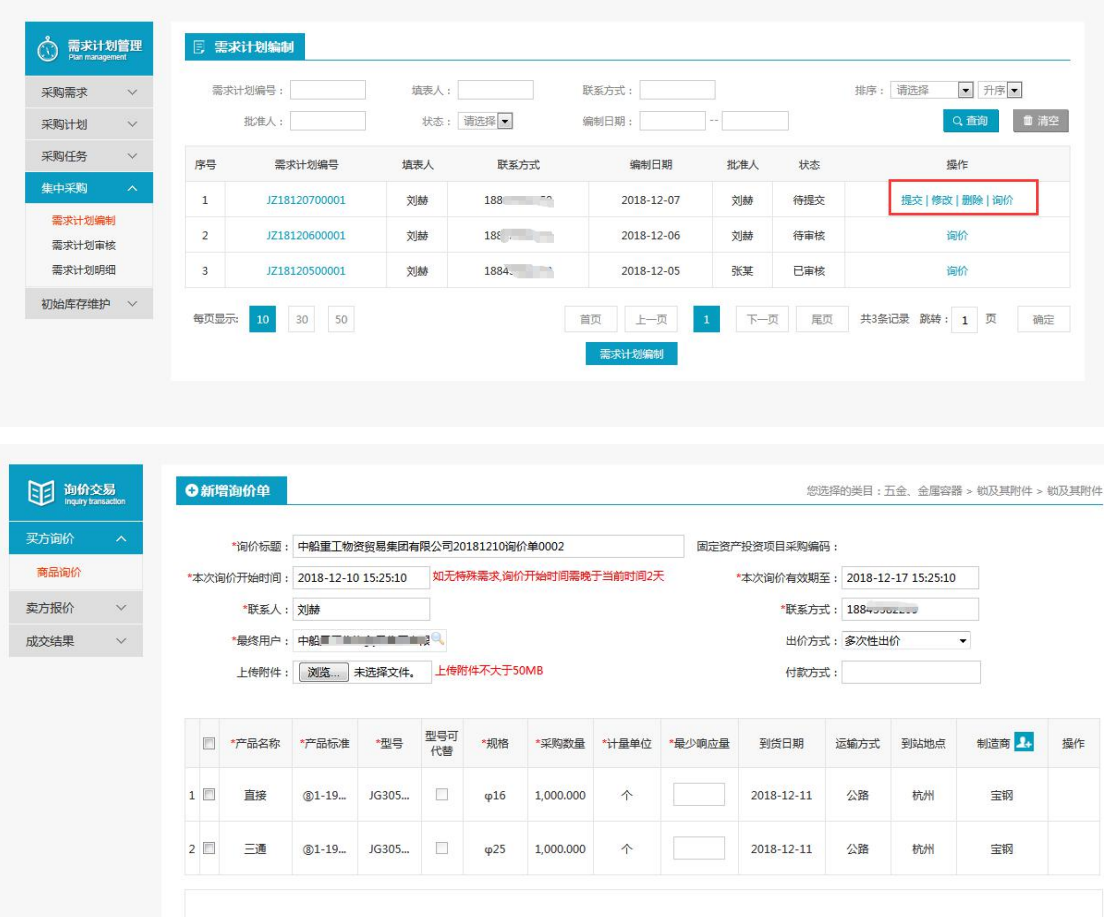

点击【询价】跳转到询价信息维护界面,询价单信息默认填充,为需求计划中编制的信息。

## <span id="page-33-0"></span>**1.5.2** 需求计划审核

- 菜单:需求计划管理—集中采购—需求计划审核
- 功能描述:需求计划审核(此审核为默认审核,和审批流无关)
- ◆ 界面:

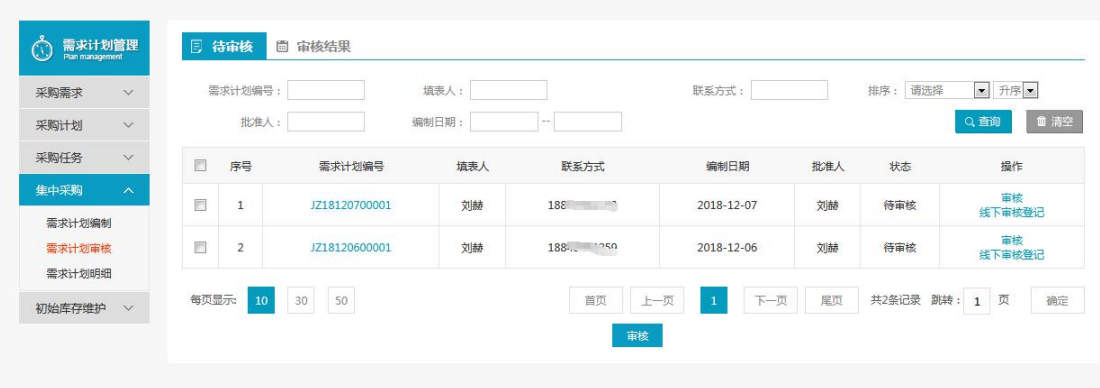

◆ 操作:

查询条件:需求计划编号、填表人、联系方式、批准人、状态、编制日期、排序。 点击【审核】对选中的信息进行审核。

对信息进行批量【审核】、【线下审核登记】。

### **1.5.2.1** 待审核

#### **1.5.2.1.1** 审核

- 菜单:需求计划管理—集中采购—需求计划审核
- 功能描述:审核集中采购需求计划
- ◆ 界面:

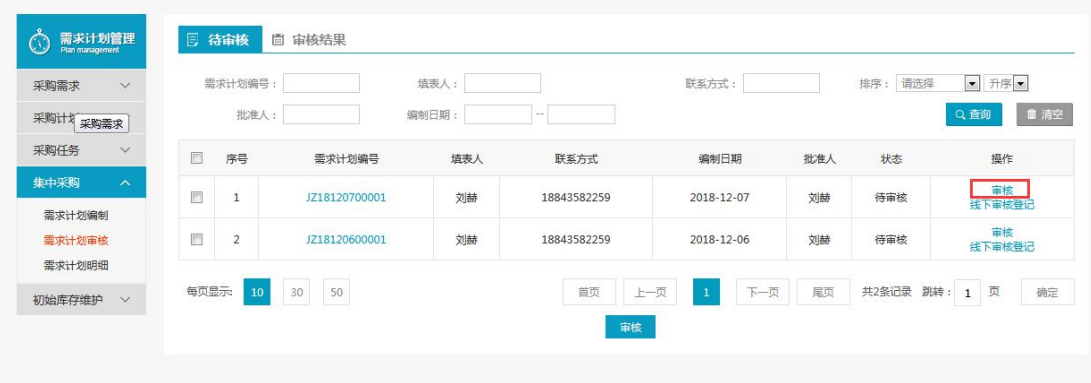

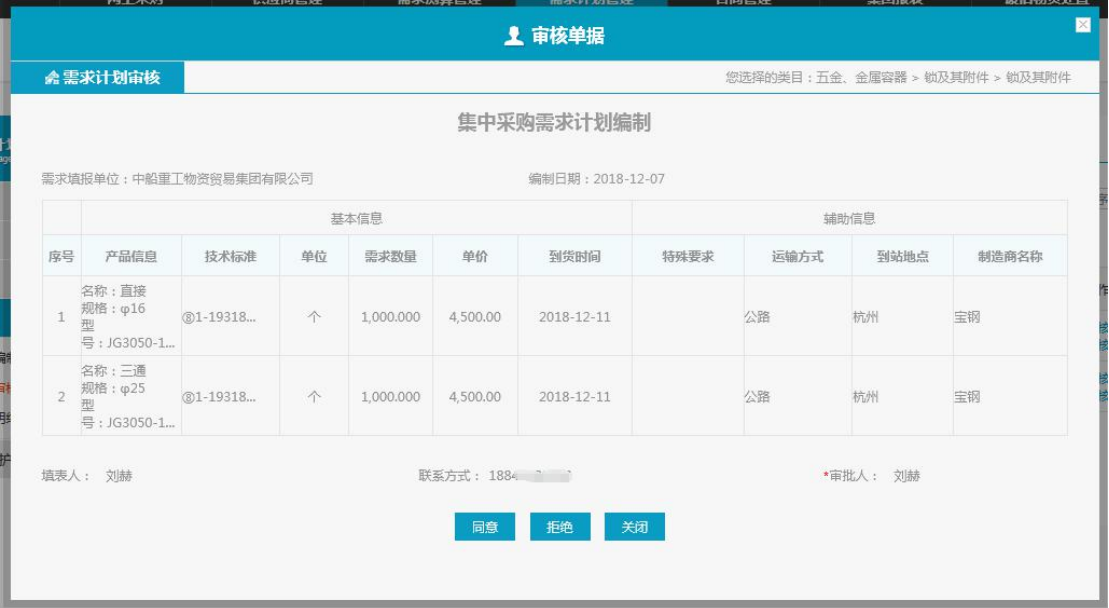

基本信息:产品名称、型号、技术标准、规格、单位、需求数量、单价、到货时间、特殊要  $\ddot{\mathcal{R}}$ ;

辅助信息:运输方式、到站地点、制造商; 需求填报单位、编制日期、填表人、联系方式、审批人;

【同意】、【拒绝】操作

## **1.5.2.1.2** 线下审核登记

- 菜单:需求计划管理—集中采购—需求计划审核
- 功能描述:信息登记
- ◆ 界面:

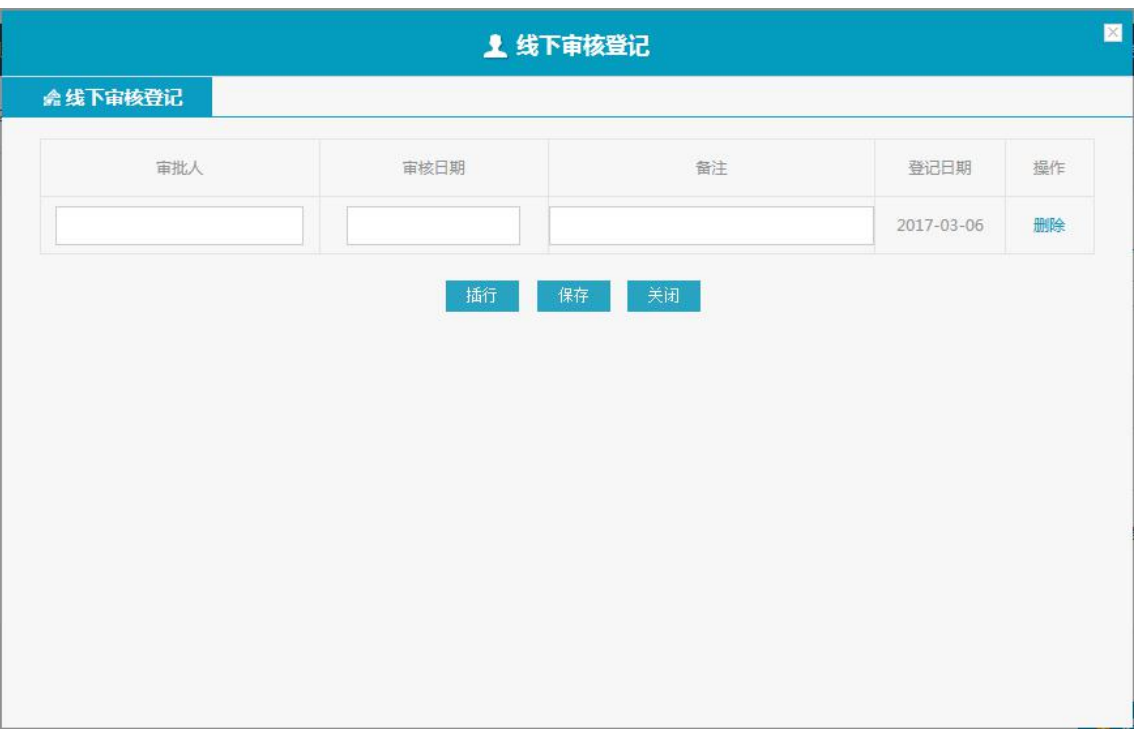

审核的信息后面点击【线下审核登记】,弹出信息维护界面; 输入信息后点击【保存】,信息登记成功; 点击【插行】可以在新增一条审核信息维护行; 点击【删除】删除当前审核信息行;

## **1.5.2.1.3** 批量审核

- 菜单:需求计划管理 集中采购 需求计划审核
- 功能描述:批量审核信息
- ◆ 界面:

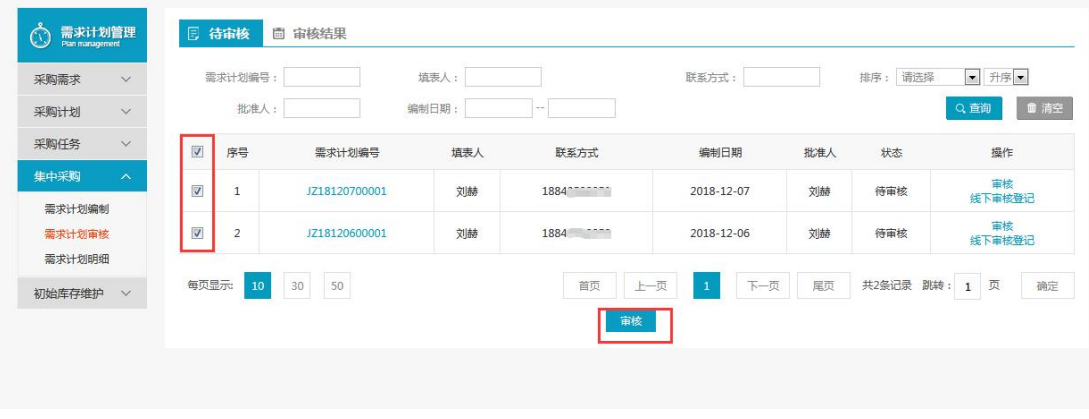

◆ 操作:

选中需要审核的信息,点击【审核】

## **1.5.2.2** 审核结果

- 菜单:需求计划管理—集中采购—需求计划审核
- 功能描述:列表信息展示
- ◆ 界面:

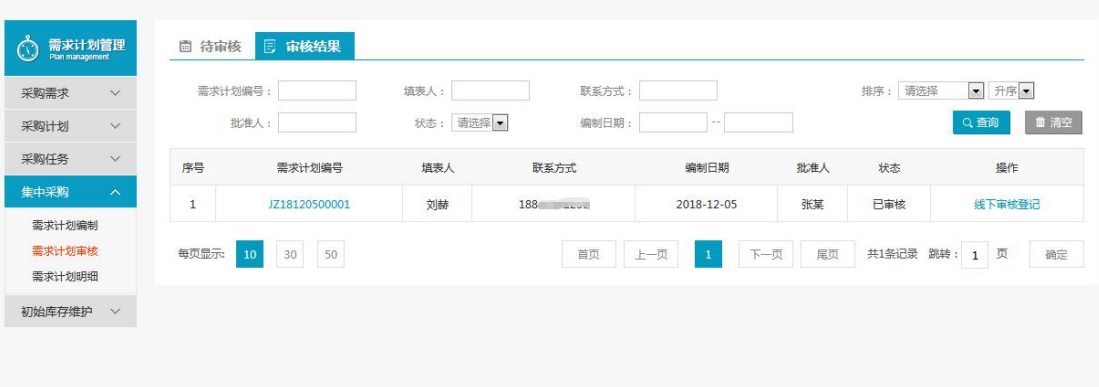

#### ◆ 操作:

查询条件:需求计划编号、填表人、联系方式、批准人、状态、编制日期、排序。 点击【线下审核登记】可以查看编辑前面维护的内容,也可以新增维护内容。

## <span id="page-36-0"></span>**1.5.3** 需求计划明细

- 菜单:需求计划管理—集中采购—需求计划明细
- 功能描述:列表信息展示
- ◆ 界面:

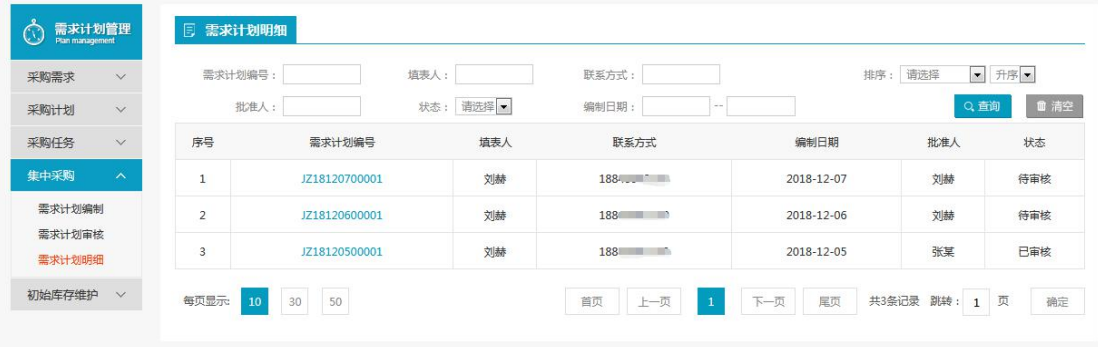

◆ 操作:

查询条件:需求计划编号、填表人、联系方式、批准人、状态、编制日期、排序。

## <span id="page-36-1"></span>**1.6** 集中采购

## <span id="page-36-2"></span>**1.7** 初始库存维护

- 菜单:需求计划管理—初始库存维护—初始库存维护
- 功能描述:库存初始值维护
- ◆ 界面:

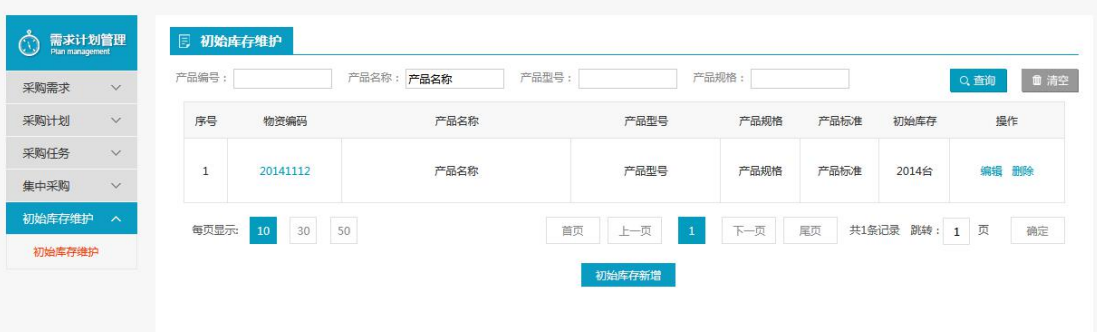

注:要看清图片字段请放大显示比例

操作:

查询条件:产品编号、产品名称、产品型号、产品规格 列表信息:序号、物资编码、产品名称、产品型号、产品规格、产品标准、编制时间、初始 库存、操作(编辑、删除)

### <span id="page-37-0"></span>**1.7.1** 新增、编辑、删除

- 菜单:需求计划管理—初始库存维护—初始库存维护
- 功能描述:库存初始值管理维护
- ◆ 界面:

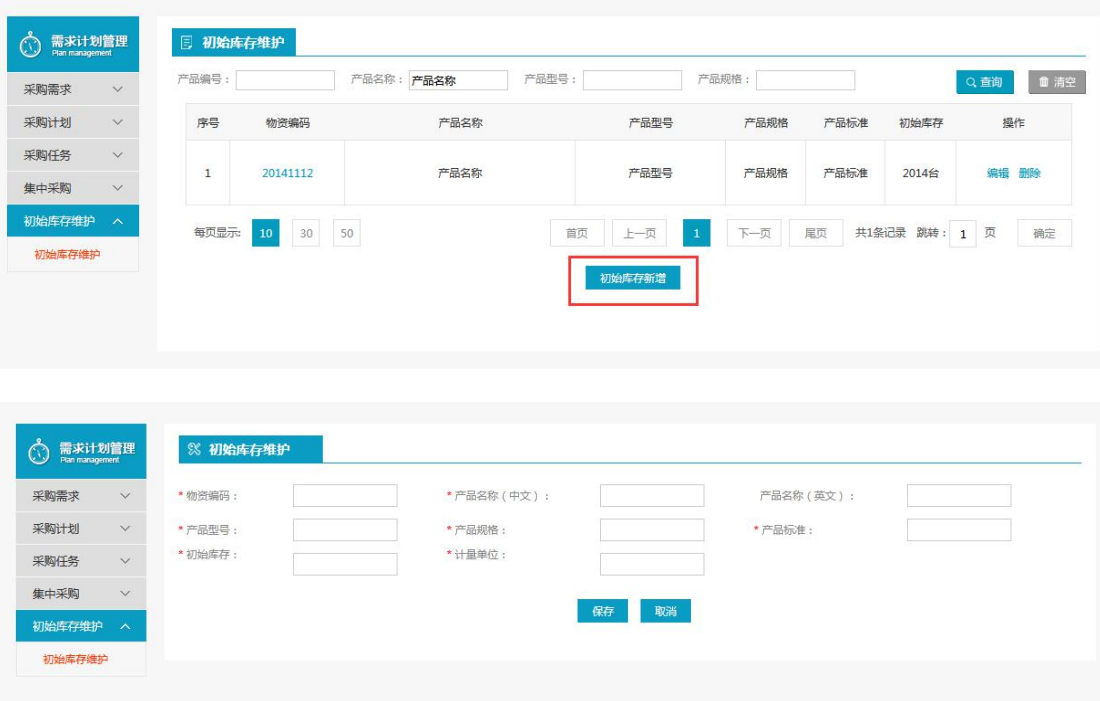

注:要看清图片字段请放大显示比例

操作:

新增界面维护好信息后点击【保存】保存目前维护的初始库存信息

选择维护好的产品信息列表后面【编辑】操作,进入编辑界面维护信息后点击【保存】保存 当前编辑后的信息

选择维护好的产品信息列表后面【删除】操作后该产品信息会被删除

## <span id="page-38-0"></span>第 **2** 章 需求测算管理

## <span id="page-38-1"></span>**2.1** 产品管理

## <span id="page-38-2"></span>**2.1.1** 产品

- 菜单:需求测算管理—产品管理—产品
- 功能描述:产品信息显示
- ◆ 界面:

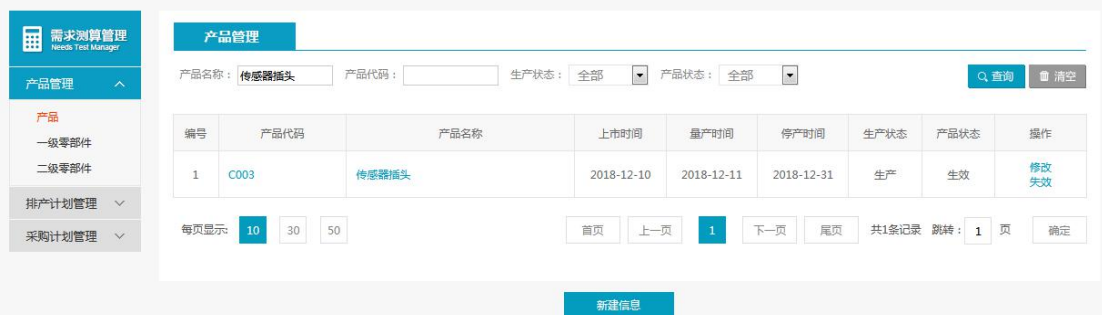

◆ 操作:

查询条件:产品代码、产品名称、生产状态、产品状态 新建信息:点击【新建信息】进入新增产品信息界面,可以进行产品信息的录入新增; 可以【修改】、【生效】、【失效】产品信息。

## **2.1.1.1** 新建信息(新增)

- 菜单:需求测算管理—产品管理—产品
- 功能描述:产品信息新增
- ◆ 界面:

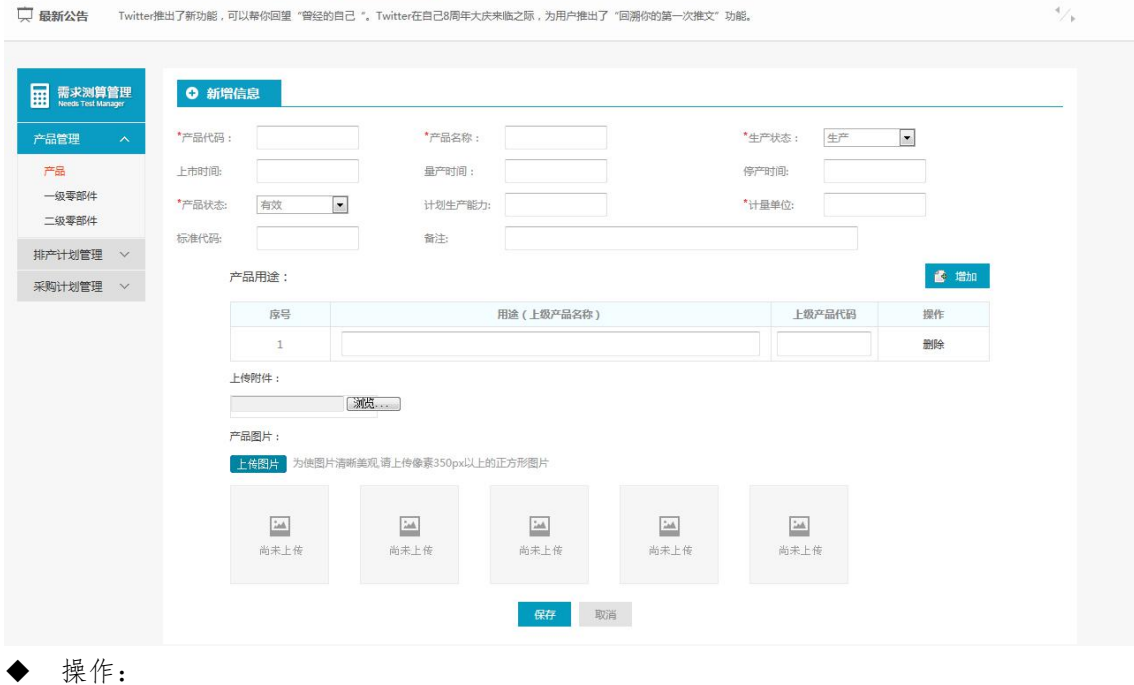

维护好相应的信息、上传附件和图片后点击【保存】保存当前新增维护的信息

## **2.1.1.2** 修改

- 菜单:需求测算管理—产品管理—产品
- 功能描述:产品信息修改
- ◆ 界面:

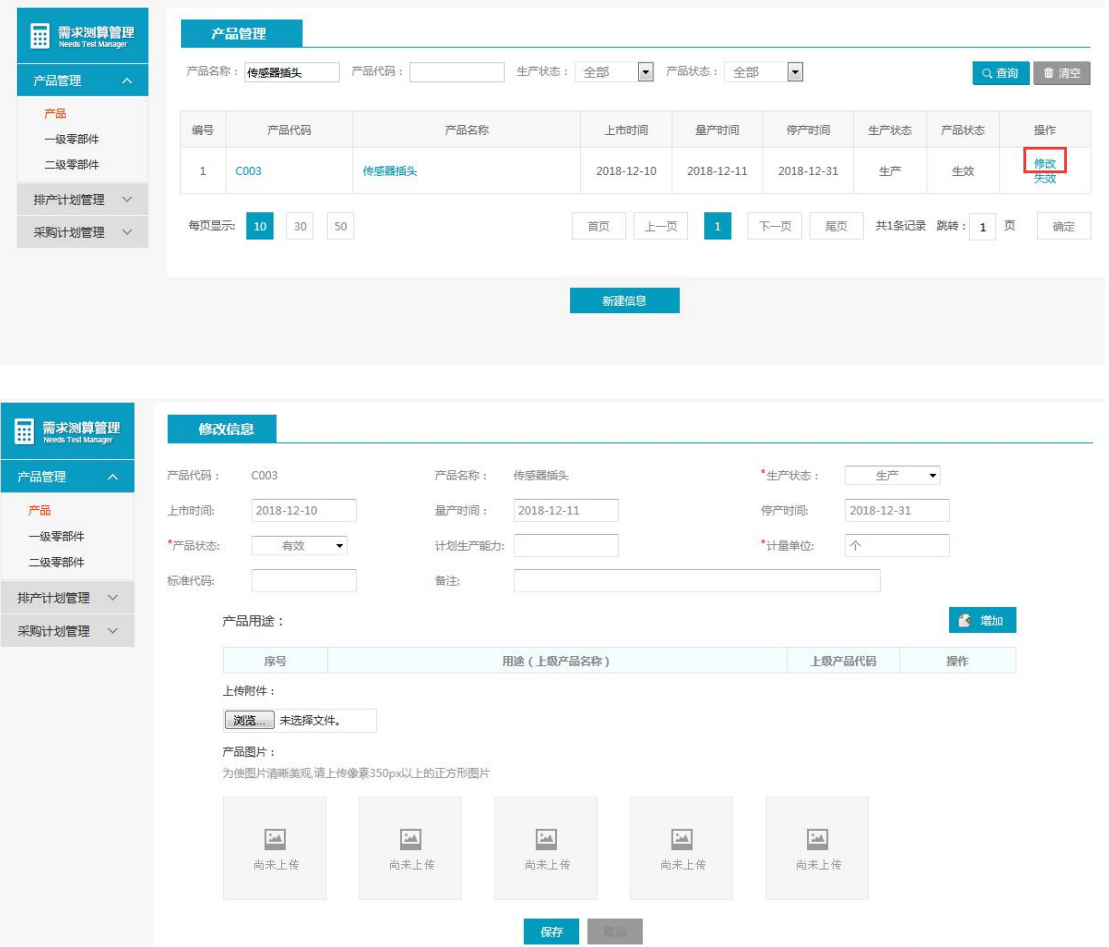

◆ 操作:

修改界面对需要修改且能修改的信息进行修改后点击【保存】保存当前修改维护的信息

## **2.1.1.3** 生效**/**失效

- 菜单:需求测算管理—产品管理—产品
- 功能描述:产品信息失效和生效切换功能
- ◆ 界面:

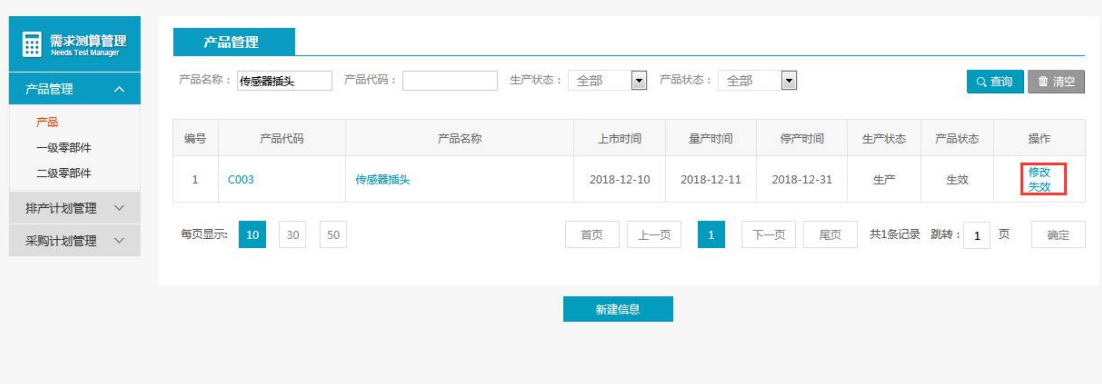

点击需要操作产品信息后的【生效】或者【失效】,确认弹出的提示后就会把产品状态变为 对应的状态信息

## <span id="page-40-0"></span>**2.1.2** 一级零部件

- 菜单:需求测算管理—产品管理—级零部件
- 功能描述:一级零部件信息维护
- ◆ 界面:

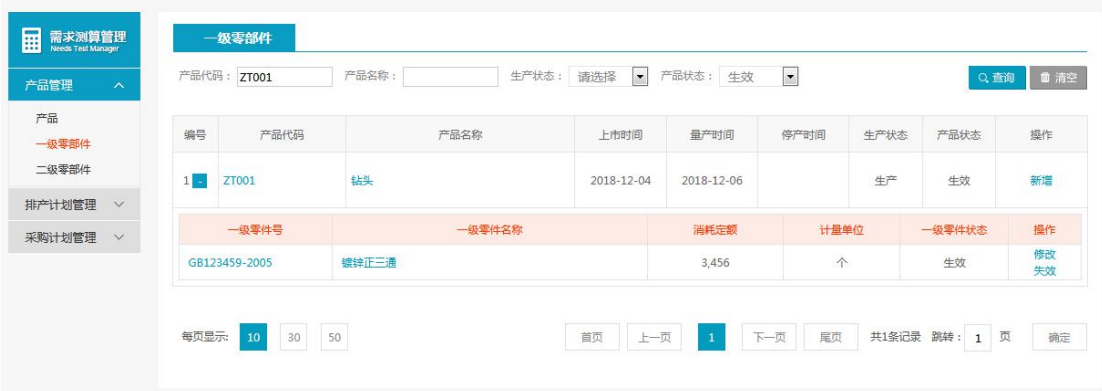

◆ 操作:

查询条件:产品代码、产品名称、生产状态、产品状态 可以【新增】、【修改】一级零部件信息,可以使其【生效】或者【失效】

## **2.1.2.1** 新增、修改

- 菜单:需求测算管理—产品管理— 一级零部件
- 功能描述:一级零部件信息新增修改维护
- ◆ 界面:

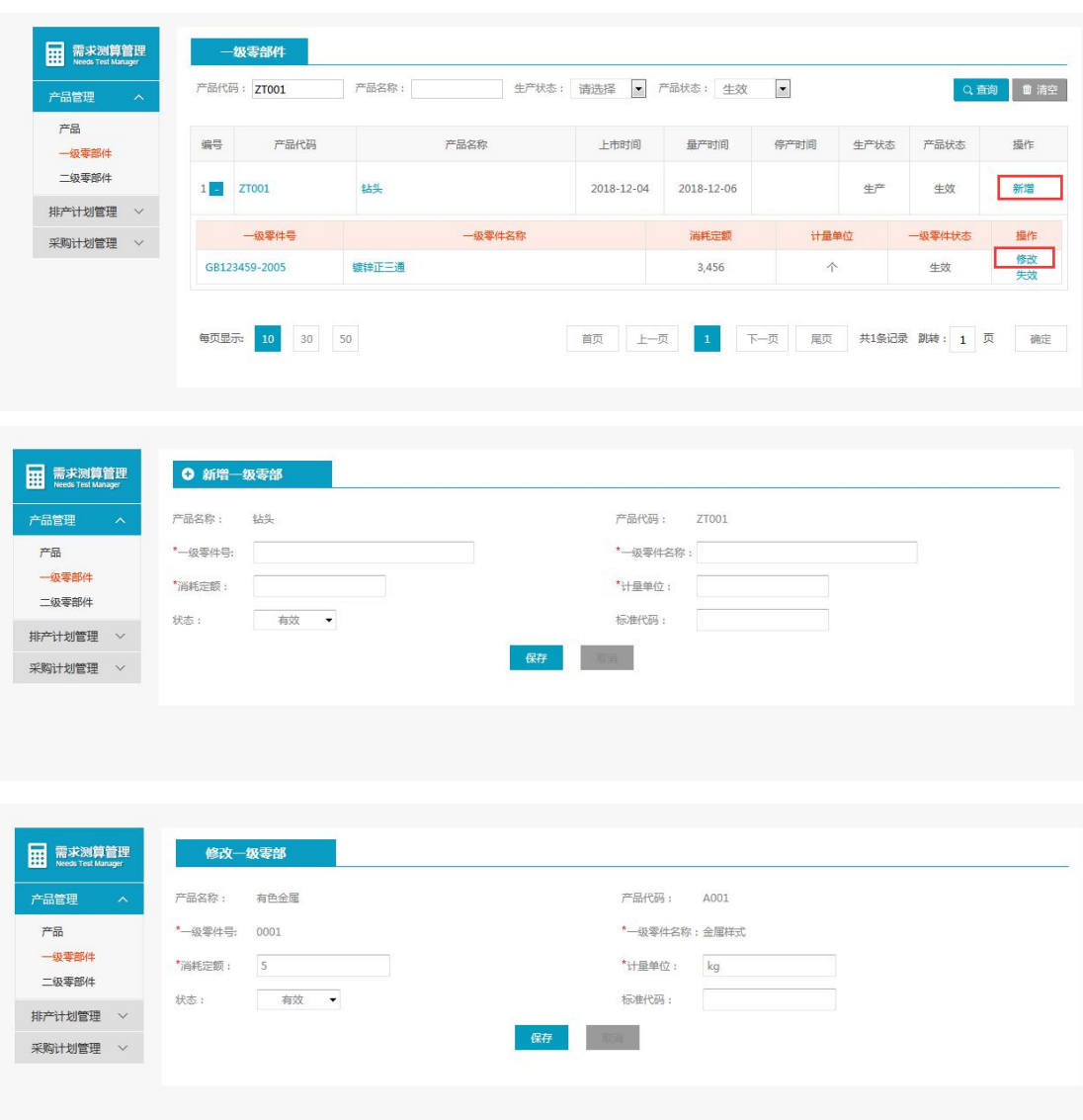

新增或修改界面维护好信息后点击【保存】保存当前维护的一级零部件信息

## **2.1.2.2** 生效**/**失效

- 菜单:需求测算管理—产品管理— 一级零部件
- 功能描述:信息失效和生效切换功能
- ◆ 界面:

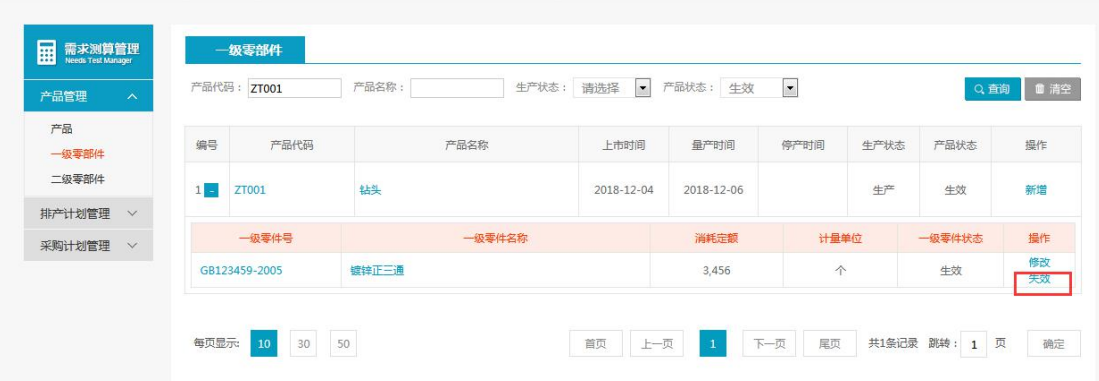

点击需要操作信息后的【生效】或者【失效】,确认弹出的提示后就会把一级零部件状态变 为对应的状态信息

## <span id="page-42-0"></span>**2.1.3** 二级零部件

- 菜单:需求测算管理—产品管理—二级零部件
- 功能描述:二级零部件维护管理
- ◆ 界面:

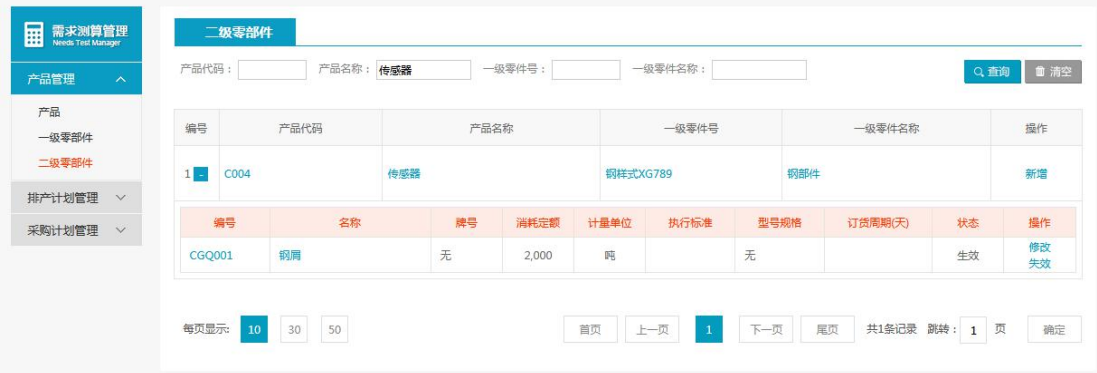

◆ 操作:

查询条件:产品代码、产品名称、一级零件号、一级零件名称 可以【新增】、【修改】二级零部件信息,可以使其【生效】或者【失效】

## **2.1.3.1** 新增、修改

- 菜单:需求测算管理—产品管理—二级零部件
- 功能描述:二级零部件信息新增修改维护
- ◆ 界面:

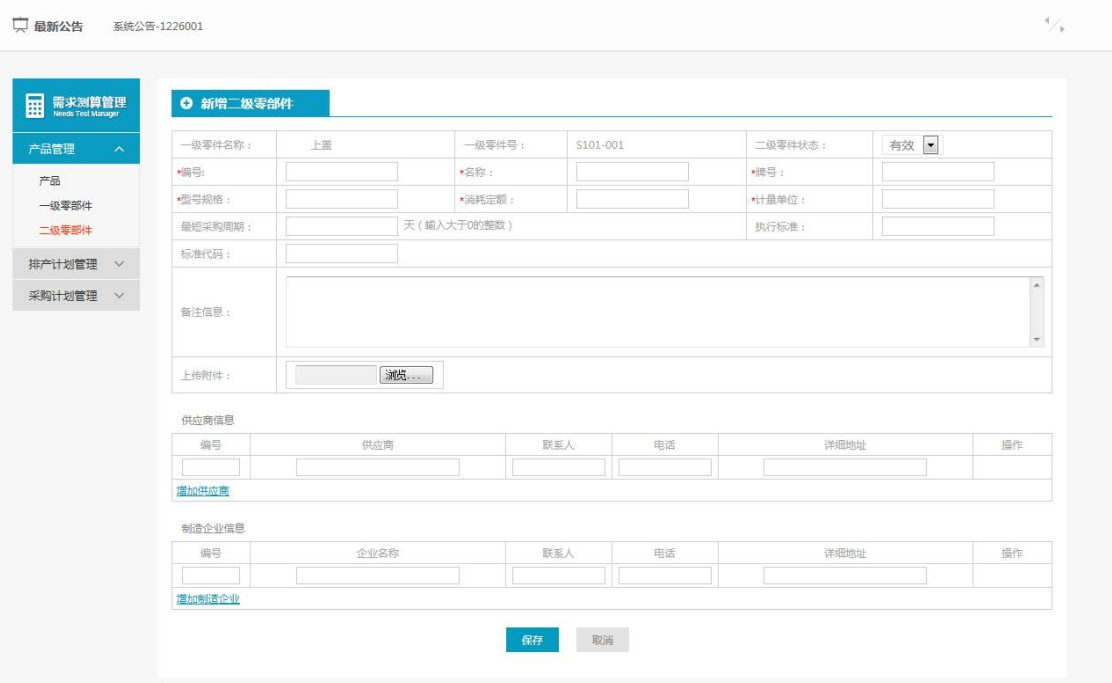

新增或修改界面维护好信息后点击【保存】保存当前维护的二级零部件信息

## **2.1.3.2** 生效**/**失效

- 菜单:需求测算管理—产品管理— 二级零部件
- 功能描述:信息失效和生效切换功能
- ◆ 界面:

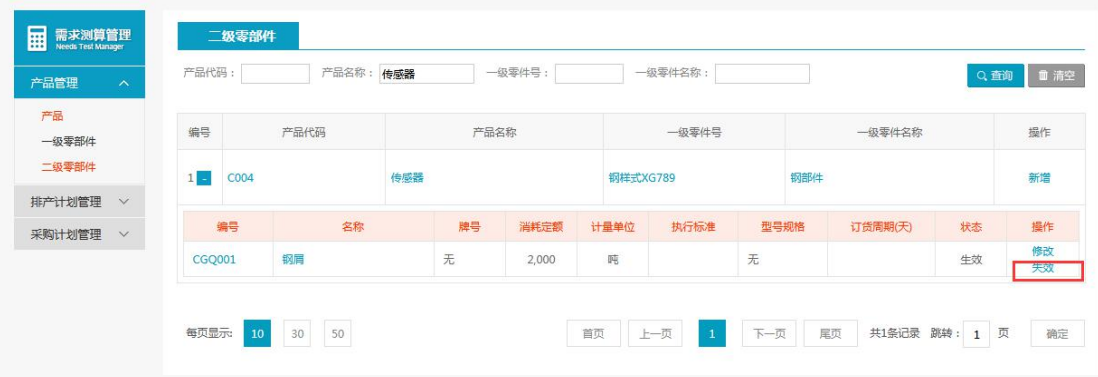

◆ 操作:

【新增】,【修改】,【失效】

## <span id="page-43-0"></span>**2.2** 排产计划管理

## <span id="page-43-1"></span>**2.2.1** 排产计划

- 菜单:需求测算管理—排产计划管理—排产计划
- 功能描述:排产计划
- ◆ 界面:

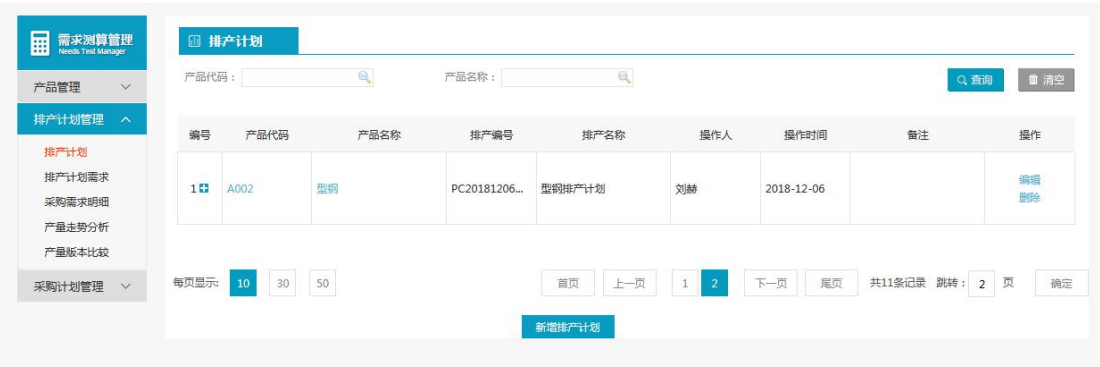

查询条件:产品代码和产品名称 【新增排产计划】

## **2.2.1.1** 新增排产计划

- 菜单:需求测算管理—排产计划管理—排产计划—新增排产计划
- 功能描述:新增排产计划
- ◆ 界面:

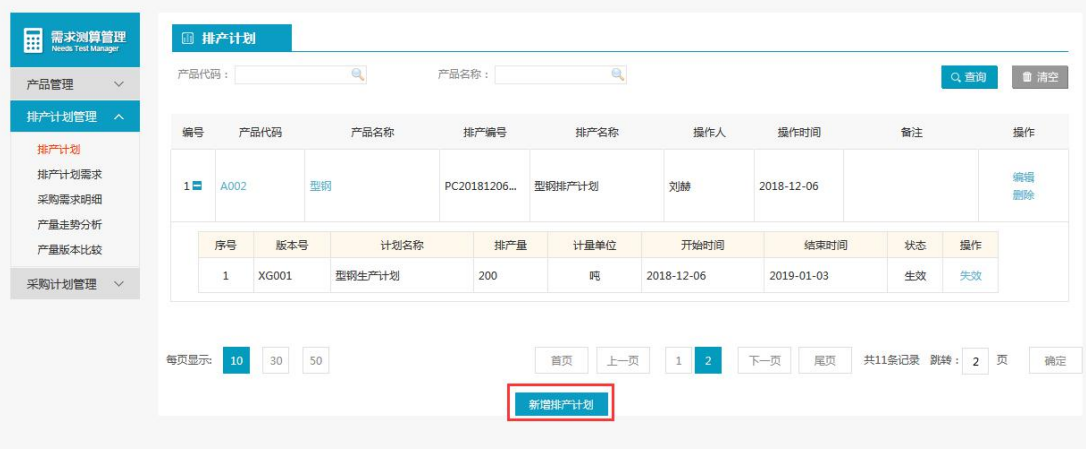

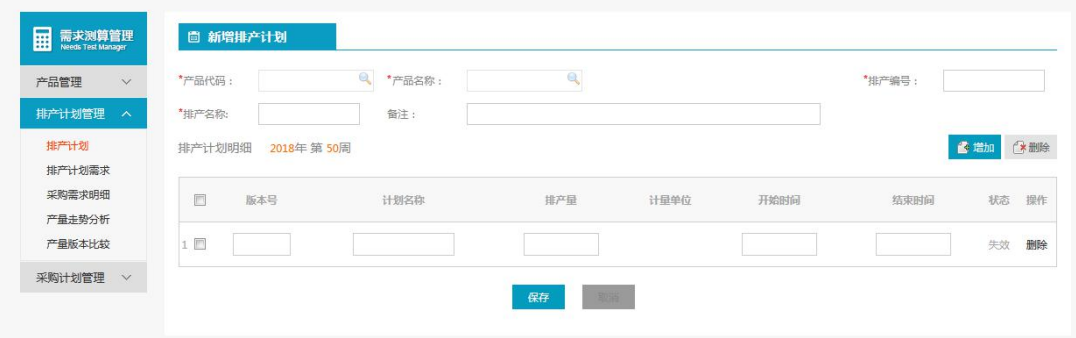

#### ◆ 操作:

- 【产品代码】:查询产品代码后,双击选中,产品名称会自动填充
- 说明:

产品代码为产品中新增的数据

## **2.2.1.2** 生效**/**失效

- 菜单:需求测算管理—排产计划管理— 排产计划
- 功能描述:信息失效和生效切换功能
- ◆ 界面:

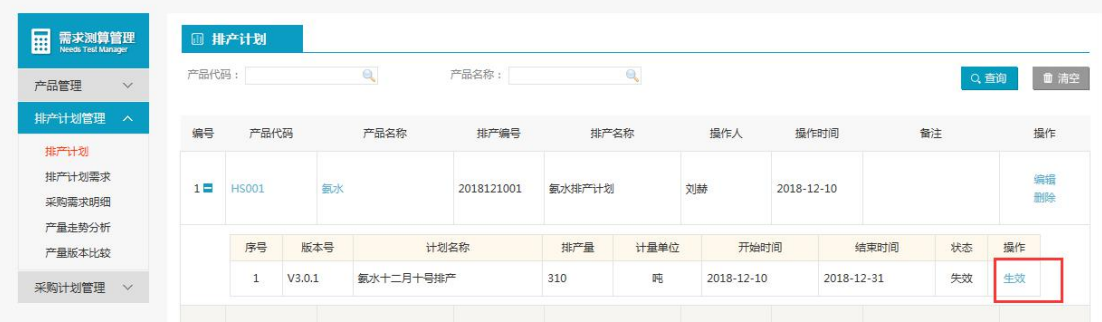

◆ 操作:

【生效】:新增的排产计划默认为失效状态,点击生效后,才可继续操作。

## <span id="page-45-0"></span>**2.2.2** 排产计划需求

- 菜单:需求测算管理—排产计划管理—排产计划需求
- 功能描述:排产计划需求
- ◆ 界面:

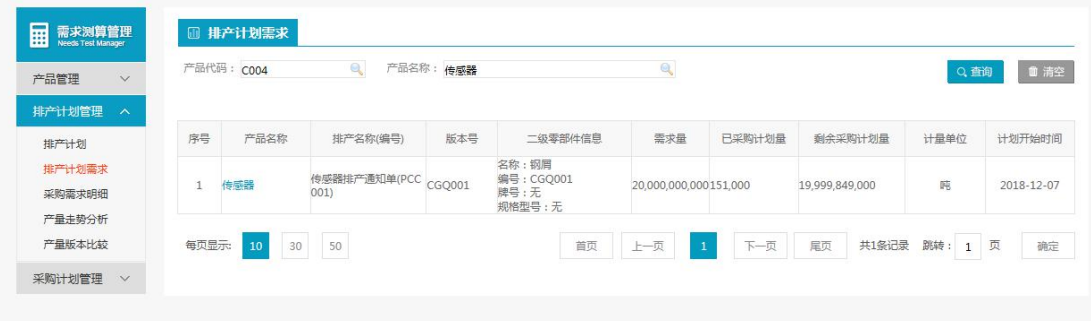

◆ 操作:

查询条件:产品代码和产品名称

## <span id="page-45-1"></span>**2.2.3** 采购需求明细

- 菜单:需求测算管理—排产计划管理—采购需求明细
- 功能描述:采购需求明细
- ◆ 界面:

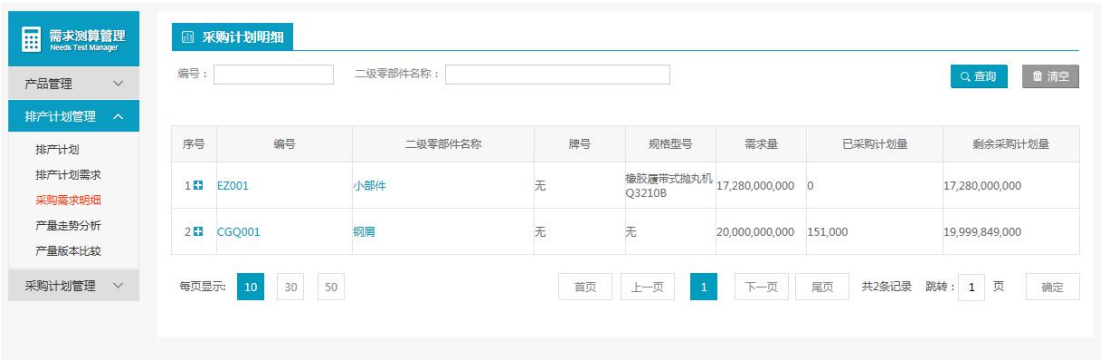

- ◆ 操作:
- 1. 查询条件:编号和二级零件名称

## <span id="page-46-0"></span>**2.2.4** 产量走势分析

- 菜单:需求测算管理—排产计划管理—产量走势分析
- 功能描述:产量走势分析
- ◆ 界面:

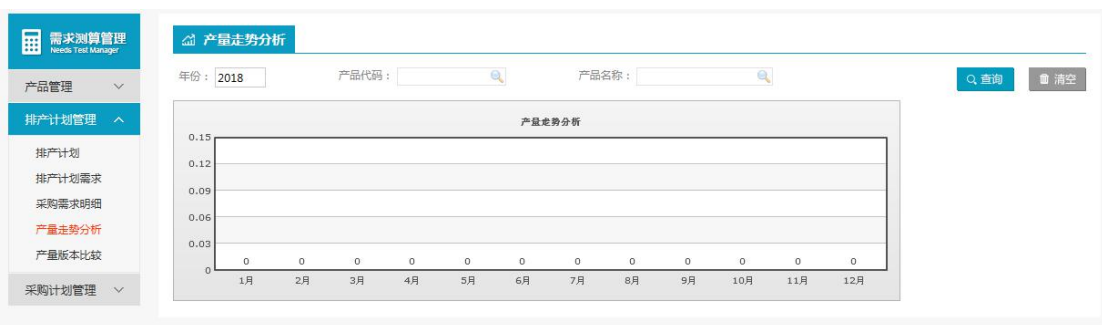

- ◆ 操作:
- 1. 查询条件:年份,产品代码和产品名称

## <span id="page-46-1"></span>**2.2.5** 产量排版比较

- 菜单:需求测算管理—排产计划管理—产量排版比较
- 功能描述:产量排版比较
- ◆ 界面:

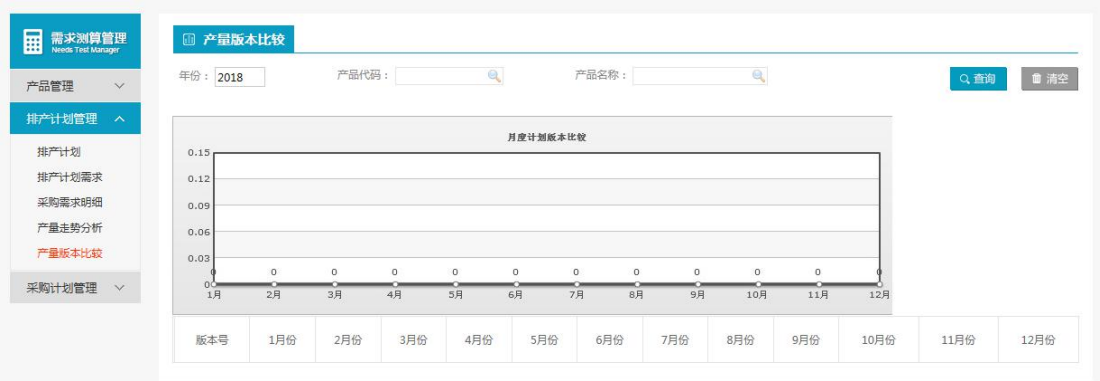

1. 查询条件:年份,产品代码和产品名称

## <span id="page-47-0"></span>**2.3** 采购计划管理

## <span id="page-47-1"></span>**2.3.1** 采购计划编制

## **2.3.1.1** 排产计划需求

- 菜单:需求测算管理—采购计划管理—采购计划编制—排产计划需求
- 功能描述:排产计划需求
- ◆ 界面:

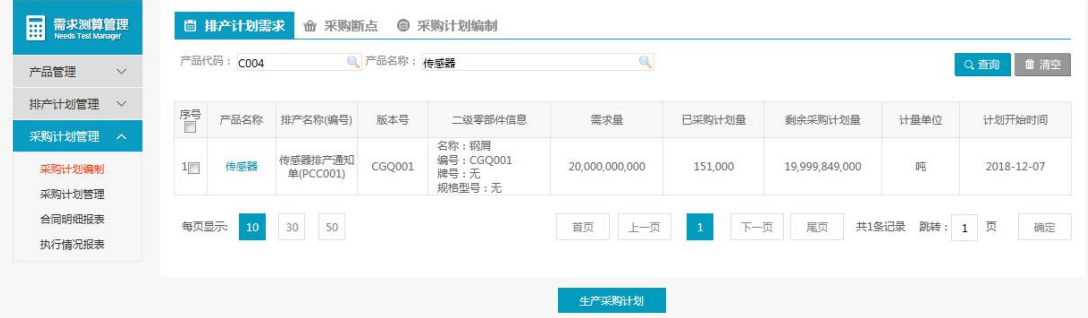

查询条件:产品代码和产品名称 【生成采购计划】

## **2.3.1.2** 采购断点

- 菜单:需求测算管理—采购计划管理—采购计划编制—采购断点
- 功能描述:采购断点
- ◆ 界面:

操作:

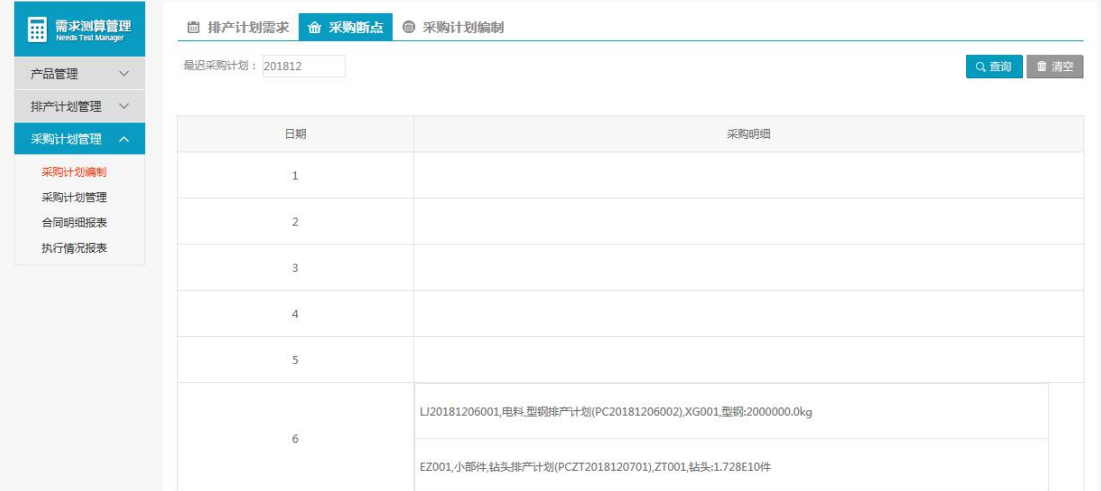

查询条件:最迟采购计划

## **2.3.1.3** 采购计划编制

- 菜单:需求测算管理—采购计划管理—采购计划编制—采购计划编制
- 功能描述:采购计划编制
- ◆ 界面:

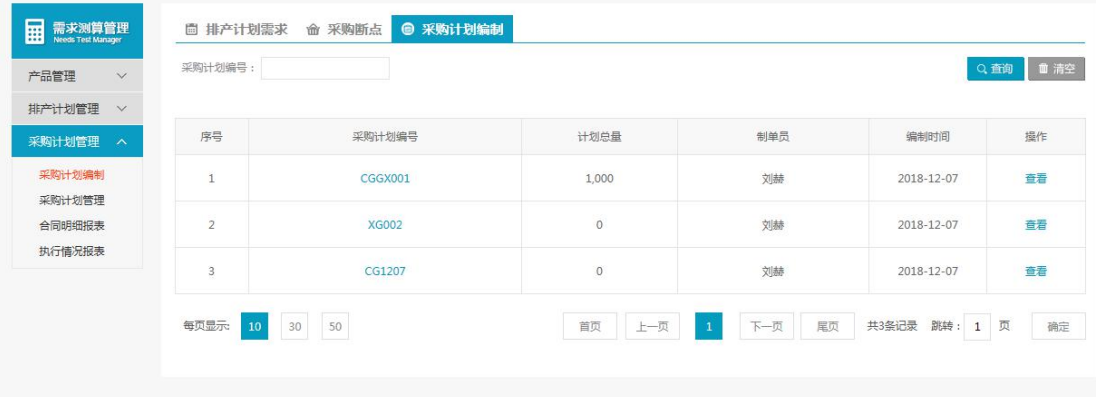

◆ 操作:

查询条件:采购计划编号

## <span id="page-48-0"></span>**2.3.2** 采购计划管理

- 菜单:需求测算管理—采购计划管理—采购计划管理
- 功能描述:采购计划管理
- ◆ 界面:

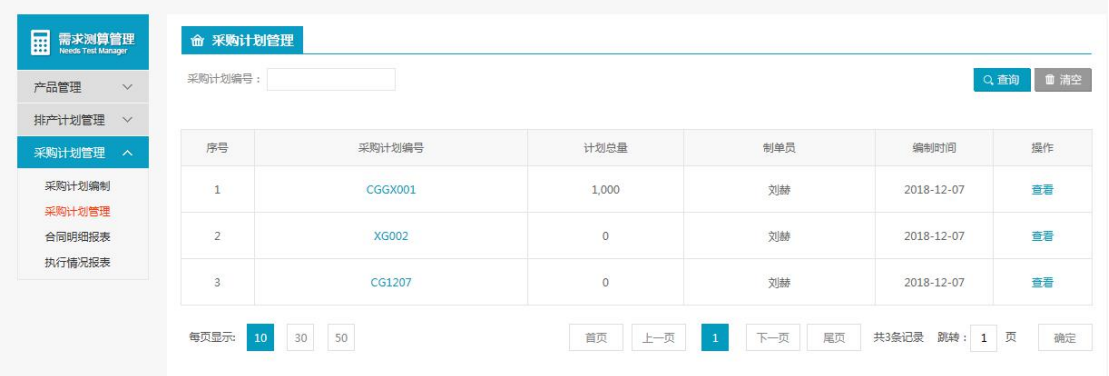

查询条件:采购计划编号

## <span id="page-49-0"></span>**2.3.3** 合同明细报表

- 菜单:需求测算管理—采购计划管理—合同明细报表
- 功能描述:采购计划编制
- ◆ 界面:

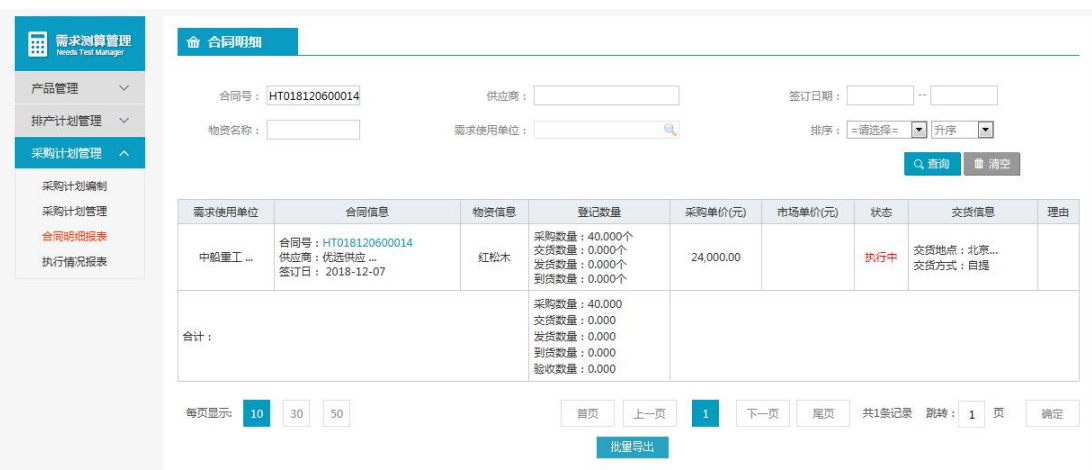

◆ 操作:

查询条件:合同号,供应商,签订日期,物资名称,需求使用单位和排序 【批量导出】

## <span id="page-49-1"></span>**2.3.4** 执行情况报表

- 菜单:需求测算管理—采购计划管理—执行情况报表
- 功能描述:执行情况报表
- ◆ 界面:

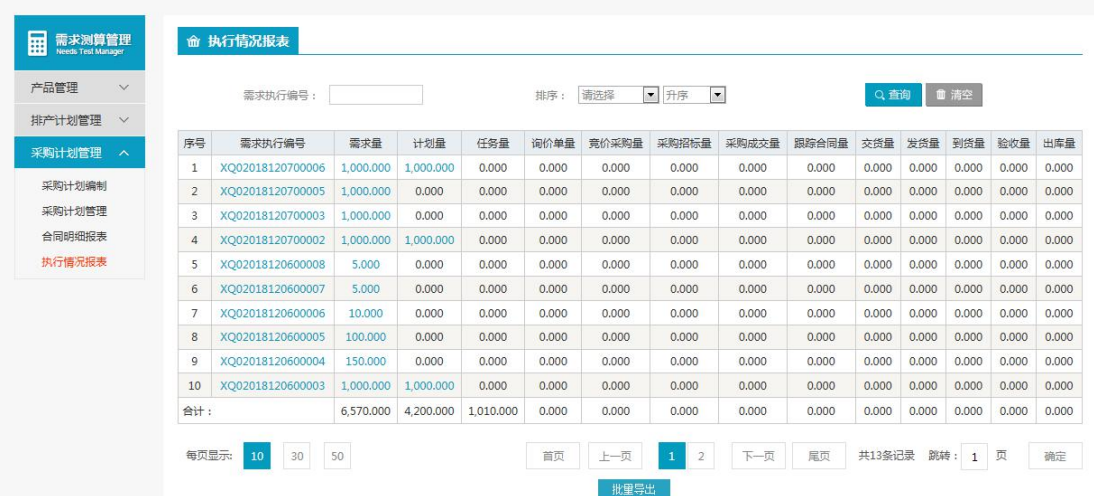

查询条件:需求执行编号和排序

## <span id="page-50-0"></span>第 **3** 章 采购跟踪管理系统

该电子商务系统是以服务于客户公司的业务流程,通过电子商务建立更加合理的客户关系, 更加完善的供应体系、销售体系,使企业对物流和资金流的运转具有更高质量的控制,对市 场的预测更加科学准确,从而提高企业的市场竞争能力,实现集团公司信息流、物流与资金 流的"三流合一",达到对外充分适应、快速反应,对内高效沟通、快速决策。

## <span id="page-50-1"></span>**3.1** 系统流程图

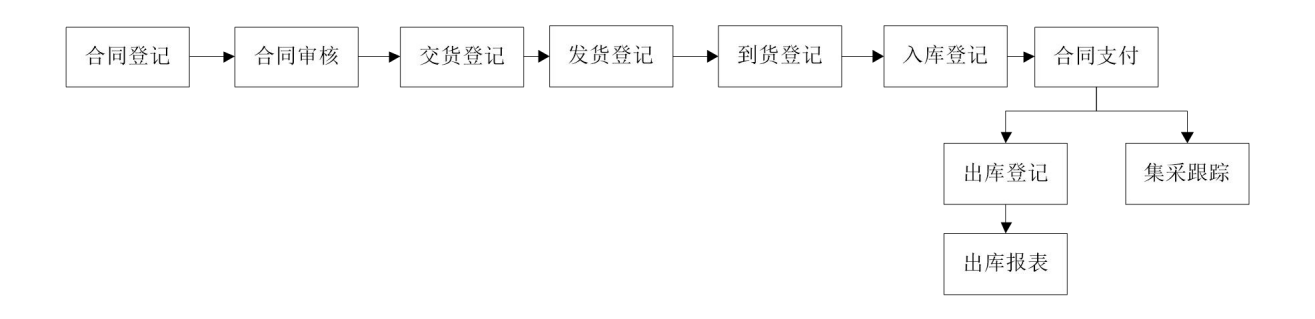

## <span id="page-51-0"></span>**3.2** 合同流程介绍

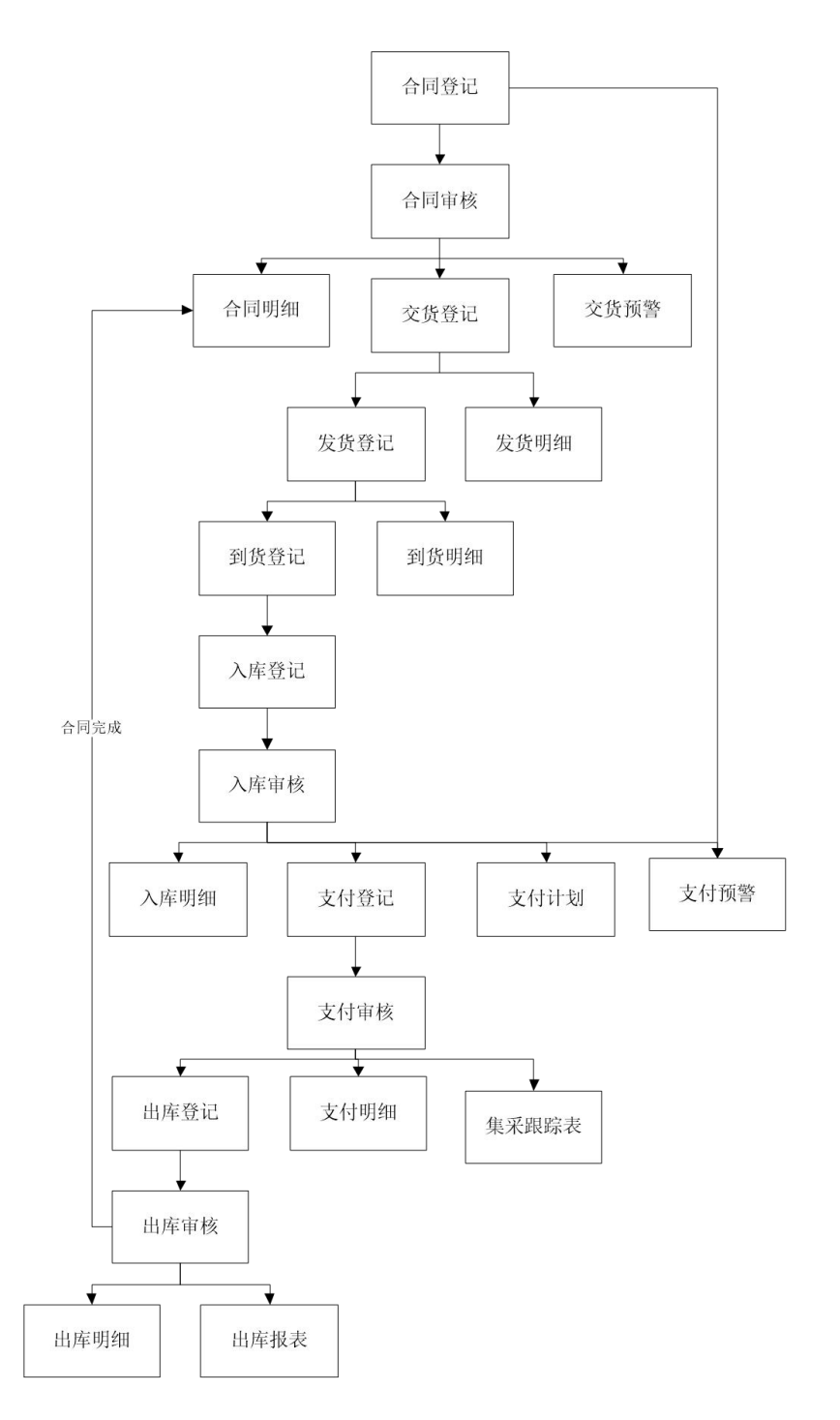

## <span id="page-52-0"></span>**3.3** 合同管理

## <span id="page-52-1"></span>**3.3.1** 合同查询

## **3.3.1.1** 合同新增

- 菜单:合同管理—合同查询—合同新增
- 功能描述:用户对物资进行合同跟踪
- ◆ 界面:

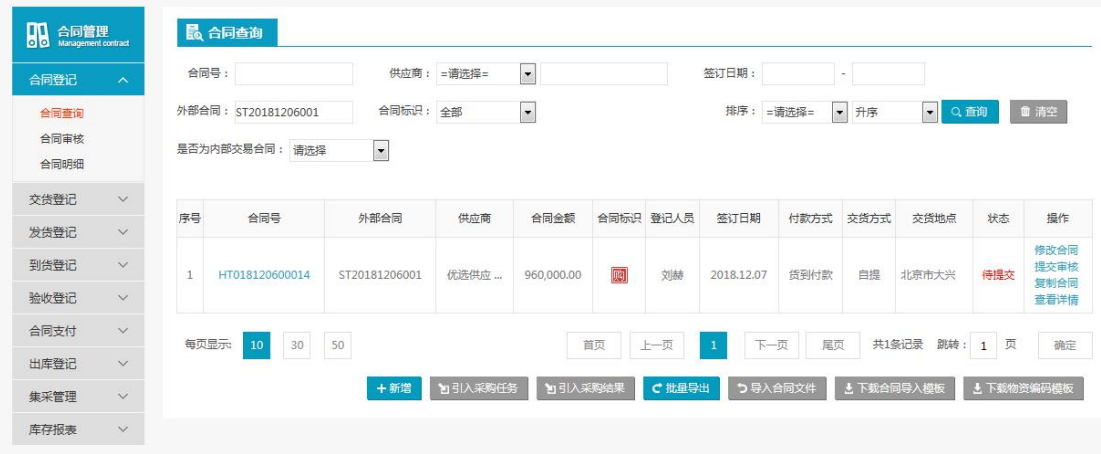

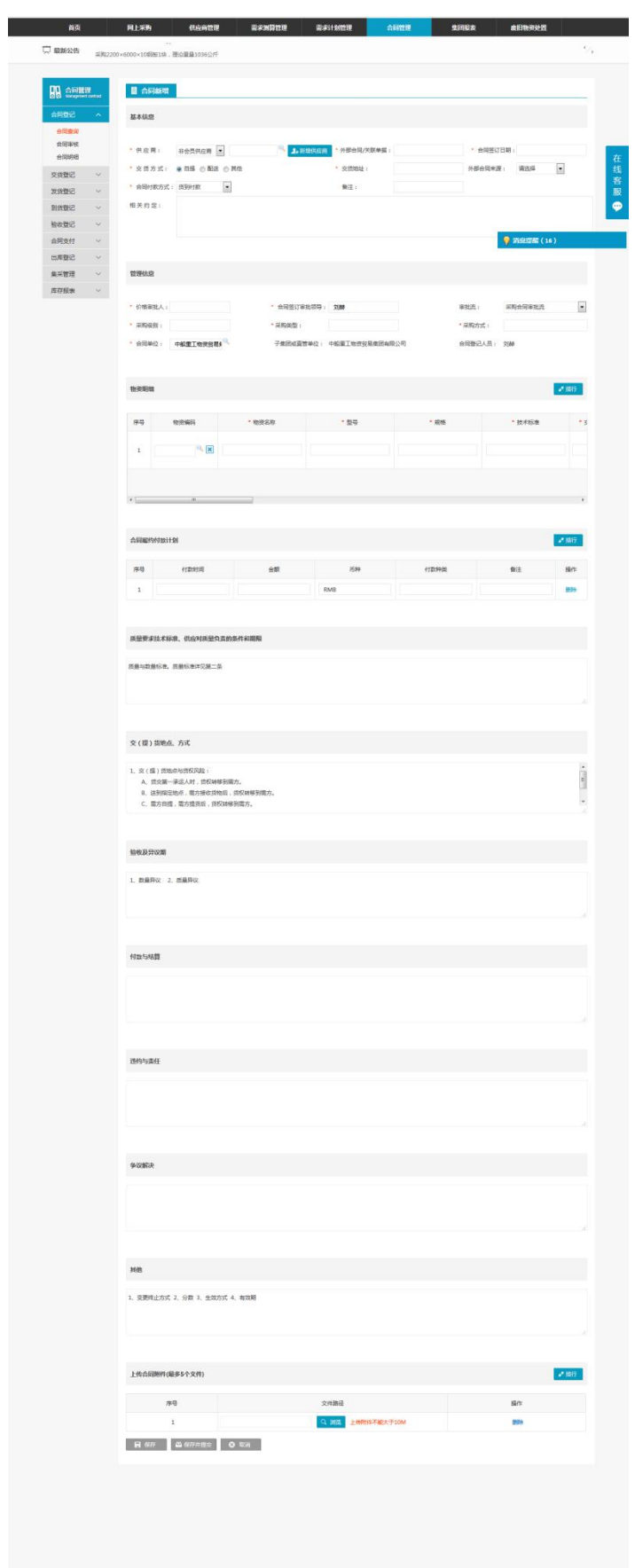

用户进行【刷新】或者根据【查询模块】,输入查询条件进行【查询】,以及页面数据显示 设置进行分页显示用户新增合同的相关信息。

用户点击【新增】时,进入新增合同编辑界面,对合同信息进行详细的编辑。

用户选中增合同明细中的合同点击【修改合同】,进行将该合同进行修改。

用户选中新增合同明细中的合同点击【提交审核】,将该条合同状态为待审核状态。

用户选点击【引入采购结果】,进入采购结果页面可以进行【刷新】或者根据【查询模块】, 输入查询条件进行【查询】,以及页面数据显示设置进行分页显示用户新增合同的相关信息。 要选择一条采购结果,点击【确定引入】进入新增合同页面,对合同信息进行详细的编辑。 用户点击【批量导出】【导出加密文件】【下载标准文件模板】,合同登记单据导出 EXCEL 表的格式显示与之对应的详细信息。

用户点击【导入加密文件】【导入标准文件】,可以对已有的合同信息进行引入详细信息。 用户点击【查看详情】,查看新增合同的详细信息。

## <span id="page-54-0"></span>**3.3.2** 合同审核

#### **3.3.2.1** 合同查询

- 菜单:合同管理—合同登记—合同审核
- 功能描述:对新增合同进行审核。
- ◆ 界面:

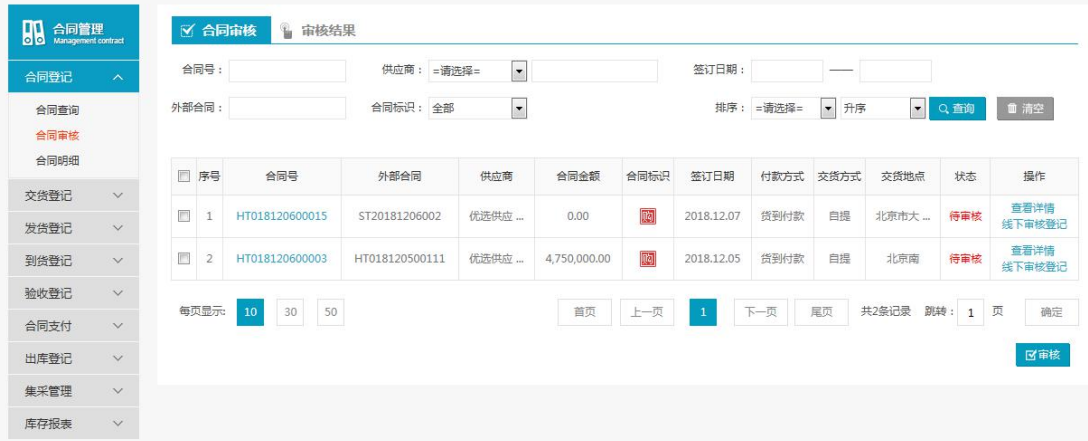

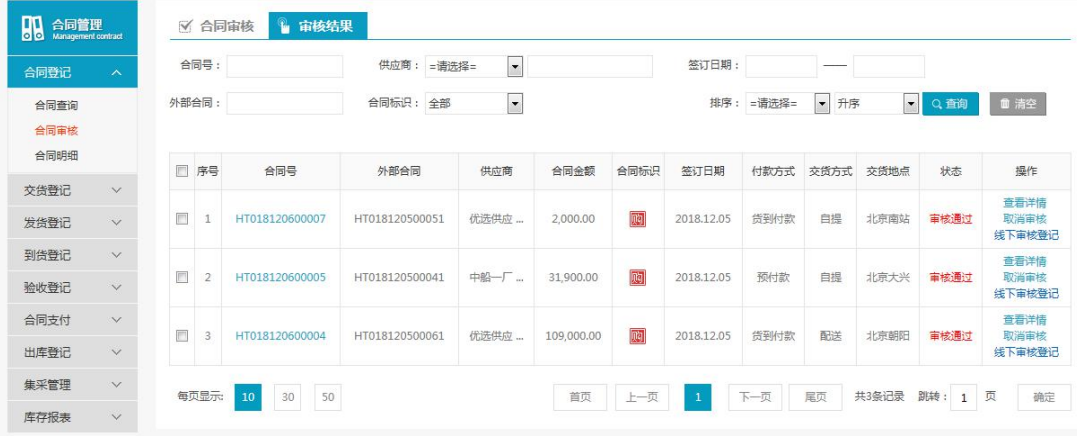

操作:

用户进行【刷新】或者根据【查询模块】,输入查询条件进行【查询】,以及页面数据显 示设置进行分页显示合同登记的相关信息。

用户点击【查看详情】或【合同号】,进入采购合同详情显示界,查看合同登记的详细信息。 用户选中明细中的合同点击【取消审核】,可以将合同审核。

用户选中明细中的合同合同点击【批量审核】,可以对合同审核通过。

## <span id="page-55-0"></span>**3.3.3** 合同明细

#### **3.3.3.1** 合同明细查询

- 菜单:合同管理—合同登记—合同明细
- 功能描述:显示合同登记的详细信息。
- ◆ 界面:

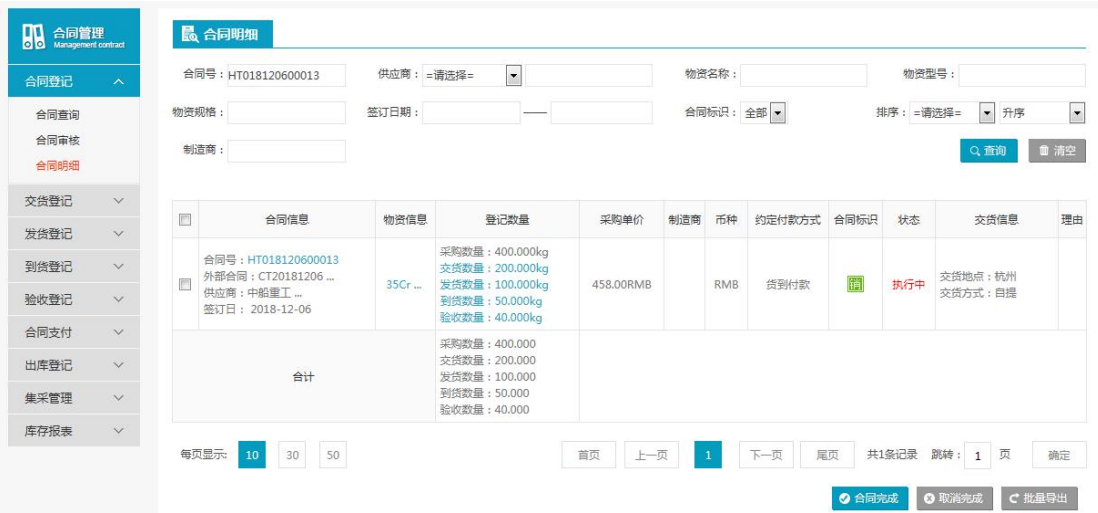

操作:

用户点击【合同明细】进行【刷新】或者根据【查询模块】,输入查询条件进行【查询】, 以及页面数据显示设置进行分页显示完成确认的合同登记的相关信息。

用户选中明细区的合同明细点击【合同完成】,进入添加操作理由。

用户选中明细区的合同明细点击【取消完成】,进行对已完成的合同添加取消完成的理由。 用户点击【批量导出】,将合同明细中的信息导入 Excle 中。

## <span id="page-55-1"></span>**3.4** 交货登记

### <span id="page-55-2"></span>**3.4.1** 交货预警

- 菜单:合同管理—交货登记—交货预警
- 功能描述:对入库通知登记进行入库交货登记
- ◆ 界面:

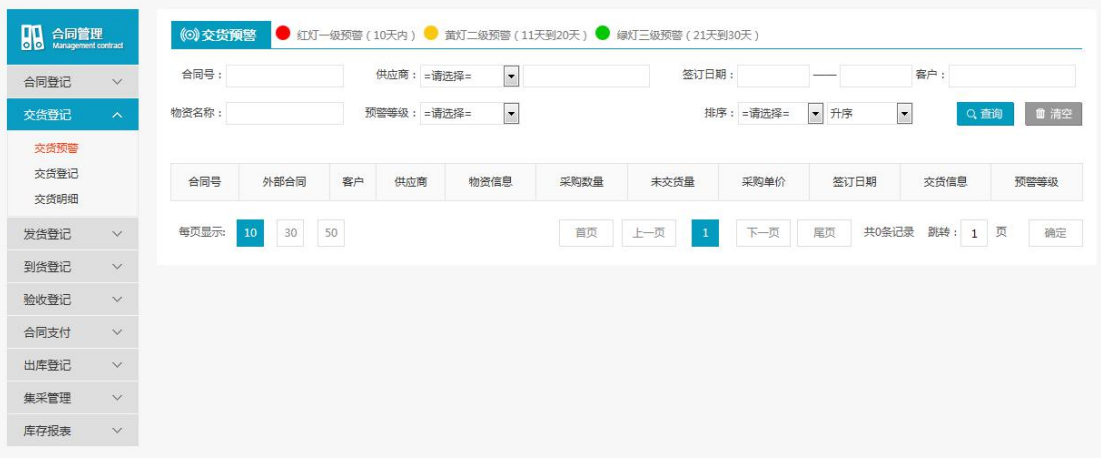

用户点击【交货登记】进行【刷新】或者根据【查询模块】,输入查询条件进行【查询】, 以及页面数据显示设置进行分页显示交货登记提单的相关信息。

## <span id="page-56-0"></span>**3.4.2** 交货登记

### **3.4.2.1** 交货管理

- 菜单:合同管理—交货登记—交货管理
- 功能描述:对已登记的合同进行交货管理相关信息。
- ◆ 界面:

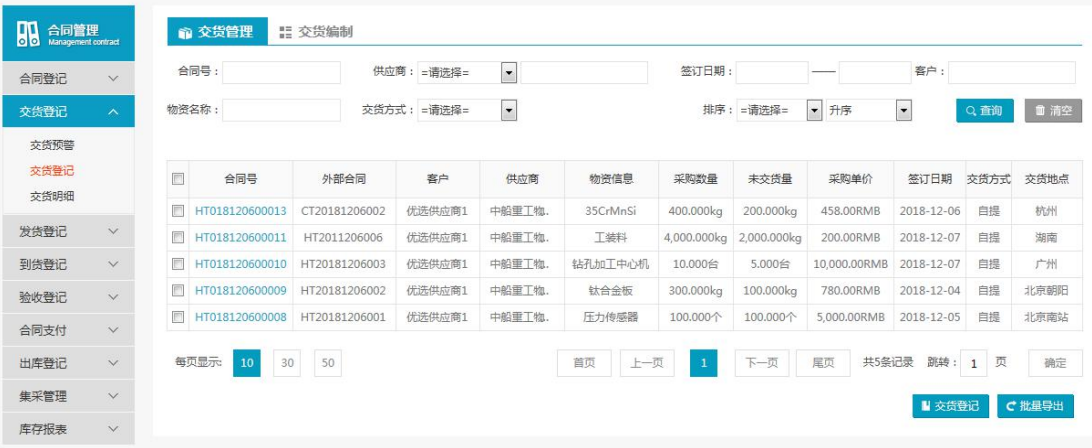

#### 操作:

用户点击【交货管理】进行【刷新】或者根据【查询模块】,输入查询条件进行【查询】, 以及页面数据显示设置进行分页显示交货管理的相关信息。

用户选中明细区的交货管理信息点击【交货登记】,进入交货登记界面,对提单待实提单据 进行交货登记。

用户直接点击【批量导出】,将交货管理中的信息导入 Excle 中。

#### **3.4.2.2** 交货编制

菜单:合同管理—交货登记—交货编制

- 功能描述:对进入交货登记的合同已有的明细进行修改。
- ◆ 界面:

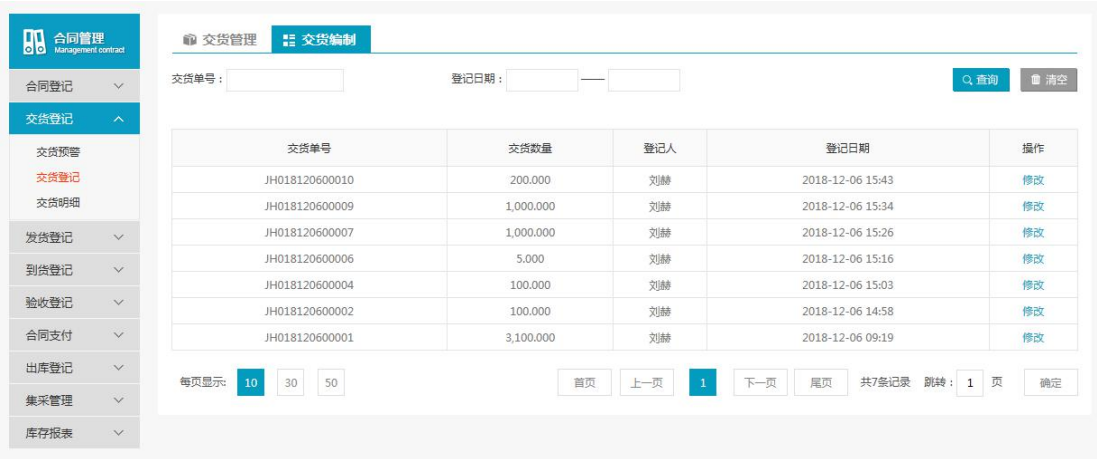

用户点击【交货编制】进行【刷新】或者根据【查询模块】,输入查询条件进行【查询】, 以及页面数据显示设置进行分页显示交货编制的相关信息。 用户点击【修改】,进入交货登记界面,对已交货的合同信息进行修改。

## <span id="page-57-0"></span>**3.4.3** 交货明细

- 菜单:合同管理—交货登记—交货明细
- 功能描述:对已经交货登记的合同明细查看详情。
- ◆ 界面:

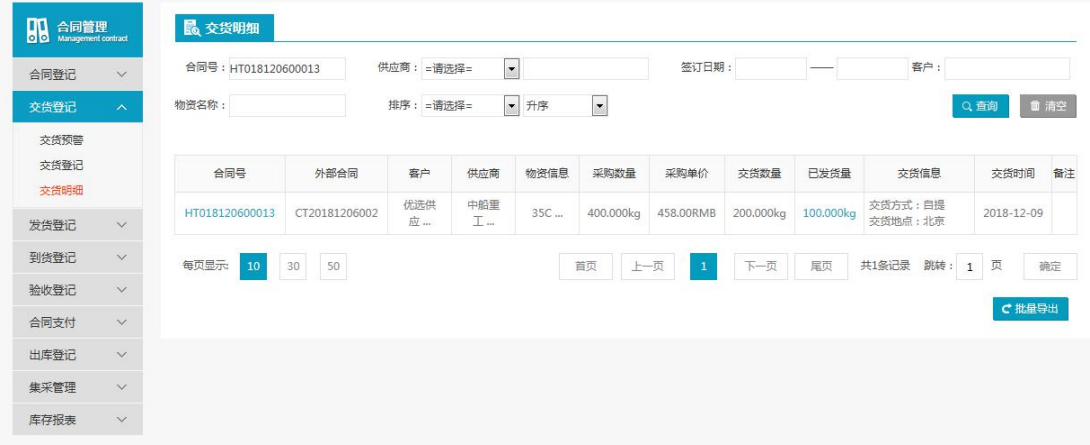

#### ◆ 操作:

用户点击【交货明细】进行【刷新】或者根据【查询模块】,输入查询条件进行【查询】, 以及页面数据显示设置进行分页显示交货明细的相关信息。 用户点击【批量导出】进行将合同明细中的信息导入 Excel 中。

## <span id="page-58-0"></span>**3.5** 发货登记

## <span id="page-58-1"></span>**3.5.1** 发货登记

#### **3.5.1.1** 发货管理

- 菜单:合同管理—发货登记—发货管理
- 功能描述:对已交货的提单到发货管理进行管理。
- ◆ 界面:

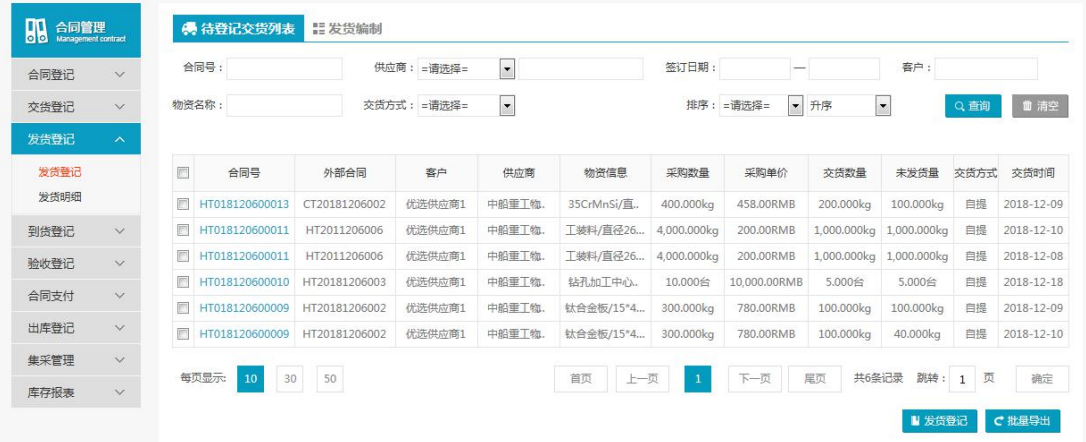

操作:

用户点击【发货管理】进行【刷新】或者根据【查询模块】,输入查询条件进行【查询】, 以及页面数据显示设置进行分页显示发货管理提单的相关信息。

用户选中明细区的发货管理明细点击【发货登记】,进入发货登记编辑界面,对要发货的提 单进行发货登记。

用户直接点击【批量导出】,进行将要发货的提单导入 Excle 中。

### **3.5.1.2** 发货编制

- 菜单:合同管理—发货登记—发货编制
- 功能描述:对已交货的提单到发货编制进行修改。
- ◆ 界面:

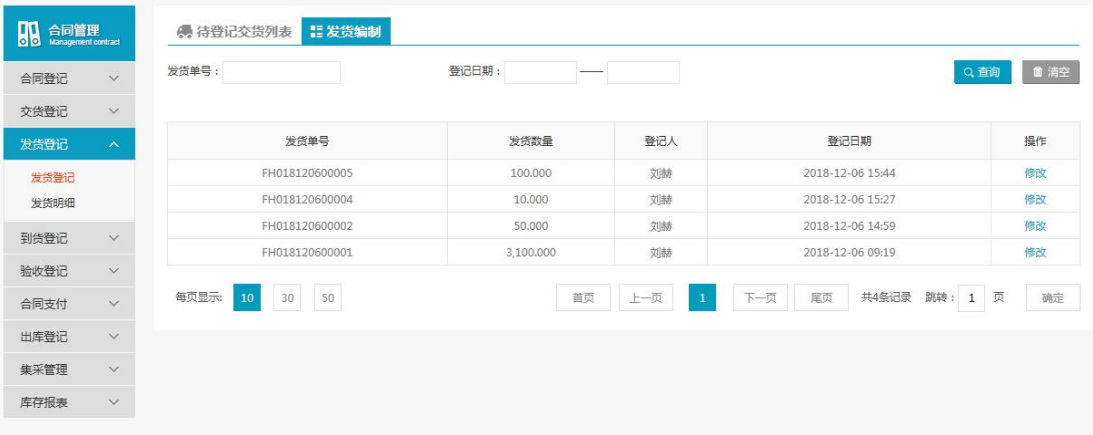

查询条件:发货单号和登记日期。

## <span id="page-59-0"></span>**3.5.2** 发货明细

- 菜单:合同管理—发货登记—发货明细
- 功能描述:对已发货的提交生成的明细进行查询。
- ◆ 界面:

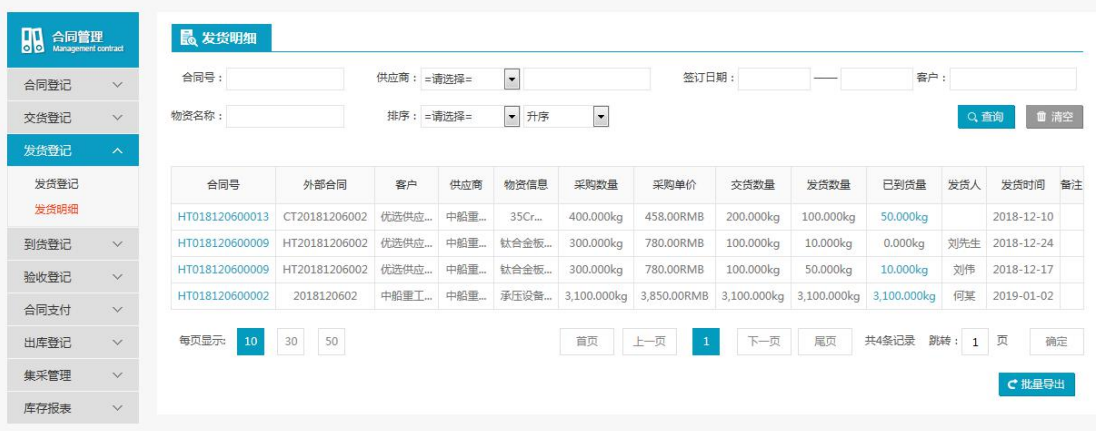

◆ 操作:

用户点击【发货明细】进行【刷新】或者根据【查询模块】,输入查询条件进行【查询】, 以及页面数据显示设置进行分页显示发货登记提单的相关信息。 用户点击【批量导出】,进入将已发货登记的明细导入 Excle 中。

## <span id="page-59-1"></span>**3.6** 到货登记

## <span id="page-59-2"></span>**3.6.1** 到货登记

## **3.6.1.1** 到货管理

- 菜单:合同管理—到货登记—到货管理
- 功能描述:对库存的物资进行库存调整
- ◆ 界面:

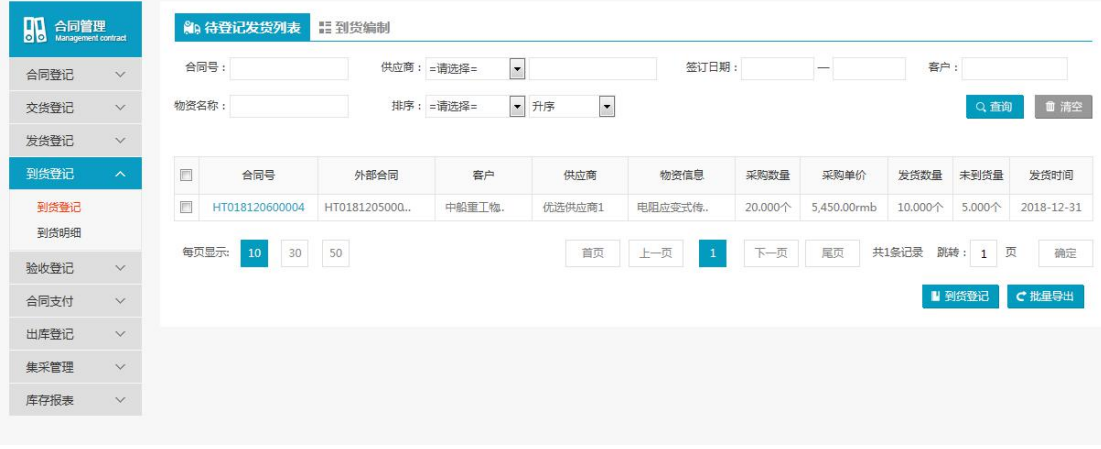

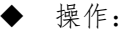

用户点击【到货登记】进行【刷新】或者根据【查询模块】,输入查询条件进行【查询】, 以及页面数据显示设置进行分页显示到货登记提单的相关信息。

用户选中明细区的到货登记的提单点击【到货登记】,进入到货登记编辑界面,对库存中到 货的提单进行调整登记。

用户直接点击【批量导出】,进行对已经到货的提单明细导入 Excle 中。

#### **3.6.1.2** 到货编制

- 菜单:合同管理—到货登记—到货编制
- 功能描述:对库存的物资进行库存调整
- ◆ 界面:

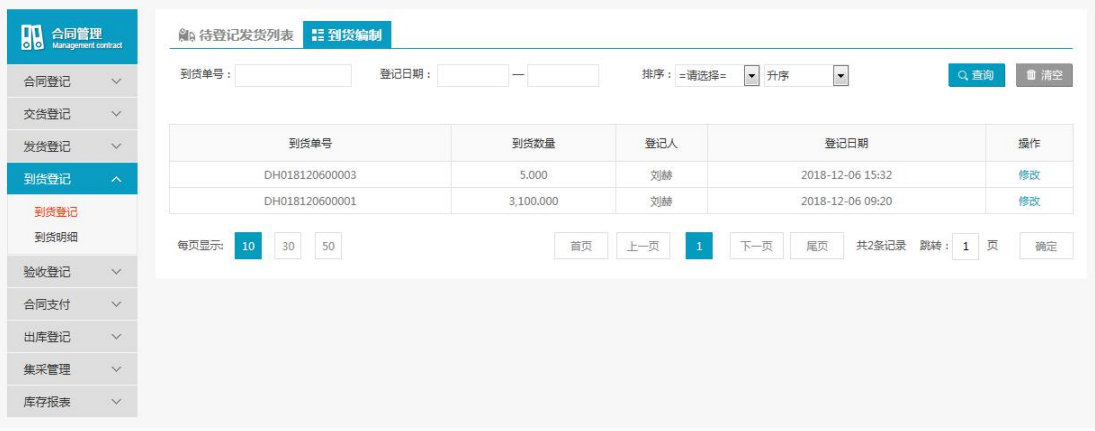

操作:

用户点击【到货登记】进行【刷新】或者根据【查询模块】,输入查询条件进行【查询】, 以及页面数据显示设置进行分页显示到货登记提单的相关信息。

## <span id="page-60-0"></span>**3.6.2** 到货明细

- 菜单:合同管理—到货登记—到货明细
- 功能描述:对已到货登记的提单生成到货明细进行查看。
- ◆ 界面:

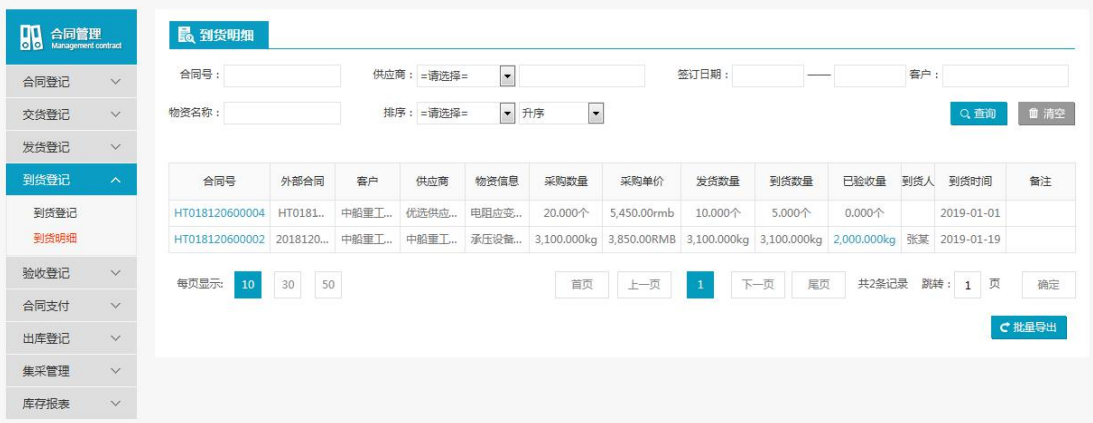

操作:

用户点击【现货明细】进行【刷新】或者根据【查询模块】,输入查询条件进行【查询】, 以及页面数据显示设置进行分页显示到货登记提单的相关信息。

用户点击【批量导出】,进行对到货到货登记的提单信息导入 Excle 中。

## <span id="page-61-0"></span>**3.7** 验收登记

## <span id="page-61-1"></span>**3.7.1** 验收登记

### **3.7.1.1** 验收管理

- 菜单:合同管理—验收登记—登记验收到货
- 功能描述:用户对货主对验收登记单进行验收管理。
- ◆ 界面:

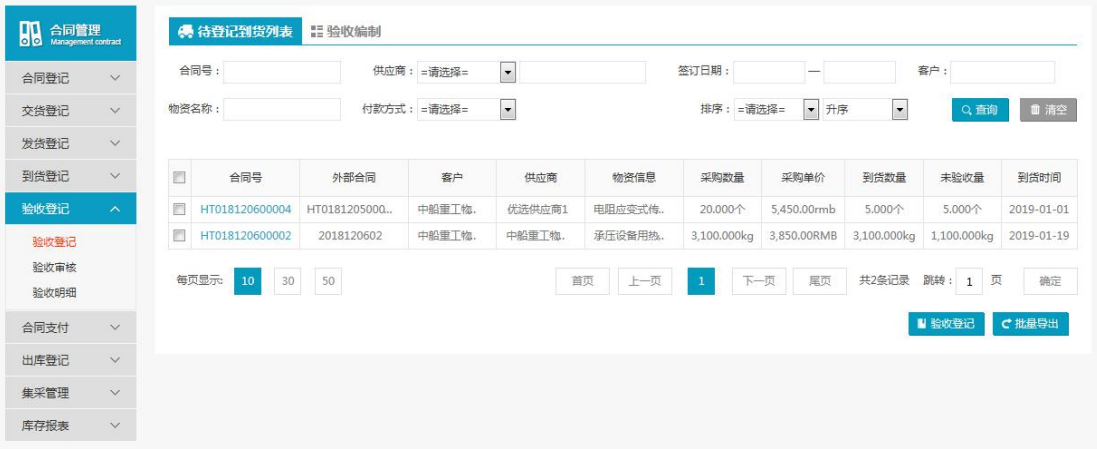

操作:

用户进行【刷新】或者根据【查询模块】,输入查询条件进行【查询】,以及页面数据显示 设置进行分页显示用户增加的货主入库通知单的相关信息。 用户点击【验收登记】,进入验收登记页面。 用户点击【批量导出】,进行对到验收登记的提单信息导入 Excle 中。

# **3.7.1.2** 验收编制

- 
- 菜单:验收登记—验收登记—验收编制
- 功能描述:验收编制
- ◆ 界面:

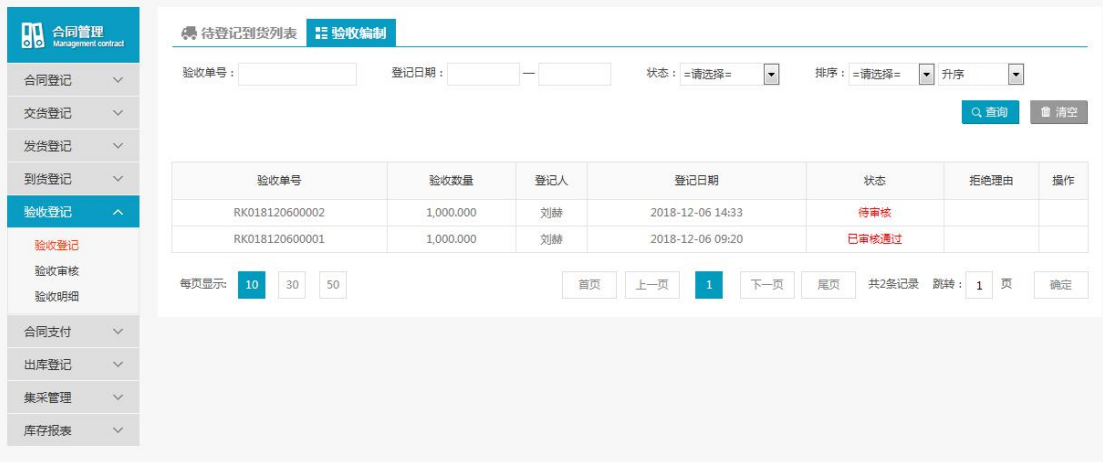

用户进行【刷新】或者根据【查询模块】,输入查询条件进行【查询】,以及页面数据显示 设置进行分页显示验收登记提单的相关信息。

## <span id="page-62-0"></span>**3.7.2** 验收审核

- 菜单:验收登记—验收登记—验收审核
- 功能描述:验收审核
- ◆ 界面:

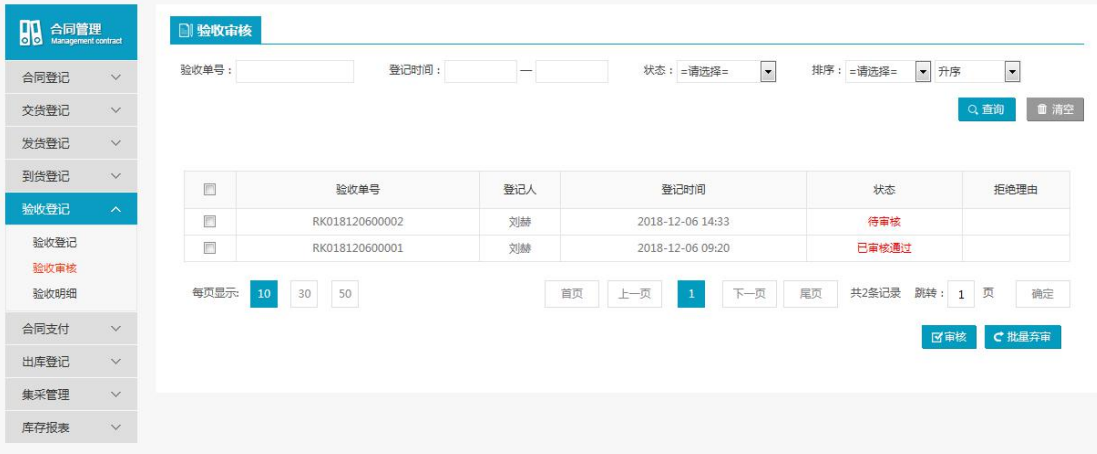

操作:

用户进行【刷新】或者根据【查询模块】,输入查询条件进行【查询】,以及页面数据显示 设置进行分页显示货主入库通知的相关信息。

用户选中明细区的货主验收通知单点击【审核】,对货主验收通知单进行审核通过。 用户选中明细区的货主验收通知单点击【批量弃审核】,对货主已审核验收通知单进行批量 弃审。

## <span id="page-62-1"></span>**3.7.3** 验收明细

- 菜单:验收登记—验收登记—验收明细
- 功能描述:可以查看审核后的货主入库通知单的信息
- ◆ 界面:

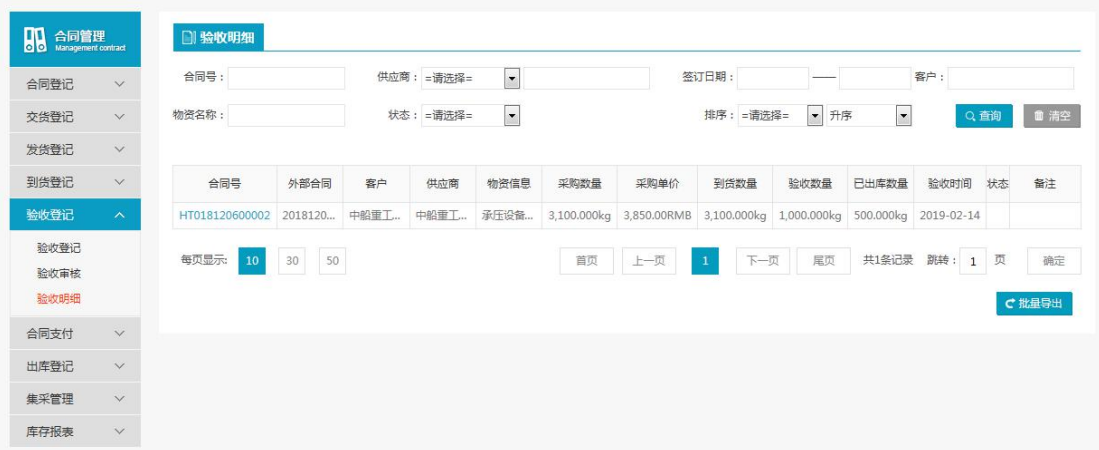

用户进行【刷新】或者根据【查询模块】,输入查询条件进行【查询】,以及页面数据显示 设置进行分页显示审核的货主入库通知单的相关信息。

用户点击【批量导出】,可以把明细区的货主入库通知单的相关数据导出 EXCEL 表的格式 显示与之对应的详细信息。

## <span id="page-63-0"></span>**3.8** 合同支付

## <span id="page-63-1"></span>**3.8.1** 支付计划

- 菜单:合同管理—合同支付—支付计划
- 功能描述:部门负责人对货主合同支付进行查看/修改支付计划。
- ◆ 界面:

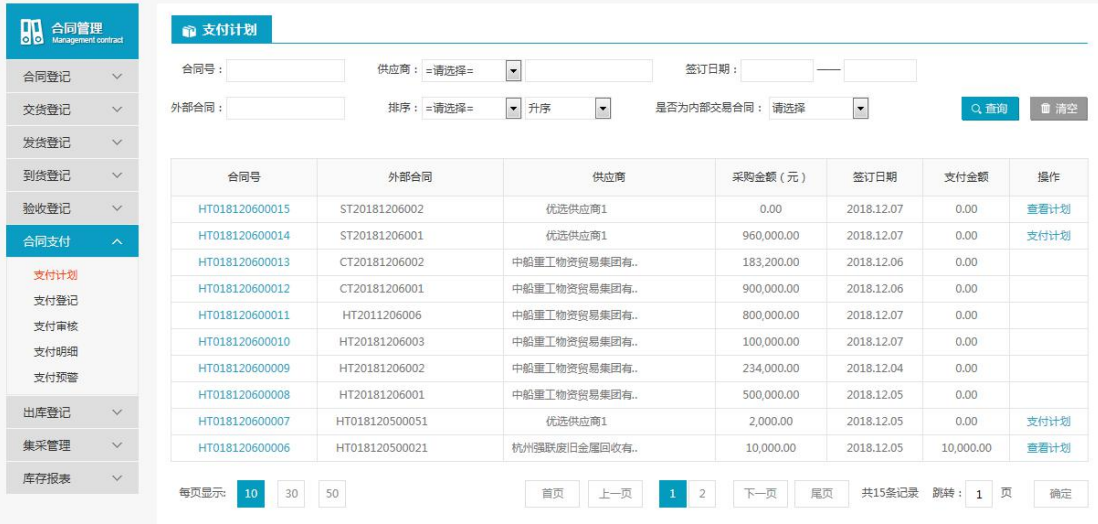

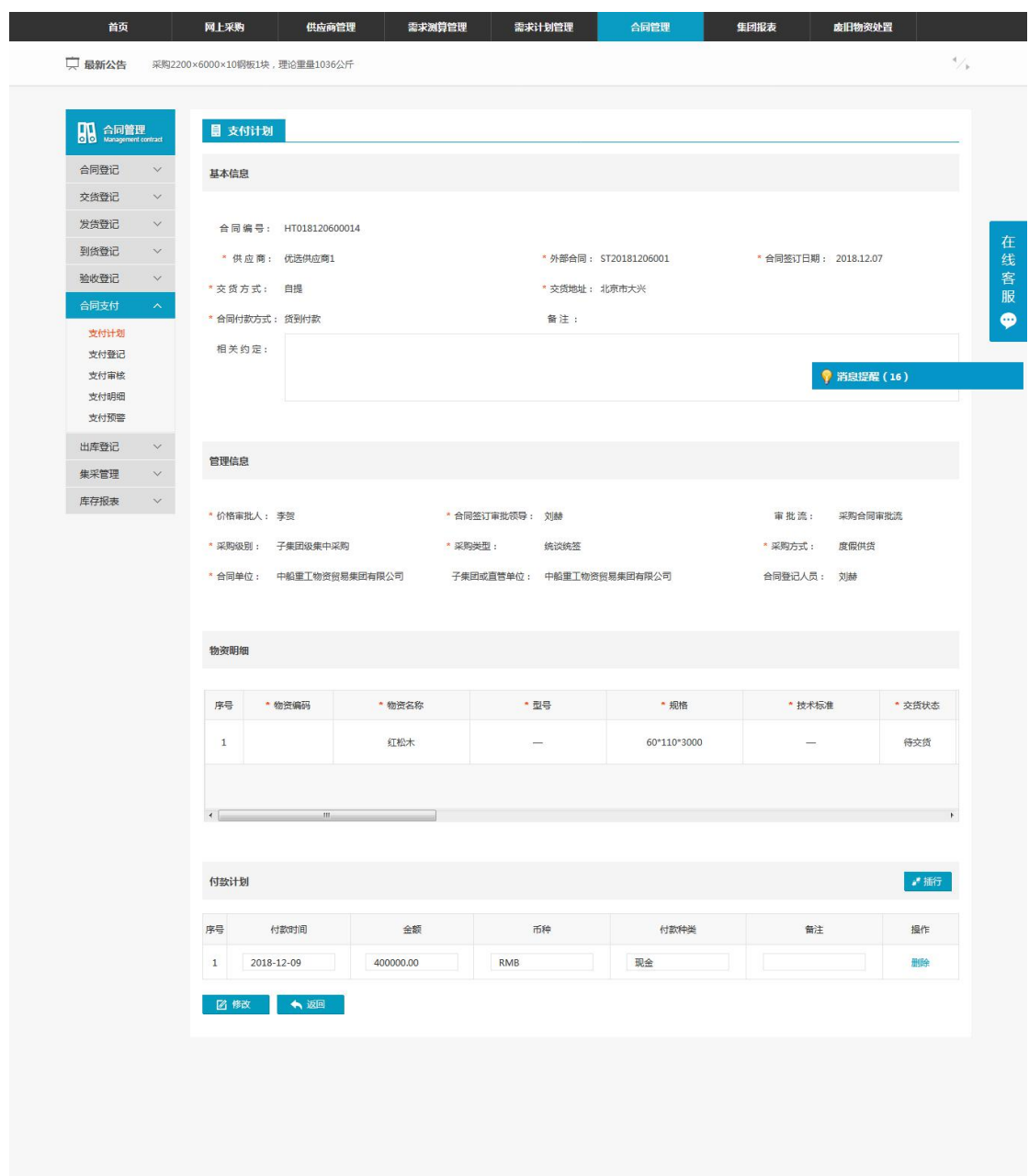

1. 用户进行【刷新】或者根据【查询模块】,输入查询条件进行【查询】,以及页面数据 显示设置进行分页显示货主入库支付计划的相关信息。

2. 用户进行对入库通知单明细中点击【支付计划】进行修改支计划的详细信息。

## <span id="page-64-0"></span>**3.8.2** 支付登记

## **3.8.2.1** 支付登记

- 菜单:合同管理—合同支付—支付登记
- 功能描述:部门负责人对货主入库验收进行审核和弃审操作
- ◆ 界面:

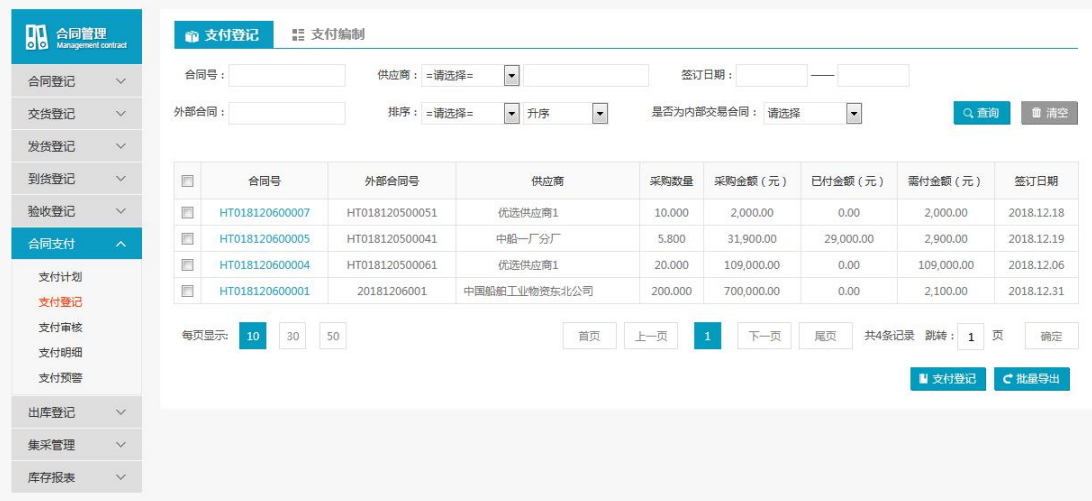

用户进行【刷新】或者根据【查询模块】,输入查询条件进行【查询】,以及页面数据显示 设置进行分页显示货主入库验收的相关信息。

用户选中明细区的货主入库验收单点击【批量审核】,对货主支付单进行审核通过。 用户选中明细区的货主入库验收单点击【批量弃审】,对货主支付单进行审核不通过。

#### **3.8.2.2** 支付编制

- 菜单:合同管理—合同支付—支付编制
- 功能描述:部门负责人对货主支付单进行查看。
- 界面:

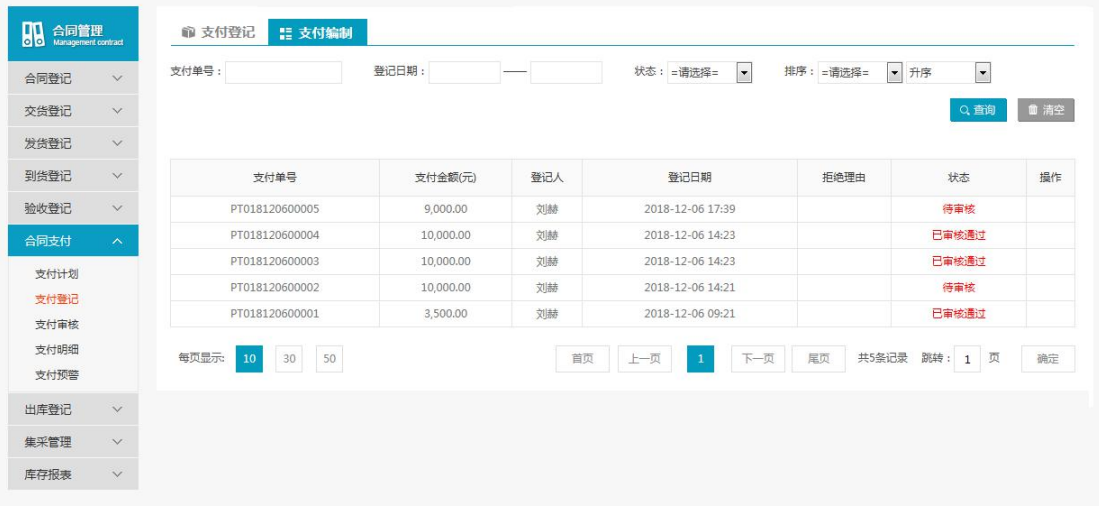

操作:

用户进行【刷新】或者根据【查询模块】,输入查询条件进行【查询】,以及页面数据显示 设置进行分页显示支付登记单的相关信息。

用户选中明细区的货主入库验收单点击【查看详情】,对货主支付单查看详情。

## <span id="page-65-0"></span>**3.8.3** 支付审核

菜单:合同管理—合同支付—支付审核

- 功能描述:可以查看审核后的货主入库验收单的信息
- ◆ 界面:

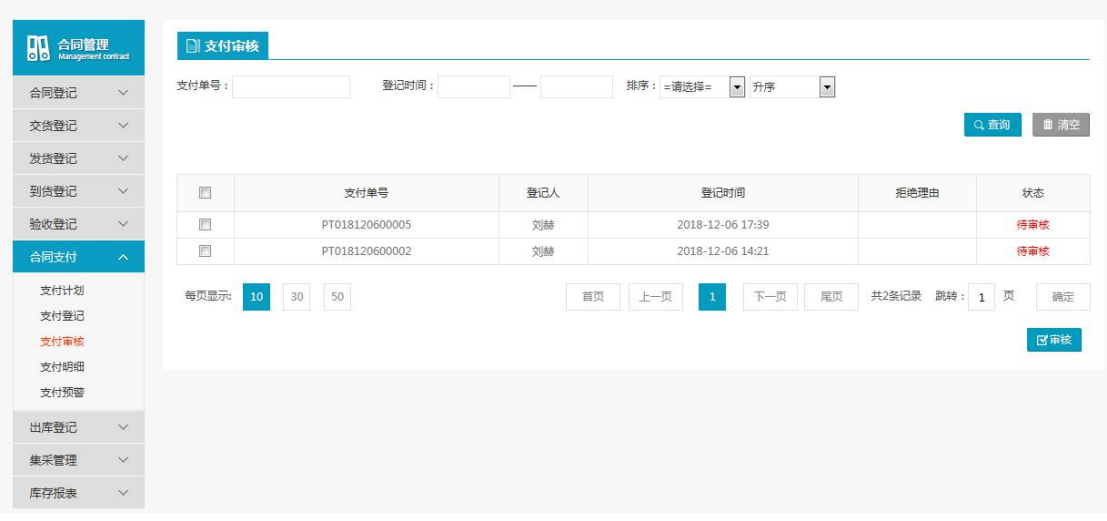

用户进行【刷新】或者根据【查询模块】,输入查询条件进行【查询】,以及页面数据显示 设置进行分页显示审核的货主支付审核单的相关信息。

用户点击【批量审核】,可以将该条支付单进行审核成功。 用户点击【批量弃审】,可以将该条支付单进行审核不通过。

## <span id="page-66-0"></span>**3.8.4** 支付明细

- 菜单:合同管理—合同支付—支付明细
- 功能描述:对外货主的物资进行过户登记
- ◆ 界面:

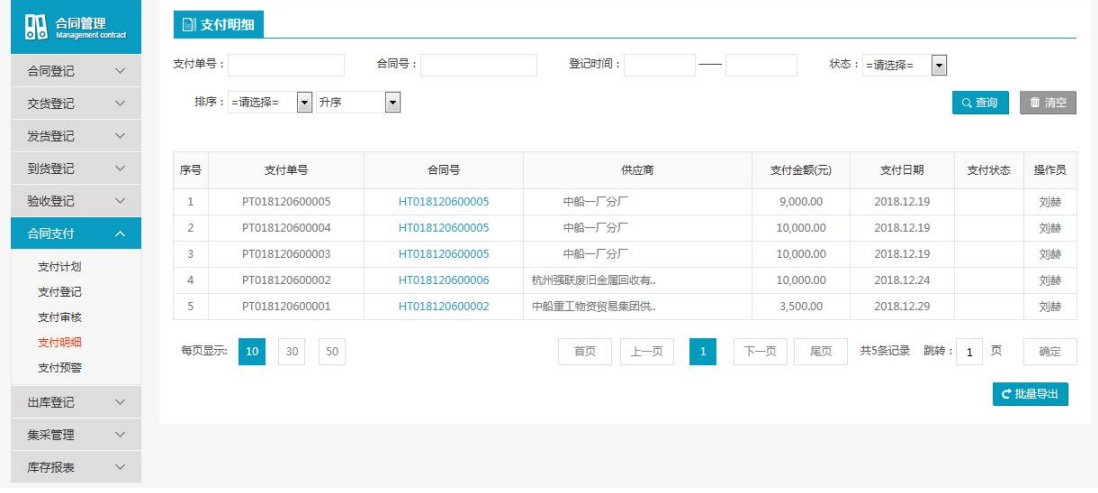

操作:

用户进行【刷新】或者根据【查询模块】,输入查询条件进行【查询】,以及页面数据显示 设置进行分页显示支付审核通过支付明细的相关信息。

用户点击【支付明细】查看合同支付详细信息,将支付明细中的信息导入 Excle 内容和样式 保持一致。

## <span id="page-67-0"></span>**3.8.5** 支付预警

- 菜单:合同管理—合同支付—支付预警
- 功能描述:部门负责人对物资过户进行审核和弃审操作
- ◆ 界面:

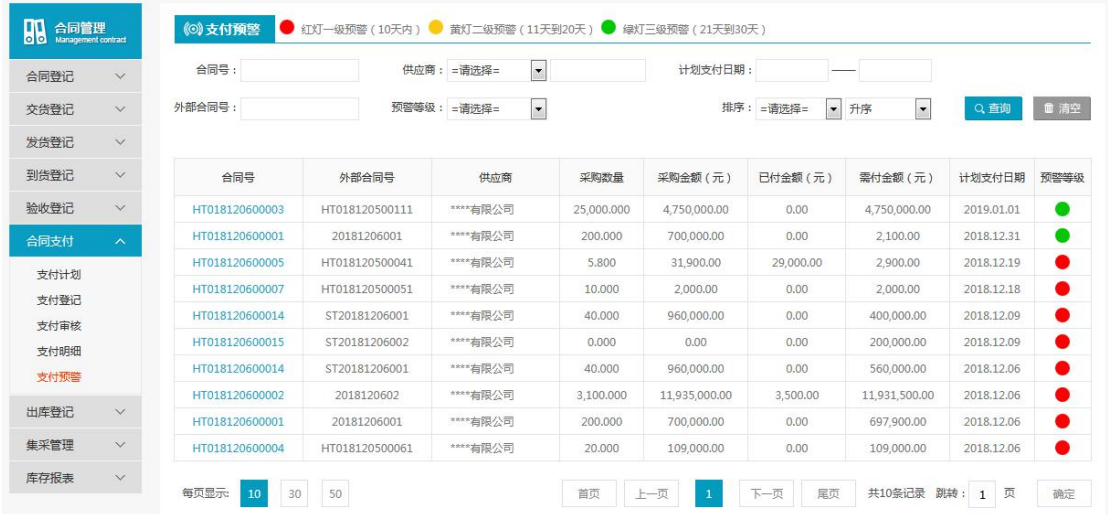

◆ 操作:

用户进行【刷新】或者根据【查询模块】,输入查询条件进行【查询】,以及页面数据显示 设置进行分页显示支付登记的相关信息。

## <span id="page-67-1"></span>**3.9** 出库登记

## <span id="page-67-2"></span>**3.9.1** 出库登记

#### **3.9.1.1** 出库管理

- 菜单:合同管理—出库登记—出库管理
- 功能描述:可以查看出库订单进行出库登记管理。
- ◆ 界面:

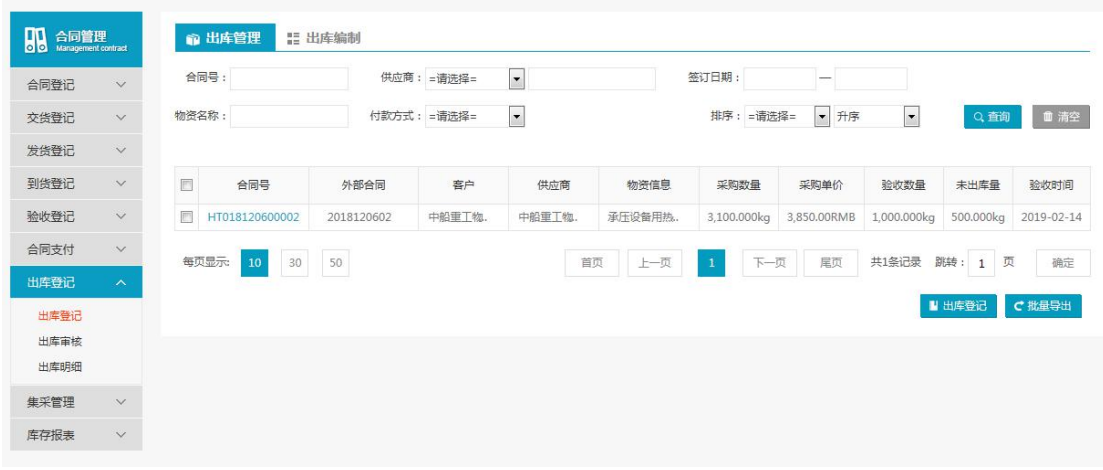

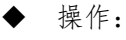

用户进行【刷新】或者根据【查询模块】,输入查询条件进行【查询】,以及页面数据显示 设置进行分页显示出库订单的相关信息。 用户选中明细区的出库订单,点击【出库登记】进行出库订单编辑。

### **3.9.1.2** 出库编制

- 菜单:合同管理—出库登记—出库编制
- 功能描述:可以查看出库订单的详细信息。
- ◆ 界面:

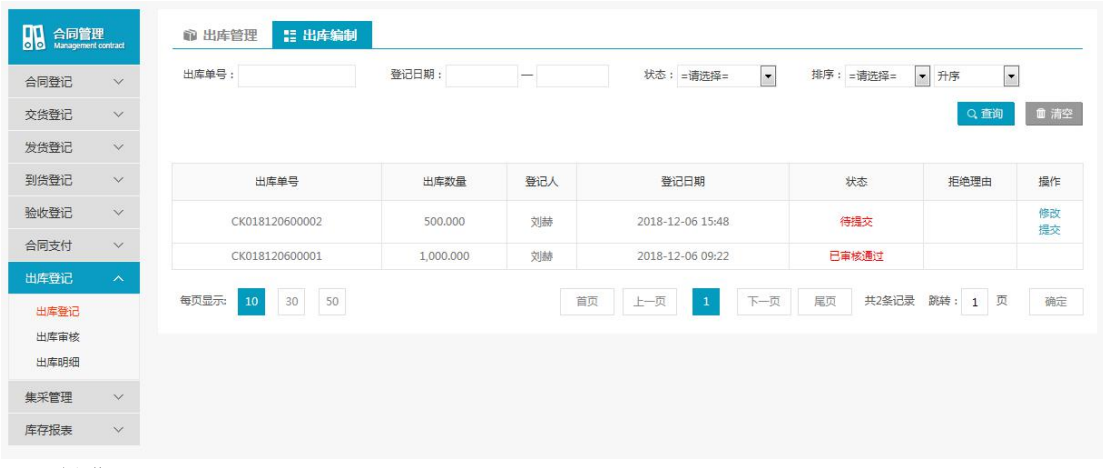

#### ◆ 操作:

用户进行【刷新】或者根据【查询模块】,输入查询条件进行【查询】,以及页面数据显示 设置进行分页显示出库订单的相关信息。

用户点击明细中的【修改】,进行将出库订单进行修改。

用户点击【提交】,将出库订单信息进行提交,提交到出库进行审核。

## <span id="page-68-0"></span>**3.9.2** 出库审核

- 菜单:合同管理 出库登记 出库审核
- 功能描述:将要出库的合同订单进行审核。
- ◆ 界面:

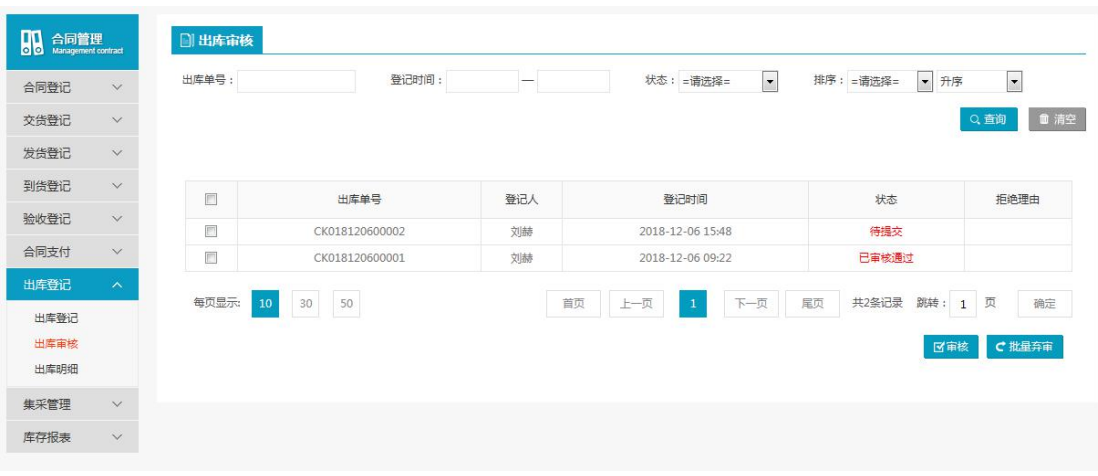

◆ 操作:

用户进行【刷新】或者根据【查询模块】,输入查询条件进行【查询】,以及页面数据显示 设置进行分页显示审核的出库合同订单的相关信息。 用户选择明细区的出库订单点击【批量审核】进入出库审核页面,点击【审核通过】出库登 记成功;点击【审核不通过】出库订单审核失败。 用户点击【批量弃审】将已审核成功的出库订单重新纳入审核。

## <span id="page-69-0"></span>**3.9.3** 出库明细

- 菜单:合同管理 出库登记 出库明细
- 功能描述:可以查看审核后的物资过户的信息
- ◆ 界面:

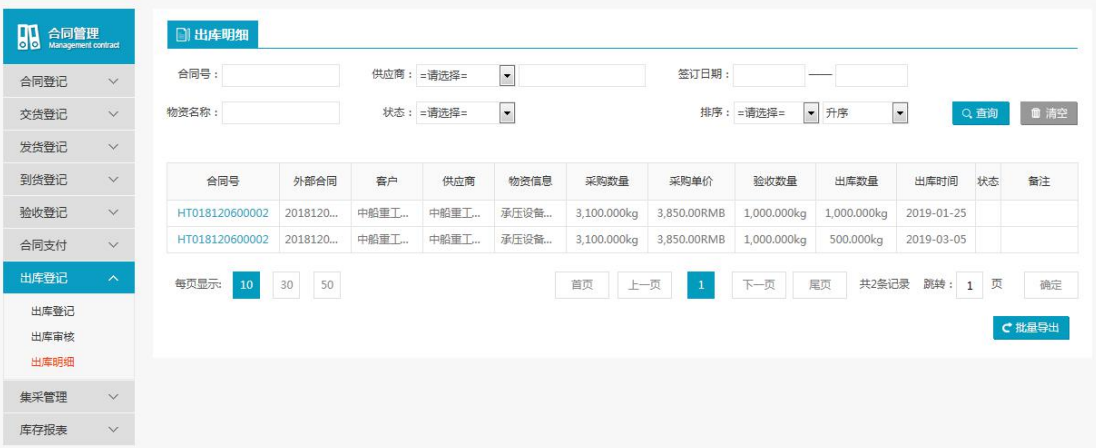

操作:

用户进行【刷新】或者根据【查询模块】,输入查询条件进行【查询】,以及页面数据显示 设置进行分页显示审核的出库合同订单的相关信息。

用户点击【批量导出】,将出库的合同订单导入到 Excel 中内容和样式相一致。

## <span id="page-69-1"></span>**3.10** 集采管理

- 菜单:合同管理 集采管理 集采跟踪表
- 功能描述:可以查看审核后的物资过户的信息
- ◆ 界面:

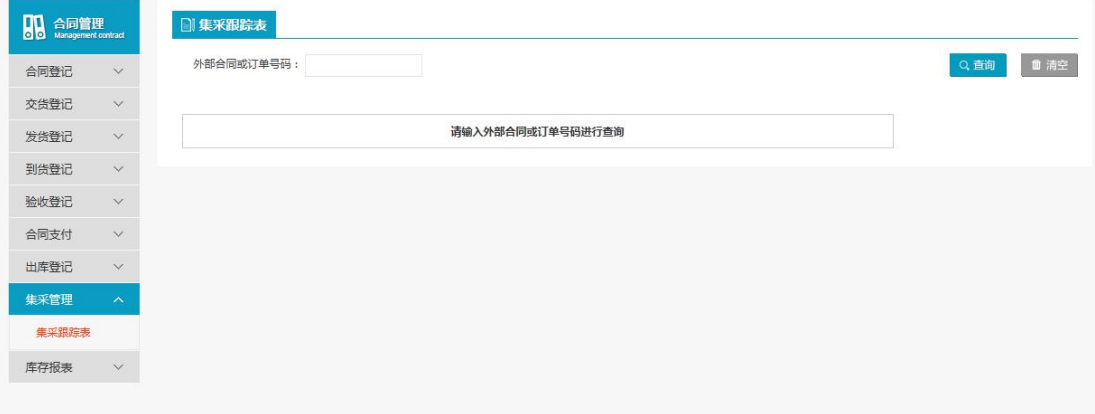

◆ 操作:

用户进行【刷新】或者根据【查询模块】,输入查询条件进行【查询】,以及页面数据显示 设置进行分页显示审核的合同订单的相关信息。

## <span id="page-70-0"></span>**3.11** 库存报表

## <span id="page-70-1"></span>**3.11.1** 库存报表

- 菜单:合同管理—库存报表—库存报表
- 功能描述:可以查看所有出库订单的详细信息。
- ◆ 界面:

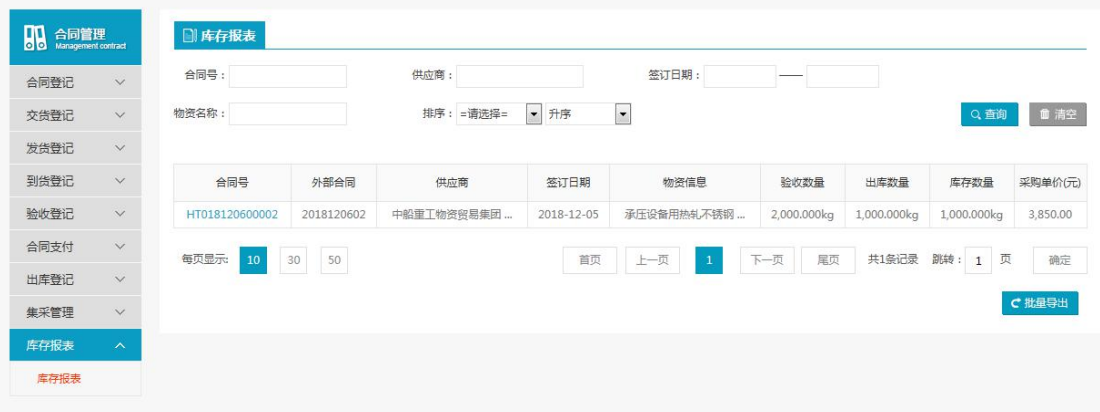

#### 操作:

用户进行【刷新】或者根据【查询模块】,输入查询条件进行【查询】,以及页面数据显示 设置进行分页显示出库订单的相关信息。

用户点击【批量导出】进行将出库订单的明细导入 Excel 中,并将出库订单明细的内容和格 式保持一致。